# Aimetis Symphony<sup>™</sup>

Version 6.9

# Client-Benutzerhandbuch

# Donnerstag, 26. Januar 2012

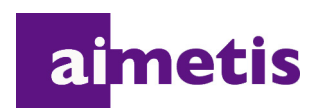

# **Haftungsausschluss und rechtliche Hinweise**

Copyright © 2012 Aimetis Inc. Alle Rechte vorbehalten.

Dieses Handbuch wurde ausschließlich für Informationszwecke erstellt. FÜR DIE INFORMATIONEN IN DIESEM DOKUMENT GEWÄHRT AIMETIS WEDER AUSDRÜCKLICHE NOCH STILLSCHWEIGENDE ODER GESETZLICHE GARANTIEN.

Der Benutzer ist für die Einhaltung sämtlicher Urheberrechte selbst verantwortlich. Ohne die im Copyright festgelegten Rechte einzuschränken, darf kein Teil dieses Dokuments für Zwecke jeglicher Art ohne ausdrückliche schriftliche Genehmigung der Aimetis Corp. vervielfältigt, gespeichert, in ein Datenabfragesystem importiert oder übertragen werden, unabhängig davon, auf welche Art und Weise oder mit welchen Mitteln dies geschieht (elektronisch, mechanisch, durch Fotokopieren, Aufzeichnen oder auf andere Weise).

Aimetis kann Patente oder anhängige Patentanmeldungen, Marken, Urheberrechte oder andere geistige Eigentumsrechte in Bezug auf den Inhalt dieses Dokuments besitzen. Mit dem Inhalt dieses Dokuments sind keinerlei Lizenzrechte für diese Patente, Marken, Urheberrechte oder andere geistige Eigentumsrechte verbunden, außer wenn eine ausdrückliche schriftliche Lizenzvereinbarung mit Aimetis vorliegt.

Aimetis und Aimetis Symphony sind in den USA und/oder in anderen Ländern entweder eingetragene Marken oder Marken der Aimetis Corp.

# **Dokumentenhistorie**

**Sym-6.9-P-300**

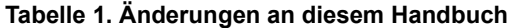

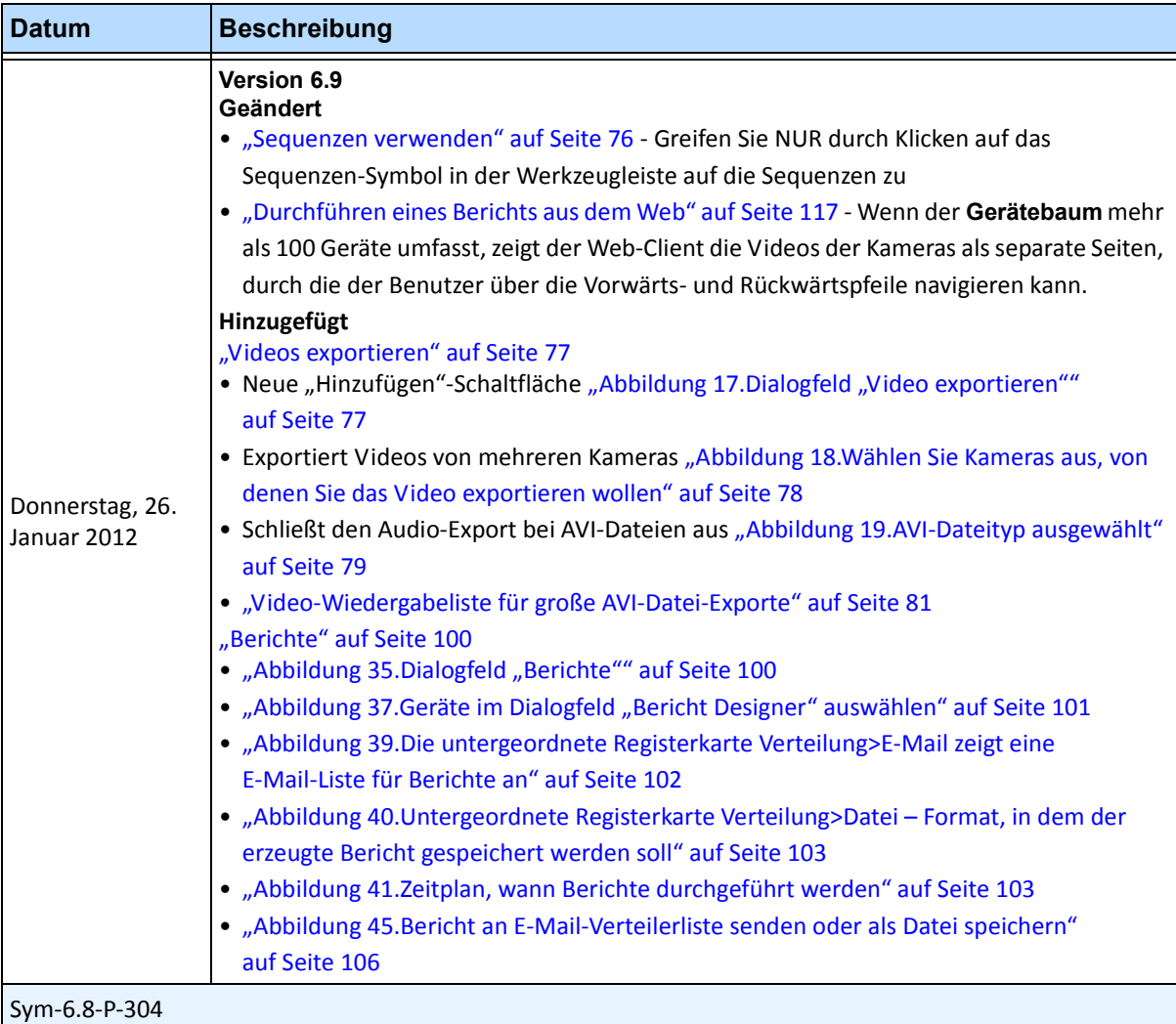

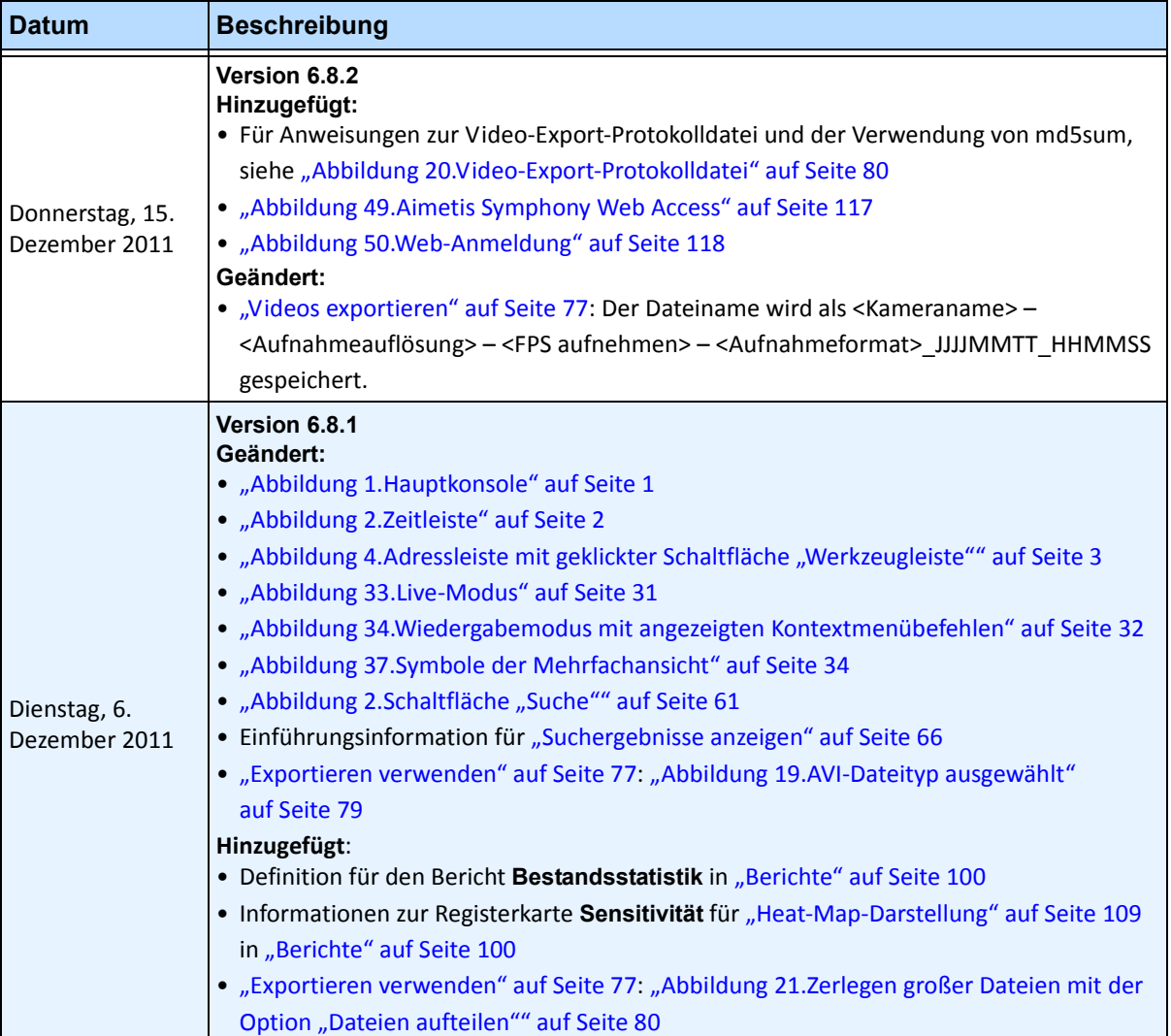

**Tabelle 1. Änderungen an diesem Handbuch (Fortsetzung)**

v

| <b>Datum</b>                   | <b>Beschreibung</b>                                                                                                    |
|--------------------------------|----------------------------------------------------------------------------------------------------|
| Montag, 28.<br>November 2011   | <b>Version 6.8</b><br>Geändert:<br>• "Gerätebaum" auf Seite 13<br>· "Gerätebaum anpassen" auf Seite 14<br>· "Lageplan hinzufügen" auf Seite 18<br>· "Positionieren der Kameras auf den Lageplänen" auf Seite 19<br>• "(Optional) Lageplan-Hotspots erstellen" auf Seite 20<br>· "Löschen eines Lageplans, Entfernen eines Kamerasymbols oder eines Hotspots"<br>auf Seite 23<br>• "Hinzufügen von digitalen Eingängen und Ausgängen auf Lageplänen (nur ADAM,<br>Phoenix und Axis Kamera E/A-Geräte)" auf Seite 27<br>· "Aktivieren eines Ausgabegerätes mithilfe des Kontextmenüs des Lageplans"<br>auf Seite 29<br>• "Abbildung 51. Registerkarte "Video"" auf Seite 50 - Standardrendermodus<br>• "Abbildung 46. Registerkarte "Linie" - Erweitern und Umformen der Zähllinie" auf Seite<br>108 in "Berichte" auf Seite 100<br>Hinzugefügt:<br>• "Abbildung 18. Dialogfeld der Konfiguration Gerätebaum mit Optionen" auf Seite 15<br>• "Abbildung 19. Die digitalen E/A werden angezeigt, nachdem die Option "Digitale E/A<br>anzeigen" ausgewählt wurde" auf Seite 15<br>• "Gleichzeitig vier aufgenommene Video-Streams im Schnellvorlauf anzeigen"<br>auf Seite 35<br>• "Exportieren verwenden" auf Seite 77<br>• E-Mail-Berichte an Verteilerlisten in verschiedenen Formaten - "Abbildung 39.Die<br>untergeordnete Registerkarte Verteilung>E-Mail zeigt eine E-Mail-Liste für Berichte an"<br>auf Seite 102 und "Abbildung 45. Bericht an E-Mail-Verteilerliste senden oder als Datei<br>speichern" auf Seite 106<br>Gelöscht:<br>LPR-Suche - jetzt in Aimetis Symphony - Handbuch zur automatischen<br>Kennzeichenerfassung. Siehe<br>https://www.aimetis.com/xnet/Support/documentation.aspx |
| Sym-6.7-P-302                  |                                                                                                    |
| Montag, 3.<br>Oktober 2011     | Hinzugefügt:<br>• "Erstellen von zwei Heat-Map-Berichten zum Ausführen aus dem Web" auf Seite 119                                                                                                    |
| Donnerstag, 18.<br>August 2011 | Verdeutlichung<br>Nur ADAM-Geräte für digitale E/A auf Lageplänen "Hinzufügen von digitalen Eingängen<br>und Ausgängen auf Lageplänen (nur ADAM, Phoenix und Axis Kamera E/A-Geräte)"<br>auf Seite 27<br>Hinzugefügt:<br>"Beispiel 1" auf Seite 41 für "Registerkarte "Aktivität"" auf Seite 38 in<br>"Video-Fenster-Eigenschaften anpassen" auf Seite 37                                                                                                    |

**Tabelle 1. Änderungen an diesem Handbuch (Fortsetzung)**

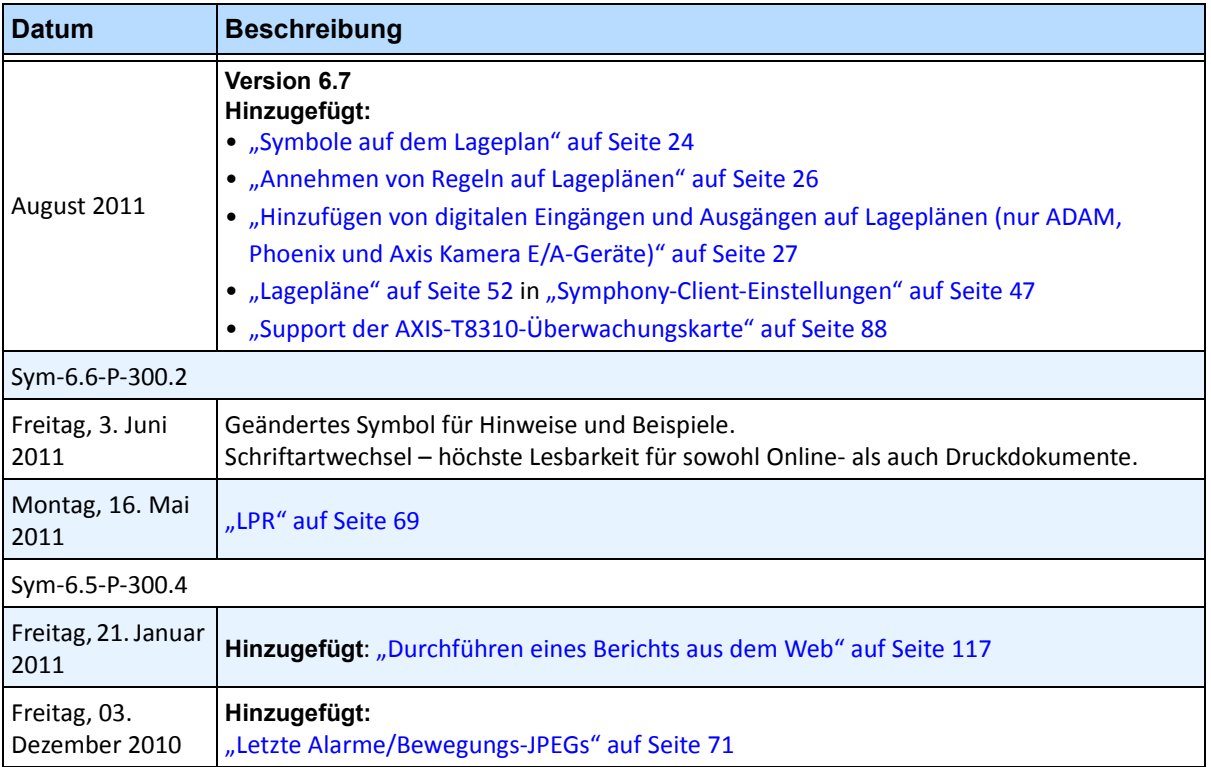

#### **Tabelle 1. Änderungen an diesem Handbuch (Fortsetzung)**

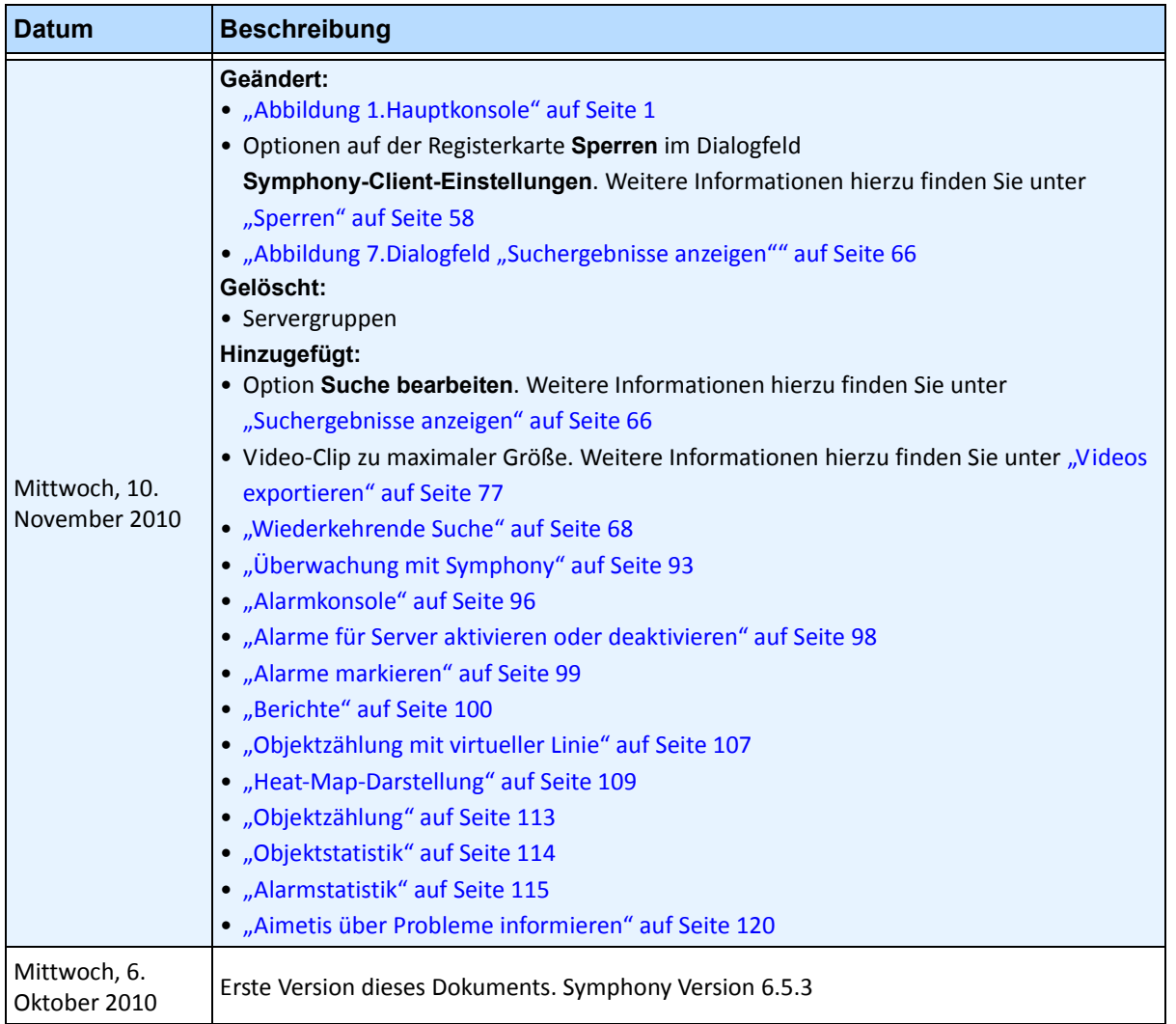

#### **Tabelle 1. Änderungen an diesem Handbuch (Fortsetzung)**

# **Einführung**

# **Konventionen**

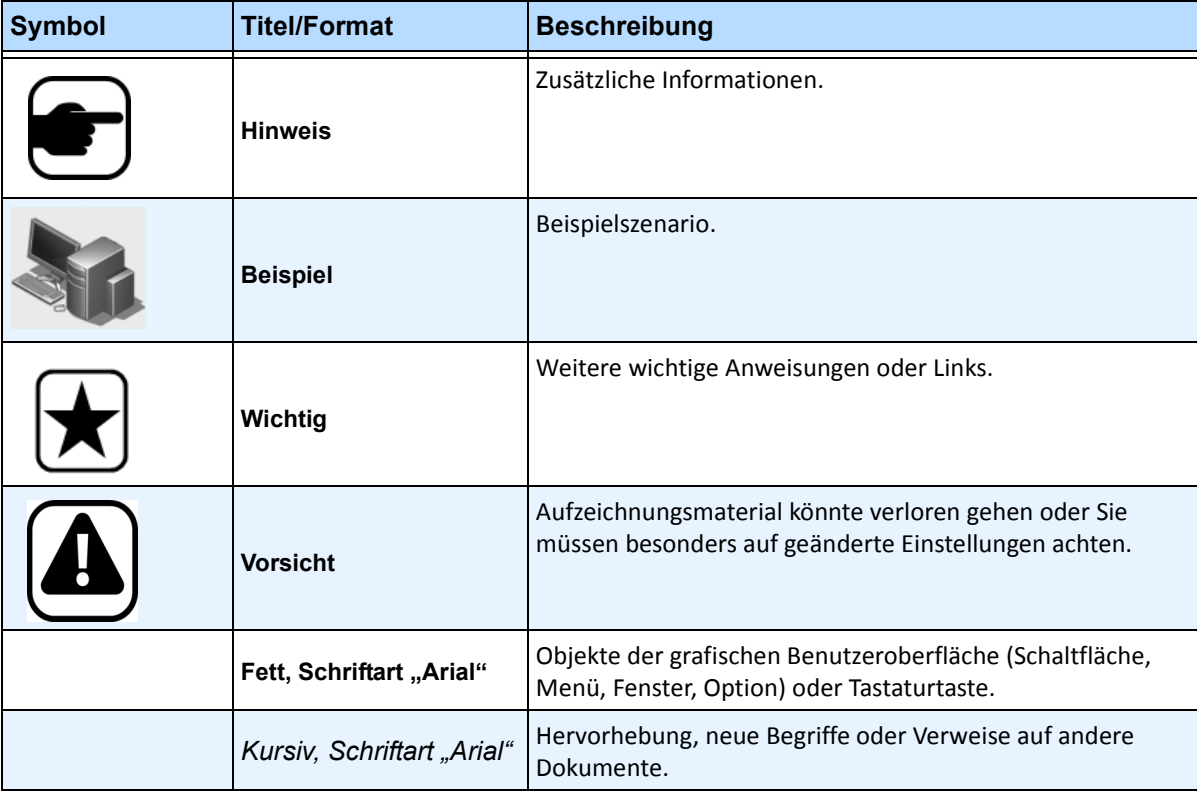

**Tabelle 1. Im Handbuch verwendete Symbole und Hervorhebungen**

# **Dokumentensammlung**

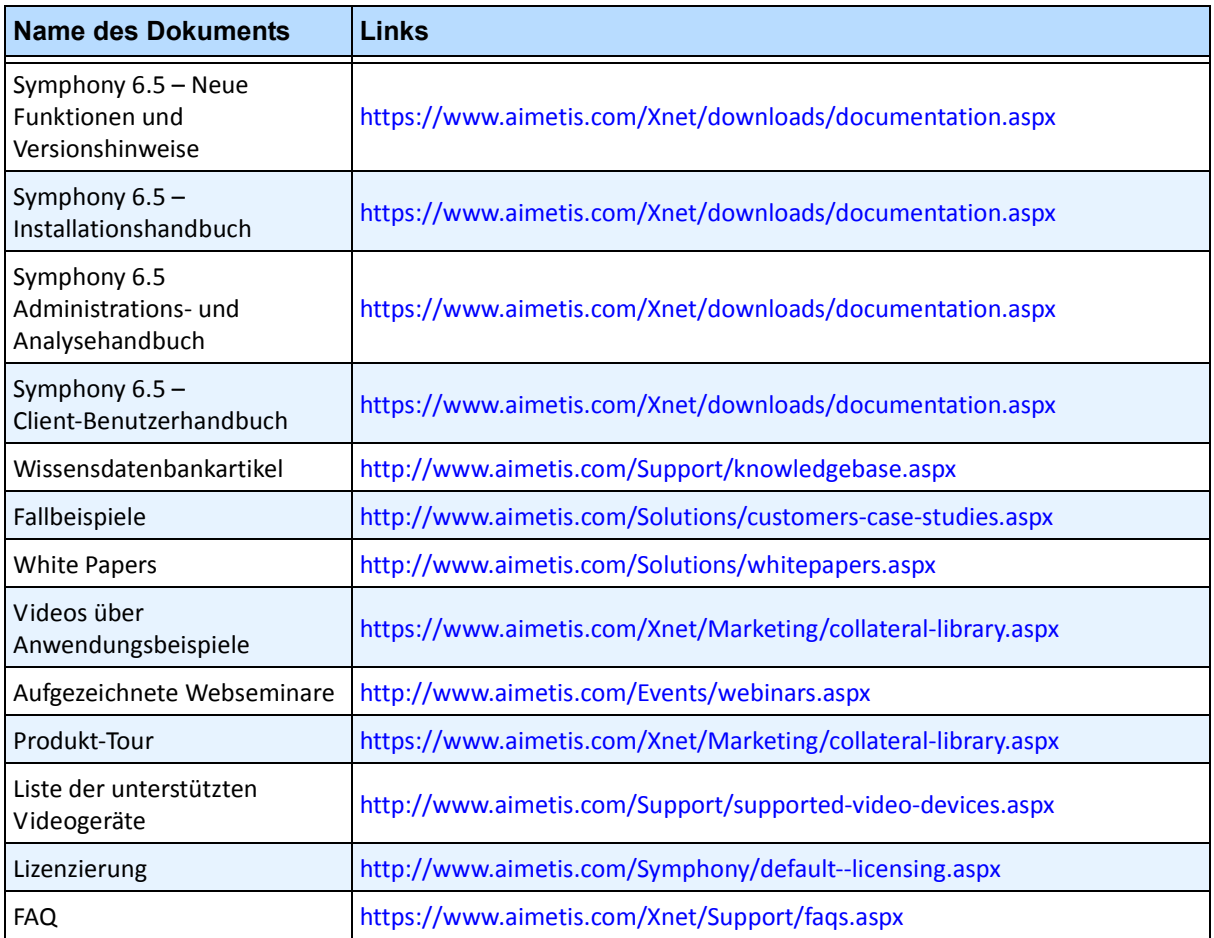

#### **Tabelle 2. Dokumente und Videos von AIMETIS**

x

# **AIMETIS Xnet-Portal**

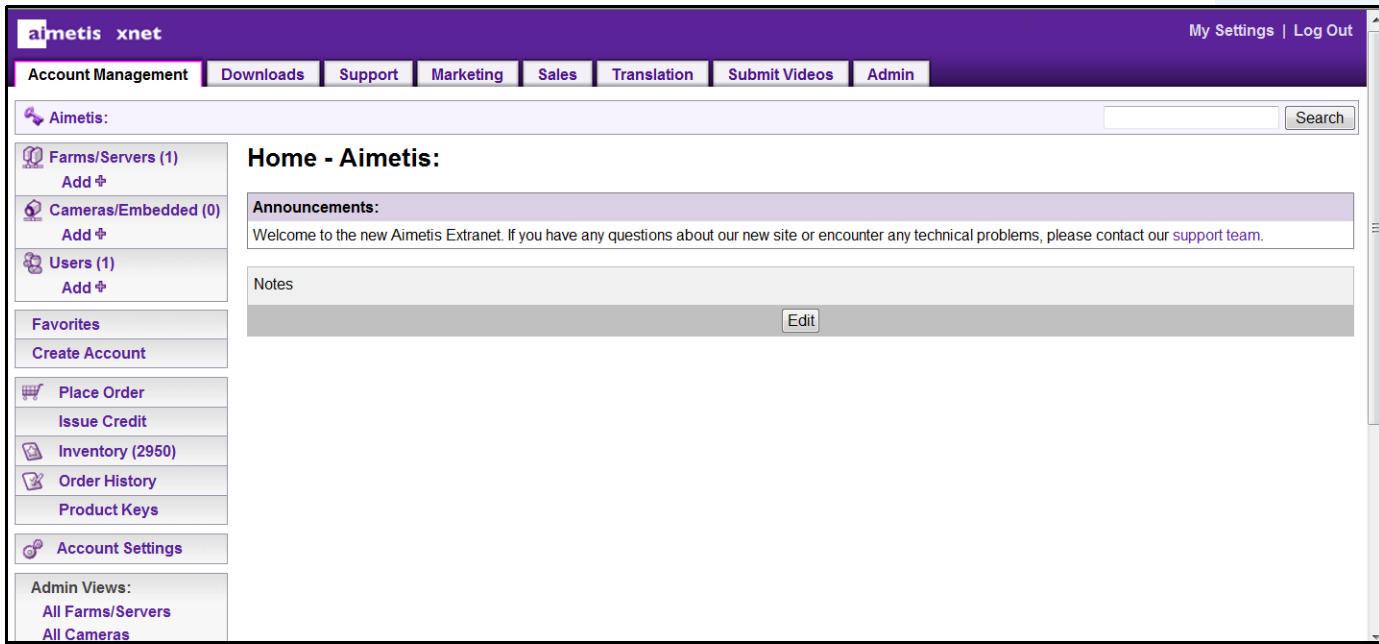

**Abbildung 1. Aimetis Xnet-Homepage**

Xnet, das Online-Portal von Aimetis, finden Sie unter folgender Adresse:<www.aimetis.com/Xnet>

Es bietet:

- Bestellung von Lizenzen
- Verwaltung von Subpartner-Konten
- Zugriff auf Downloads und Zugang zum technischen Support
- Zugriff auf Verkaufs- und Marketing-Tools
- Zugriff auf Aimetis Software Translation

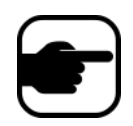

**Hinweis:** Welche Tools bereitgestellt werden, hängt vom Kontotyp ab, z. B. Distributor, zertifizierter Partner, autorisierter Partner oder Endbenutzer. Weitere Informationen hierzu finden Sie in [Tabelle 3 auf Seite xi](#page-10-0).

<span id="page-10-0"></span>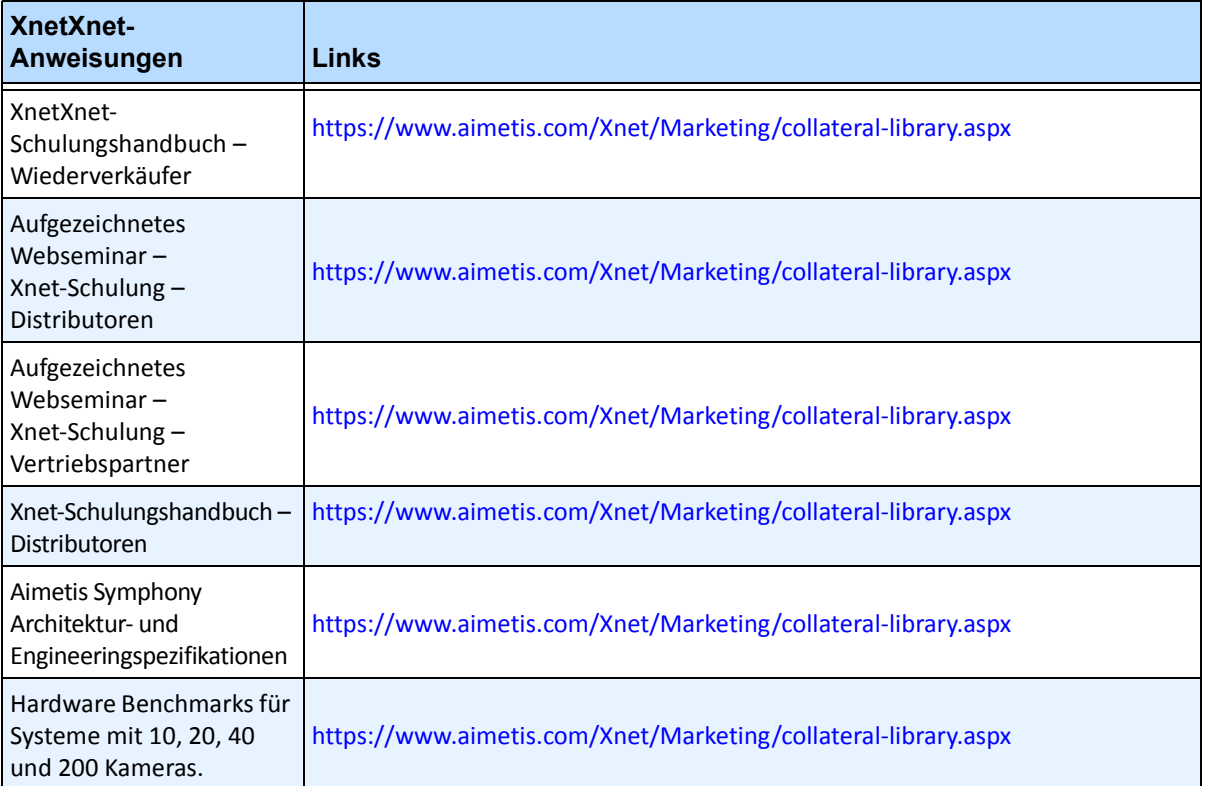

#### **Tabelle 3. Anweisungen zur Verwendung von Xnet**

# **Kontakt**

#### **Tabelle 4. Kontakt-Links, Adressen und Telefonnummern**

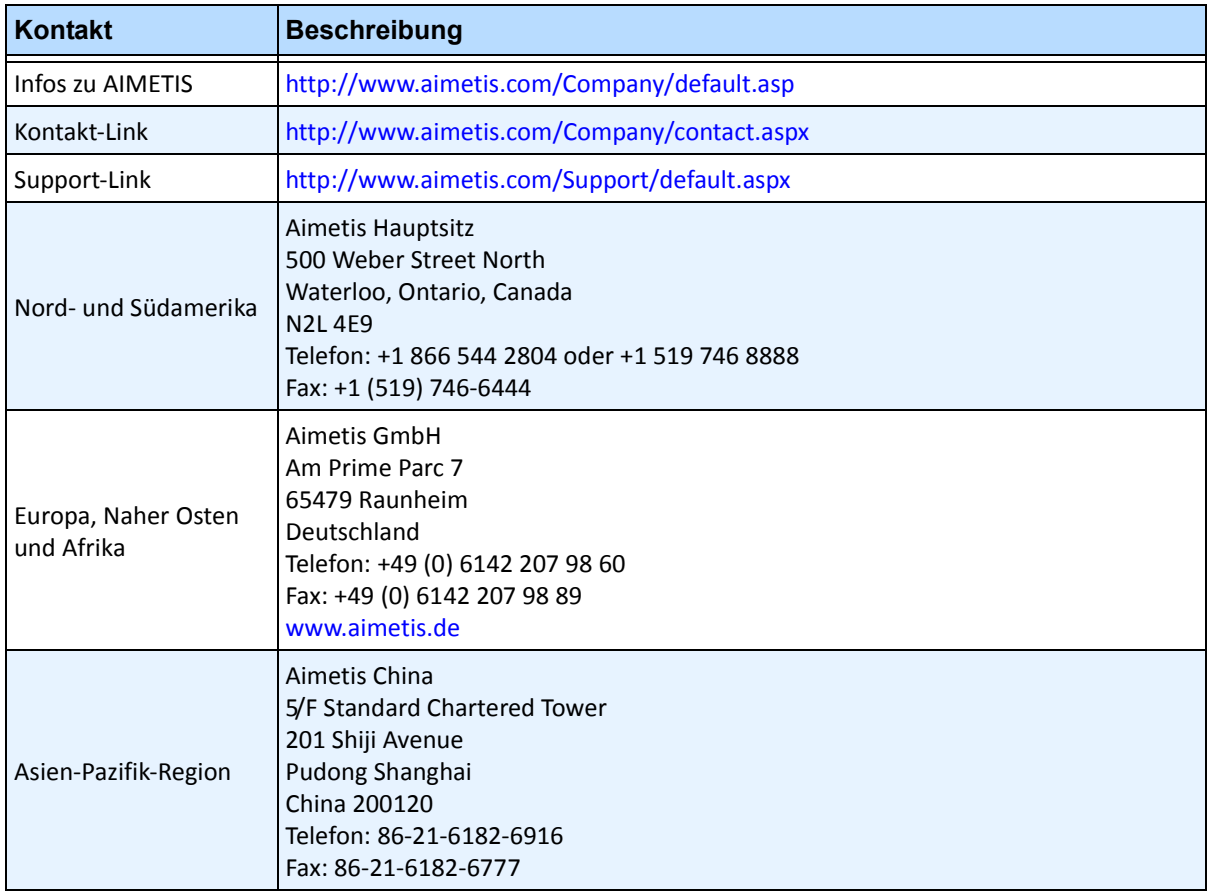

# Inhaltsverzeichnis

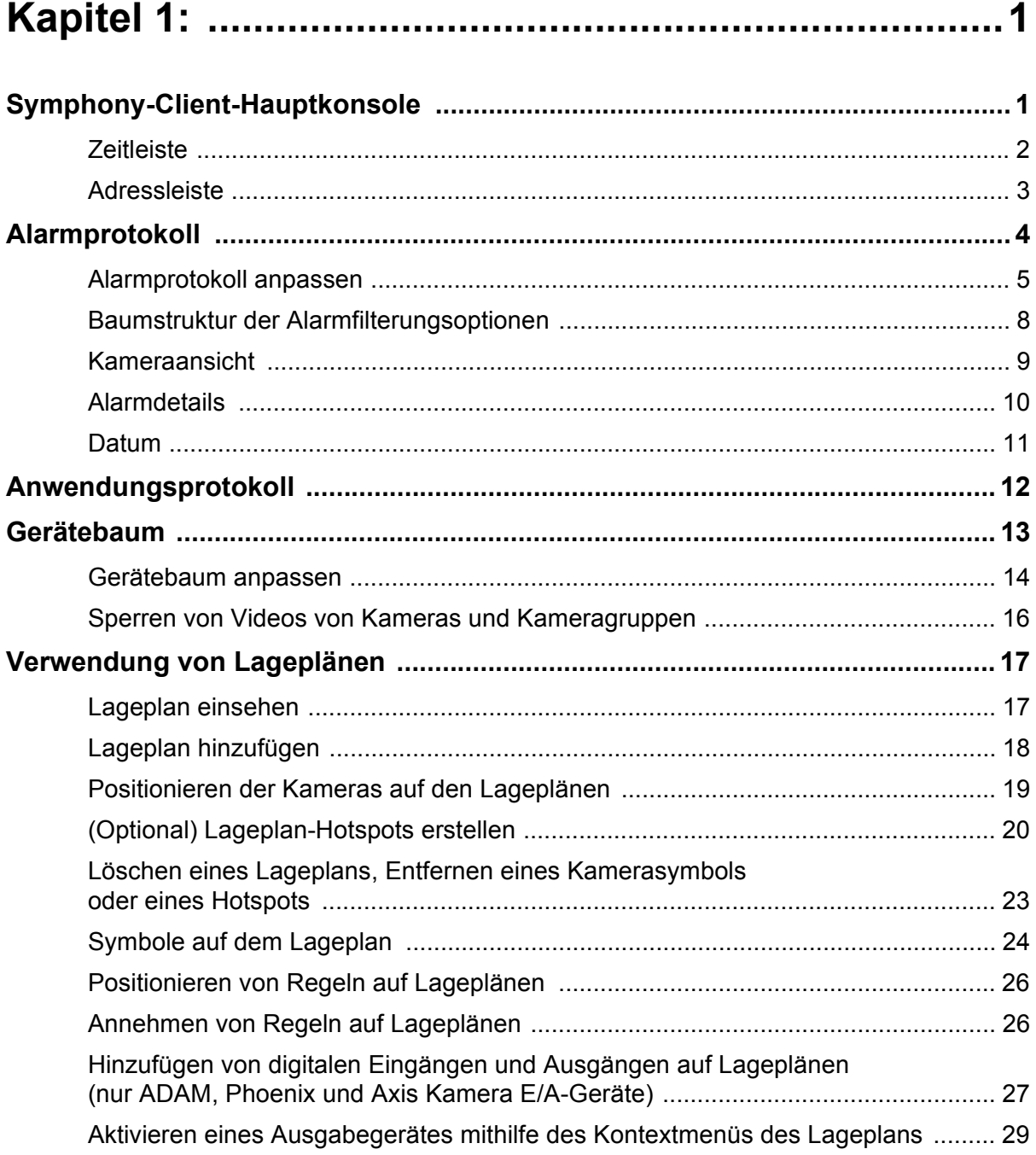

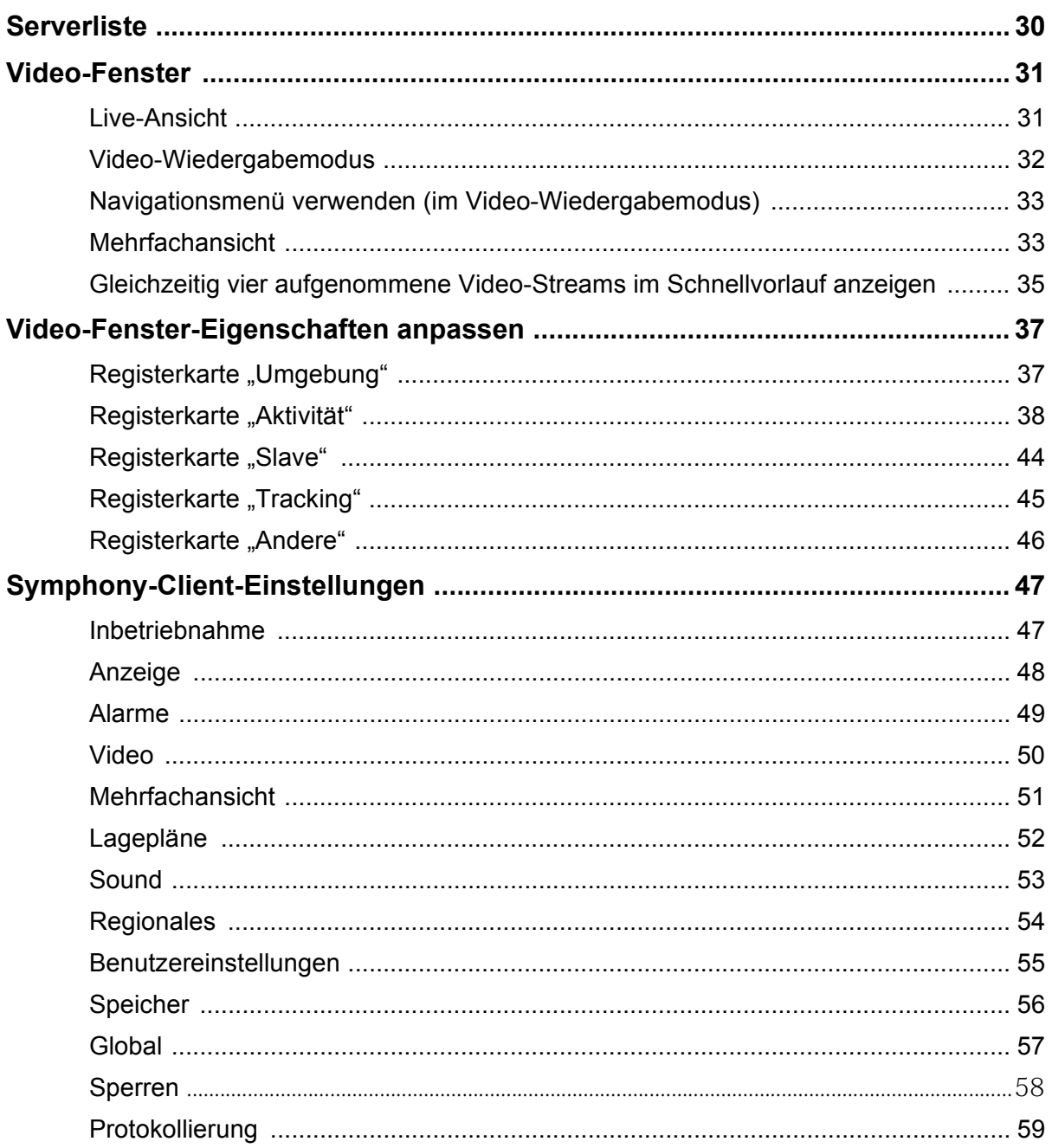

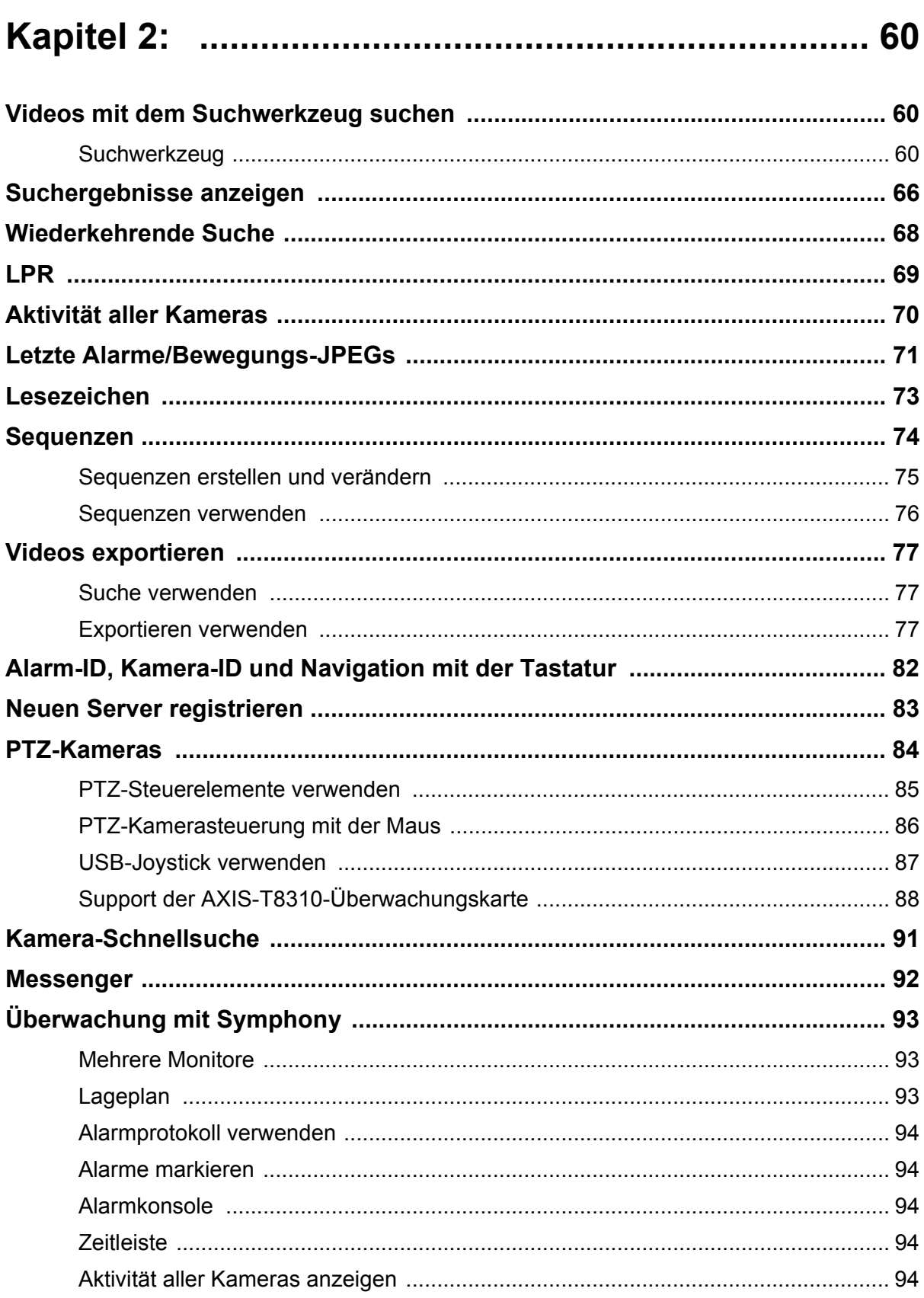

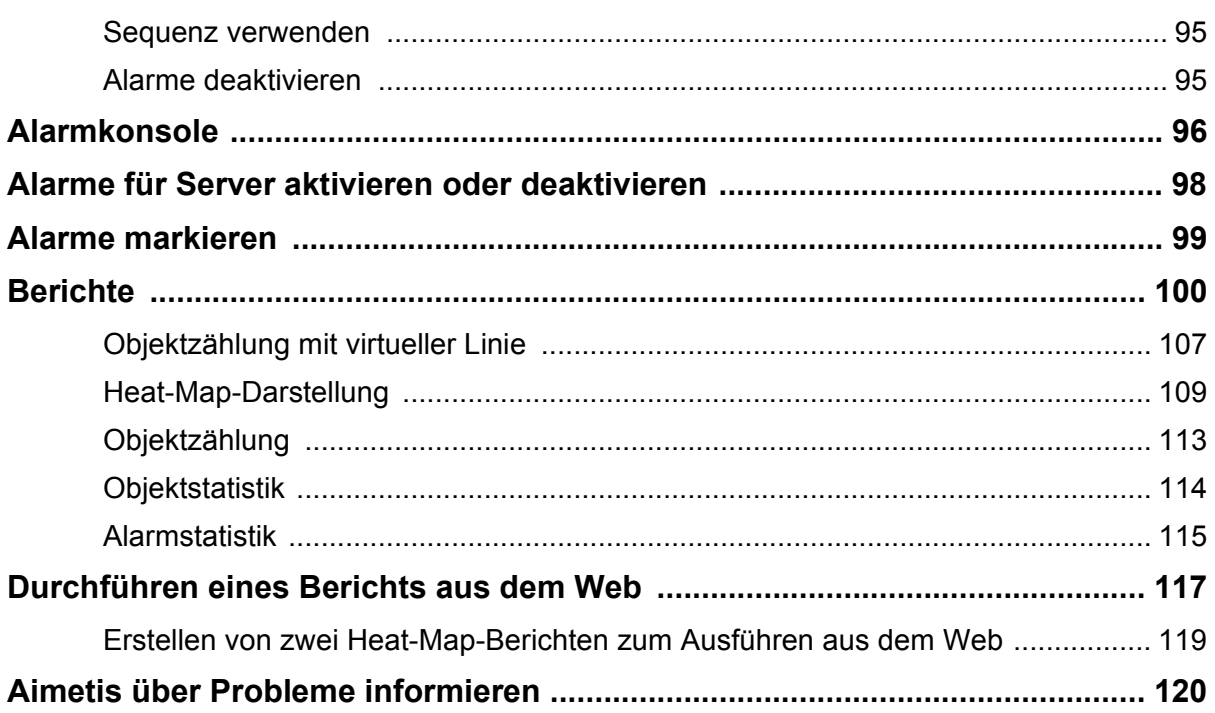

# **Kapitel 1**

# <span id="page-16-2"></span><span id="page-16-1"></span>**Symphony-Client-Hauptkonsole**

Die Hauptkonsole ist das Hauptfenster, mit dem Sie in Symphony Client arbeiten. Sie enthält typische Windows-Programmelemente wie Titelleiste, Menüs und Symbolleisten sowie Steuerelemente zum Verkleinern, Vergrößern und Schließen. Die Hauptkonsole umfasst einzelne Teilfenster:

- Video-Fenster für den Livemodus, für die Wiedergabe von alten Aufzeichnungen und für die Analyse von Standbildern
- Gerätebaum-Fenster mit einer Liste der Geräte
- Lageplan-Fenster mit den Standorten der Kameras
- Alarmprotokoll-Fenster mit einer Übersicht und einer detaillierten Ansicht ausgelöster Alarme
- Serverlisten-Fenster mit den IP-Adressen und dem Serverstatus
- Anwendungsprotokoll-Fenster mit Meldungen und Fehlern seit dem Start von Symphony Client

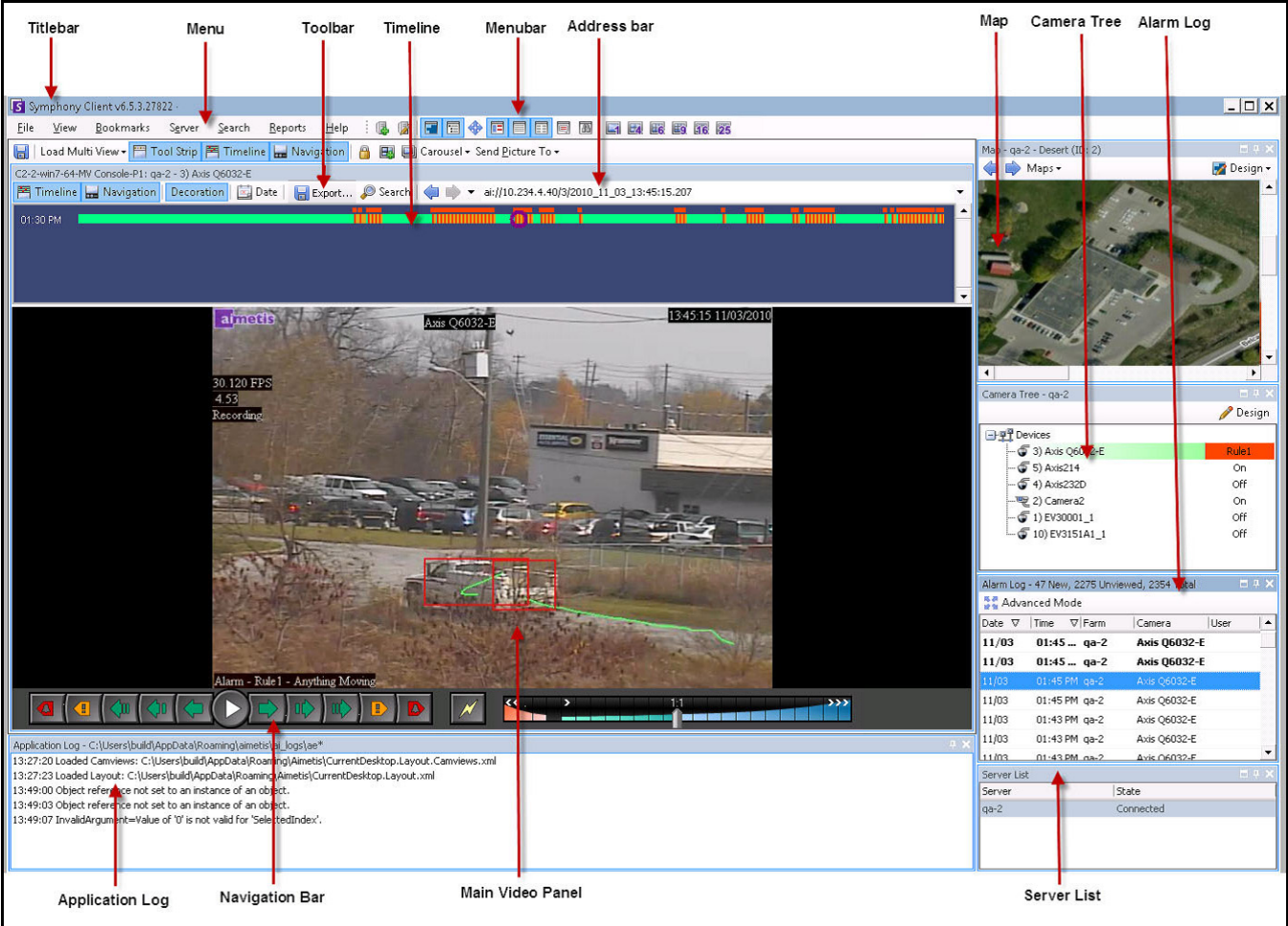

<span id="page-16-0"></span>**Abbildung 1. Hauptkonsole**

## <span id="page-17-1"></span>**Zeitleiste**

In der praktischen Zeitleiste können Sie alle Ereignisse eines Tages auf einen Blick sehen. Die Zeitleiste ist Bestandteil der Hauptansicht von Symphony Client.

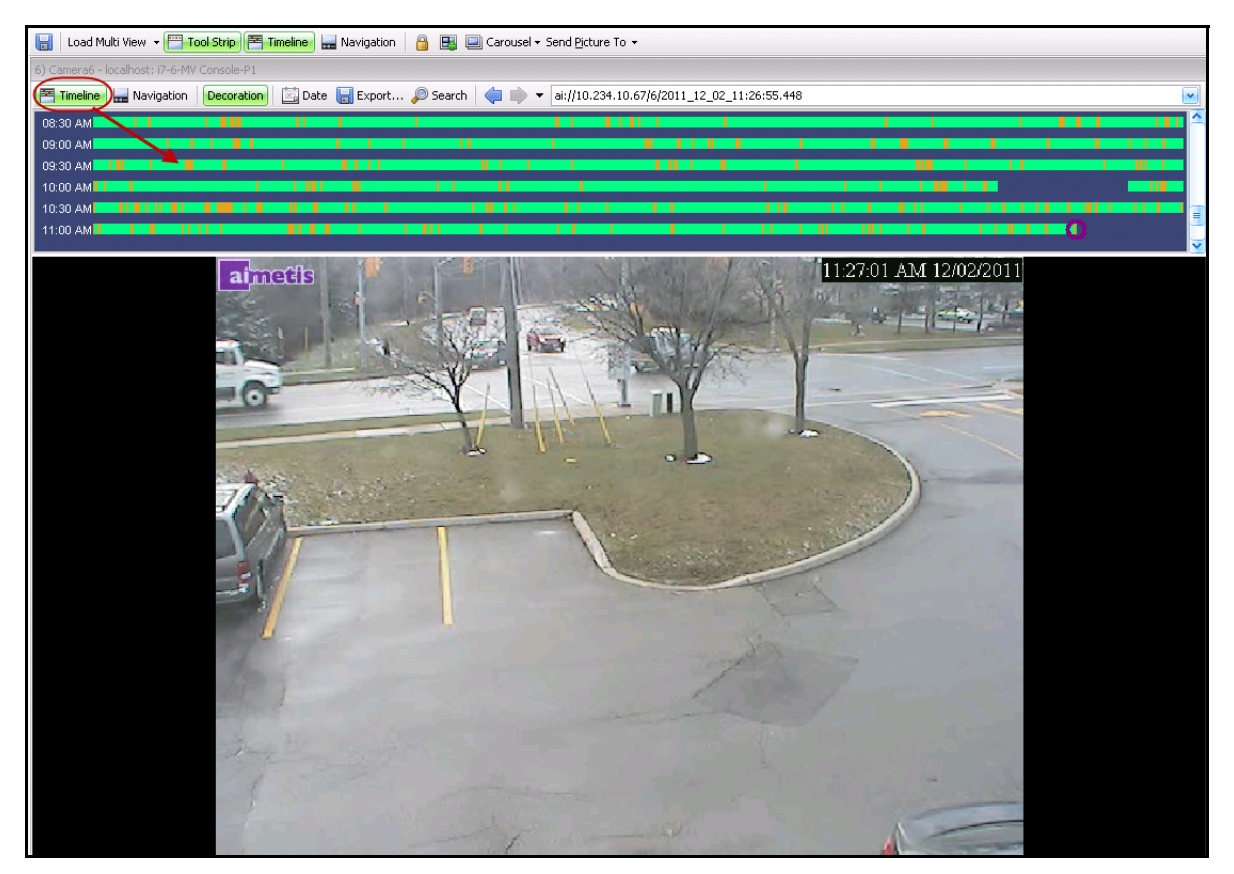

**Abbildung 2. Zeitleiste**

# **Vorgehensweise**

#### **So zeigen Sie die Zeitleiste an:**

- <span id="page-17-0"></span>• Klicken Sie auf die Schaltfläche **Zeitleiste** ODER
- Machen Sie einen Rechtsklick auf das Videofenster und wählen Sie **Zeitleiste anzeigen**.

Wenn Sie auf eine beliebige Stelle der **Zeitleiste** klicken, wird in der Hauptansicht ein Standbild für diese Uhrzeit angezeigt.

#### **Zeitleisten-Farbcode**

- Grün Keine relevante Vordergrundaktivität festgestellt.
- Gelb Aktivität festgestellt.
- Rot Alarm aufgrund einer Regelverletzung ausgelöst. Standardmäßig werden Regeln in der Zeitleiste durch ein rotes Quadrat zusammengefasst. Auf der Registerkarte **Alarme** im Dialogfeld **Symphony-Client**-**Einstellungen** können Sie die Darstellung von Regeln in der Zeitleiste anpassen. Siehe ["Symphony-Client-Einstellungen" auf Seite 47.](#page-62-1)
- Grau Kein Videosignal.
- Der violette Kreis gibt die Position des im Videofenster angezeigten Bildes auf der Zeitleiste an.

## <span id="page-18-1"></span>**Adressleiste**

In der Adressleiste finden Sie einen Symphony-Link zur letzten ausgewählten Videoposition. Jedes Mal, wenn Sie auf die Zeitleiste klicken oder zu einer anderen Kamera auf einem anderen Server navigieren, werden diese Informationen aufgezeichnet. Damit können Sie von Ihrer aktuellen Position vorwärts und rückwärts navigieren.

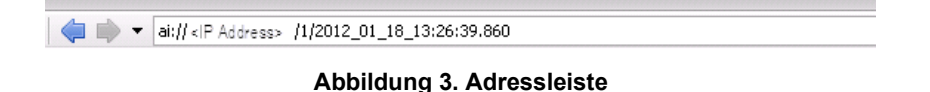

## **Vorgehensweise**

#### **So zeigen Sie die Adressleiste an:**

• Klicken Sie auf die Schaltfläche **Werkzeugleiste**. Die Adressleiste wird angezeigt.

| Titlebar                                                  | Menu                                                                                                    | Toolbar         | Timeline | Menubar | Address bar        |
|-----------------------------------------------------------|----------------------------------------------------------------------------------------------------|-----------------|----------|---------|--------------------|
| Symphony Client v6.5.3.27822<br>View<br>Bookmarks<br>File | Server Search                                                                                                    | Help<br>Reports | 日本       | 日日中日日日日 | L 24 L 6 L 9 16 25 |
|                                                           | <b>■ Load Multi View ▼ P Tool Strip   M Timeline</b>   Navig tion   A   国   国   Carousel ▼ Send Picture To ▼       |                 |          |         |                    |
| C2-2-win7-64-MV Console-P1: qa-2 - 3) Axis Q6032-E        | ■ Timeline   Mavigation   Decoration   因 Date   日 Export ● Search   ◆ → ai://10.234.4.40/3/2010_11_03_13:45:15.207 |                 |          |         |                    |
| 01:30 PM                                                  |                                                                                                    |                 |          |         |                    |

<span id="page-18-0"></span>Abbildung 4. Adressleiste mit geklickter Schaltfläche "Werkzeugleiste"

#### **Vorgehensweise**

#### **So navigieren Sie mithilfe der Adressleiste:**

- Mithilfe der **Vorwärts-** und **Rückwärts-**Pfeile in der Adressleiste können Sie zu Kameras navigieren.
- Zum Anzeigen einer Kamera, die Sie gerade erst angezeigt hatten, klicken Sie auf den **Rückwärts-**Pfeil. Damit gelangen Sie wieder zu der Kamera und der Uhrzeit, die Sie gerade angezeigt hatten.
- Falls Sie bereits Symphony Client auf einem Computer installiert haben, können Sie auf die Position über das Windows-**Startmenü** zugreifen.
	- Klicken Sie auf **Start** und anschließend auf **Ausführen**. Fügen Sie einen Symphony-Link im Feld **Öffnen** ein und klicken Sie auf **OK** [\(Abbildung 5 auf Seite 4](#page-19-1)). Symphony Client wird daraufhin an der Position, auf die der Link verweist, geöffnet.

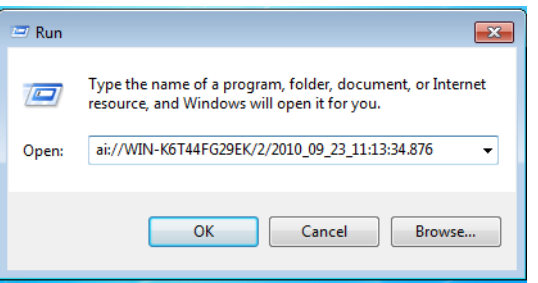

Abbildung 5. Dialogfeld "Ausführen" von Windows

# <span id="page-19-1"></span><span id="page-19-0"></span>**Alarmprotokoll**

Im Fenster **Alarmprotokoll** wird eine Liste mit Alarmen von verbundenen Servern angezeigt.

# **Vorgehensweise**

#### **So zeigen Sie das Alarmprotokoll-Fenster an:**

• Wählen Sie im Menü **Anzeigen** die Option **Alarmprotokoll**.

ODER

• Klicken Sie auf das **Alarmprotokoll**-Symbol in der Menü-Symbolleiste.

| Advanced Mode |                                                                 |               |             |                    |  |  |  |
|---------------|-----------------------------------------------------------------|---------------|-------------|--------------------|--|--|--|
| Date          | ᡪ<br>Time                                                       | $\nabla$ Farm | Camera      | User               |  |  |  |
| 09/28         | 06:16 PM                                                        | localhost     | ACTi - 5611 |                    |  |  |  |
| 09/28         | 03:54 PM                                                        | localhost     | AXIS 214    |                    |  |  |  |
| 09/28         | 03:07 PM                                                        | localhost     | AXIS 214    |                    |  |  |  |
| 09/28         | 02:17 PM                                                        | localhost     | AXIS 214    |                    |  |  |  |
| 09/28         | 02:11 PM                                                        | Incalhost     | AXIS 214    |                    |  |  |  |
| 09/28         | 02:08 PM                                                        | localhost     | AXIS 214    |                    |  |  |  |
| 09/28         | 01:40 PM                                                        | localhost     | AXIS 214    |                    |  |  |  |
|               | $\mathbf{X}$ $\mathbf{V}$ [Is Visited] = 'Checked' $\mathbf{v}$ |               |             | <b>Edit Filter</b> |  |  |  |

**Abbildung 6. Alarmprotokoll**

# <span id="page-20-0"></span>**Alarmprotokoll anpassen**

Standardmäßig ist das **Alarmprotokoll**-Fenster in der Hauptansicht verankert. Das **Alarmprotokoll**-Fenster kann jedoch auch auf einen zweiten Bildschirm gezogen und so konfiguriert werden, dass es zusätzliche Informationen anzeigt. Im **Erweiterten Modus** stellt das **Alarmprotokoll** detaillierte Informationen zur Verfügung: Kameraansicht, Alarmdetails, Miniaturansichten von Alarmen.

# **Vorgehensweise**

#### **So zeigen Sie das Alarmprotokoll im erweiterten Modus an:**

• Klicken Sie auf **Erweiterter Modus** im Fenster **Alarmprotokoll**.

| Alarm Log - 174 New, 1166 Unviewed, 1173 Total<br>×<br>Advanced Mode |      |                                                    |             |             |   |  |  |
|----------------------------------------------------------------------|------|----------------------------------------------------|-------------|-------------|---|--|--|
| Date                                                                 | Time | Farm                                               | Camera      | User        |   |  |  |
| 09/28                                                                |      | 06:16 PM localbost                                 | ACTi - 5611 |             |   |  |  |
| 09/28                                                                |      | 03:54 PM Iocalbost                                 | AXIS 214    |             |   |  |  |
| 09/28                                                                |      | 03:07 PM localbost                                 | AXIS 214    |             | Ξ |  |  |
| 09/28                                                                |      | 02:17 PM localbost                                 | AXIS 214    |             |   |  |  |
| 09/28                                                                |      | 02:11 PM localbost                                 | AXIS 214    |             |   |  |  |
| 09/28                                                                |      | 02:08 PM localbost                                 | AXIS 214    |             |   |  |  |
| 09/28                                                                |      | 01:40 PM localhost                                 | AXIS 214    |             |   |  |  |
|                                                                      |      | $\mathbf{X}$ $\mathbf{V}$ [Is Visited] = 'Checked' |             | Edit Filter |   |  |  |

Abbildung 7. Alarmprotokoll-Fenster mit Schaltfläche "Erweiterter Modus"

| Alarm Log - 171 New, 1163 Unviewed, 1170 Total<br>Advanced Mode Print And Export To   7 Filters   G Camera View   A Alarm Details   E Thumbnails<br>Retrieve Alarms |                                                   |               |               |             |      |       |             |                            |                                                                                         |
|----------------------------------------------------------------------------------------------------|---------------------------------------------------|---------------|---------------|-------------|------|-------|-------------|----------------------------|-----------------------------------------------------------------------------------------|
|                                                                                                    |                                                   |               |               |             |      |       |             |                            |                                                                                         |
| Filters<br>Filters                                                                                                    |                                                   |               |               |             |      |       |             | $\vert \mathbf{u} \vert$ : | Camera View: localhost - 3) AXIS 214<br><b>DAX</b>                                      |
| $\Box$ All                                                                                                    |                                                   |               |               |             |      |       |             |                            | File Timeline <b>Red Navigation</b> Decoration En Date   <b>R</b> Save Cli <sub>F</sub> |
| $\blacktriangleright$<br>Viewed                                                                                                    |                                                   |               |               |             |      |       |             |                            |                                                                                         |
| Unviewed                                                                                                    |                                                   |               |               |             |      |       |             |                            |                                                                                         |
| Marked                                                                                                    |                                                   |               |               |             |      |       |             |                            |                                                                                         |
| Unmarked                                                                                                    |                                                   |               |               |             |      |       |             |                            |                                                                                         |
|                                                                                                    |                                                   |               |               |             |      |       |             |                            |                                                                                         |
|                                                                                                    |                                                   |               |               |             |      |       |             |                            |                                                                                         |
|                                                                                                    |                                                   |               |               |             |      |       |             |                            | -14<br>$\bullet$<br>$\overline{\mathcal{M}}$                                            |
|                                                                                                    | rag a column header here to group by that column. |               |               |             |      |       |             |                            |                                                                                         |
| Thumbnail                                                                                                    | Date                                              | $\nabla$ Time | $\nabla$ Farm | Camera      | User | Alarm | Rule        |                            | Alarm Details<br>日中)                                                                    |
|                                                                                                    |                                                   |               |               |             |      |       |             |                            | Alarm Id:<br>localhost-1282                                                             |
|                                                                                                    |                                                   |               |               |             |      |       |             |                            | Time of Alarm:<br>09/28/2010 03:07:22 PM                                                |
|                                                                                                    | 09/28                                             | 06:16 PM      | localhost     | ACTi - 5611 |      |       | Rule2       |                            | Time of Acknowledgement: <alarm acknowledged="" not="" yet=""></alarm>                  |
|                                                                                                    |                                                   |               |               |             |      |       |             |                            | Latency:                                                                                |
|                                                                                                    |                                                   |               |               |             |      |       |             |                            | Acknowledged By:<br>Rule Name:<br>Rule1                                                 |
| No image data                                                                                                    | 09/28                                             | 03:54 PM      | localhost     | AXIS 214    |      |       | Rule1       |                            | Rule Instructions:                                                                      |
|                                                                                                    |                                                   |               |               |             |      |       |             |                            |                                                                                         |
|                                                                                                    |                                                   |               |               |             |      |       |             |                            | The user has not specified any instructions.                                            |
|                                                                                                    | 09/28                                             | 03:07 PM      | localhost     | AXIS 214    |      |       | Rule1       |                            |                                                                                         |
|                                                                                                    |                                                   |               |               |             |      |       |             |                            |                                                                                         |
|                                                                                                    |                                                   |               |               |             |      |       |             |                            |                                                                                         |
|                                                                                                    |                                                   |               |               |             |      |       |             |                            | False Alarm Real Actionable<br>Real Alarm                                               |
|                                                                                                    |                                                   |               |               |             |      |       |             |                            | Alarm Comments                                                                          |
|                                                                                                    |                                                   |               |               |             |      |       |             |                            |                                                                                         |
|                                                                                                    | 09/28                                             | 02:17 PM      | localhost     | AXIS 214    |      |       | Rule1       |                            |                                                                                         |
|                                                                                                    |                                                   |               |               |             |      |       |             |                            |                                                                                         |
|                                                                                                    |                                                   |               |               |             |      |       |             |                            |                                                                                         |
|                                                                                                    |                                                   |               |               |             |      |       |             |                            |                                                                                         |
|                                                                                                    |                                                   |               |               |             |      |       |             |                            |                                                                                         |
|                                                                                                    | 09/28                                             | 02:11 PM      | localhost     | AXIS 214    |      |       | Rule1       |                            |                                                                                         |
|                                                                                                    |                                                   |               |               |             |      |       |             |                            |                                                                                         |
|                                                                                                    |                                                   |               |               |             |      |       |             |                            |                                                                                         |
|                                                                                                    |                                                   |               |               |             |      |       |             |                            | Save                                                                                    |
| $\mathbf{X}$ $\mathbf{V}$ [Is Visited] = 'Checked' $\mathbf{v}$                                                                                                    |                                                   |               |               |             |      |       | Edit Filter |                            |                                                                                         |

**Abbildung 8. Erweitertes Alarmprotokoll in der Ansicht mit erweitertem Modus**

#### **Spaltenauswahl**

Mit dem Menübefehl **Spaltenauswahl** können Sie festlegen, welche Spalten angezeigt werden sollen.

#### **Vorgehensweise**

#### **So verwenden Sie die Spaltenauswahl:**

- 1. Klicken Sie mit der rechten Maustaste auf eine der Spaltenüberschriften im **Alarmprotokoll**-Fenster und wählen Sie **Spaltenauswahl**.
- 2. Ziehen Sie Spalten aus dem Dialogfeld **Anpassung** auf die Spaltenüberschriften im **Alarmprotokoll**  oder ziehen Sie Spaltenüberschriften aus dem **Alarmprotokoll** in das Dialogfeld **Anpassung**.

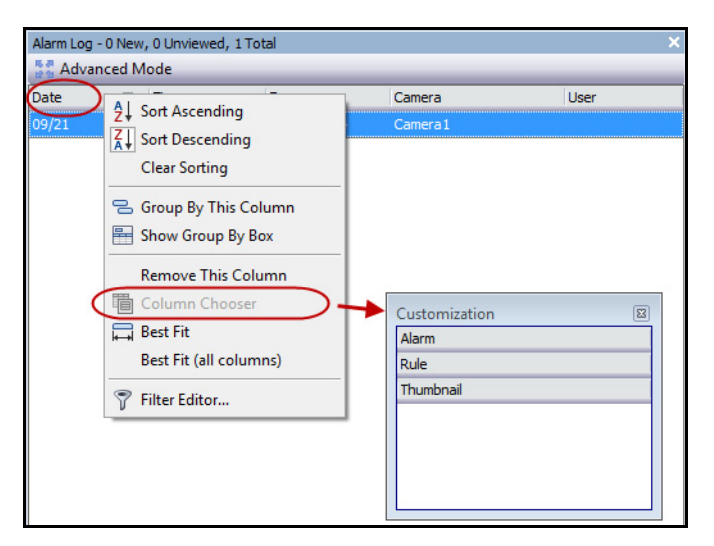

**Abbildung 9. Spaltenauswahl**

# **Spalten im Alarmprotokoll gruppieren**

Das Gruppieren nach Spalten ist eine effektive Möglichkeit, um die potenziell langen Alarmlisten zu strukturieren. So lassen sich z. B. alle Alarme nach **Server** und anschließend nach **Kamera** sortieren (siehe [Abbildung 10 auf Seite 7\)](#page-22-0).

#### **Vorgehensweise**

#### **So gruppieren Sie Spalten:**

• Ziehen Sie die gewünschte Spaltenüberschrift in den Bereich mit der Beschriftung **Ziehe Spaltenkopf hierher, um danach zu sortieren**.

|               | Alarm Log - 189 New, 1181 Unviewed, 1188 Total                  |                 |                           |
|---------------|-----------------------------------------------------------------|-----------------|---------------------------|
| Advanced Mode |                                                                 |                 |                           |
| Date          | Time                                                            | $\nabla$ Camera | مسماها<br>$D = -1$        |
| 09/28         | 06:16 PM                                                        | ACTi - 5611     | ₿Į.<br>Sort Ascending     |
| 09/28         | 03:54 PM                                                        | AXIS 214        | ξT<br>Sort Descending     |
| 109/28        | 03:07 PM                                                        | <b>AXIS 214</b> | Clear Sorting             |
| 09/28         | 02:17 PM                                                        | AXIS 214        | Group By This Column<br>몽 |
| 09/28         | 02:11 PM                                                        | AXIS 214        | 呈<br>Show Group By Box    |
| 09/28         | 02:08 PM                                                        | AXIS 214        |                           |
| 09/28         | 01:40 PM                                                        | AXIS 214        | <b>Remove This Column</b> |
|               |                                                                 |                 | Column Chooser<br>咱       |
|               |                                                                 |                 | □ Best Fit                |
|               |                                                                 |                 | Best Fit (all columns)    |
|               | $\mathbf{X}$ $\mathbf{V}$ [Is Visited] = 'Checked' $\mathbf{V}$ |                 | Filter Editor             |
|               |                                                                 |                 |                           |

**Abbildung 10. Vor der Gruppierung**

<span id="page-22-0"></span>

| Alarm Log - 192 New, 1184 Unviewed, 1191 Total |                                                                 |                 |            |                    |  |  |  |
|------------------------------------------------|-----------------------------------------------------------------|-----------------|------------|--------------------|--|--|--|
| Advanced Mode                                  |                                                                 |                 |            |                    |  |  |  |
| Date                                           | Time<br>↸                                                       | $\nabla$ Camera | Rule<br>z. | Alarm              |  |  |  |
| Camera: ACTi - 5611<br>Ŧ                       |                                                                 |                 |            |                    |  |  |  |
| Camera: AXIS 214                               |                                                                 |                 |            |                    |  |  |  |
| 09/28                                          | 03:54 PM                                                        | AXIS 214        | Rule1      |                    |  |  |  |
| 09/28                                          | 03:07 PM                                                        | AXIS 214        | Rule1      |                    |  |  |  |
| 09/28                                          | 02:17 PM                                                        | AXIS 214        | Rule1      |                    |  |  |  |
| 09/28                                          | 02:11 PM                                                        | AXIS 214        | Rule1      |                    |  |  |  |
| 09/28                                          | 02:08 PM                                                        | AXIS 214        | Rule1      |                    |  |  |  |
| 09/28                                          | 01:40 PM                                                        | AXIS 214        | Rule1      |                    |  |  |  |
|                                                | $\mathbf{X}$ $\mathbf{V}$ [Is Visited] = 'Checked' $\mathbf{v}$ |                 |            | <b>Edit Filter</b> |  |  |  |

**Abbildung 11. Gruppierung nach Kamera** 

# <span id="page-23-0"></span>**Baumstruktur der Alarmfilterungsoptionen**

Im **erweiterten Modus** werden Optionen zum Filtern von Alarmen angezeigt.

## **Vorgehensweise**

#### **So zeigen Sie eine Baumstruktur der Optionen zum Filtern von Alarmen an:**

- Klicken Sie auf die Symbolleisten-Schaltfläche **Filter**.
	- Wählen Sie **Betrachtet**, um nur die Alarme anzuzeigen, die bereits betrachtet wurden.
	- Wählen Sie **Neu** aus, um nur noch nicht betrachtete Alarme anzuzeigen.
	- Wählen Sie **Alle** aus, um alle Alarme anzuzeigen.
	- Wählen Sie **Markiert** aus, um nur Alarme anzuzeigen, die bereits markiert (bestätigt) wurden. Siehe ["Alarmdetails" auf Seite 10.](#page-25-0)
	- Wählen Sie **Nicht markiert** aus, um nur Alarme anzuzeigen, die noch nicht markiert (bestätigt) wurden. Siehe ["Alarmdetails" auf Seite 10.](#page-25-0)

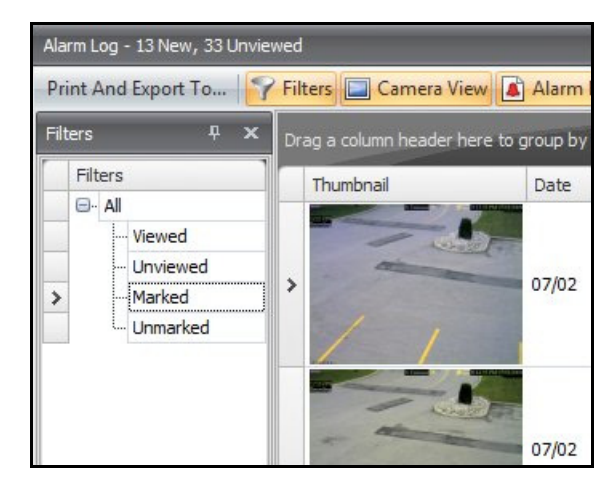

**Abbildung 12. Anzeigefilter für Alarme**

## <span id="page-24-0"></span>**Kameraansicht**

Ein **Kameraansicht**-Fenster kann innerhalb des **Alarmprotokoll**-Fensters angedockt oder auf einen anderen Bildschirm gezogen werden.

## **Vorgehensweise**

#### **So zeigen Sie eine Kameraansicht an:**

• Klicken Sie auf die Symbolleisten-Schaltfläche **Kameraansicht**.

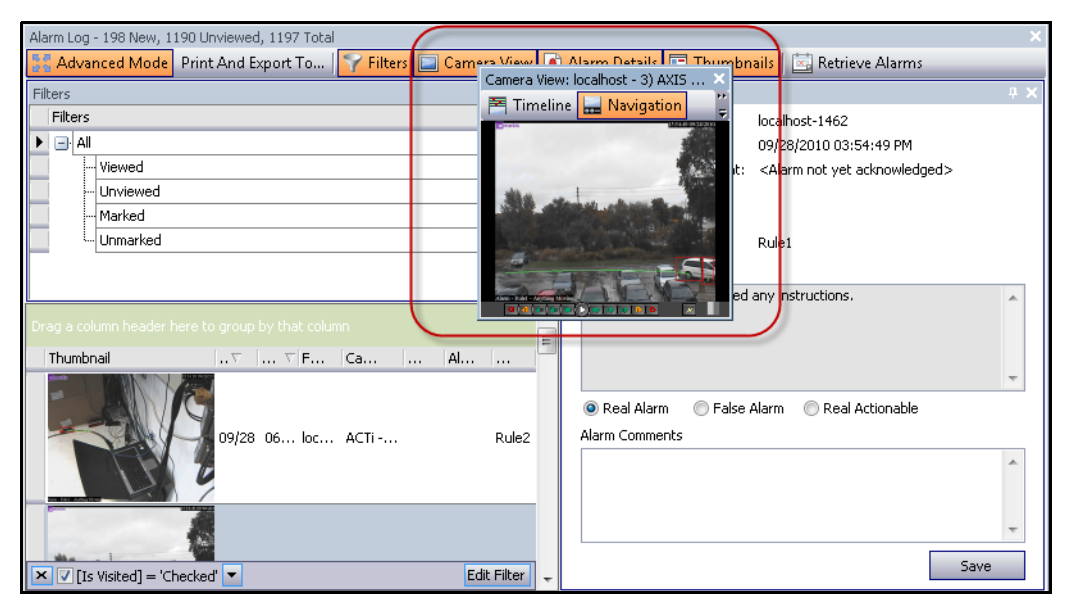

**Abbildung 13. Kameraansicht**

# <span id="page-25-0"></span>**Alarmdetails**

Das Fenster **Alarmdetails** kann innerhalb des **Alarmprotokoll**-Fensters angedockt oder auf einen anderen Bildschirm gezogen werden.

## **Vorgehensweise**

#### **So zeigen Sie Alarmdetails an:**

- 1. Klicken Sie auf die Symbolleisten-Schaltfläche **Alarmdetails**.
- 2. (Optional) Geben Sie relevante Details im Bereich **Alarmbemerkungen** ein und klicken Sie auf **Speichern**.

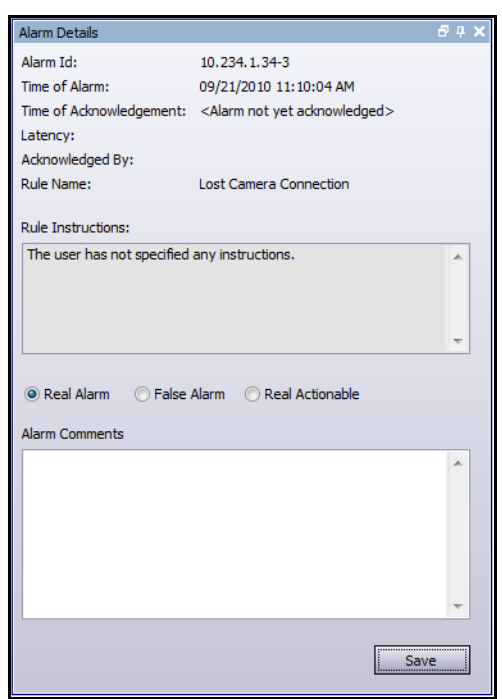

Abbildung 14. Dialogfeld "Alarmdetails"

# <span id="page-26-0"></span>**Datum**

Mithilfe des Kalenders können Sie Alarme aller angeschlossenen Server für ein bestimmtes Datum laden. Für Tage, die in **Fettschrift** angezeigt werden, sind Videodaten vorhanden.

# **Vorgehensweise**

#### **So zeigen Sie den Kalender an:**

• Klicken Sie auf die Symbolleisten-Filterschaltfläche **Datum**.

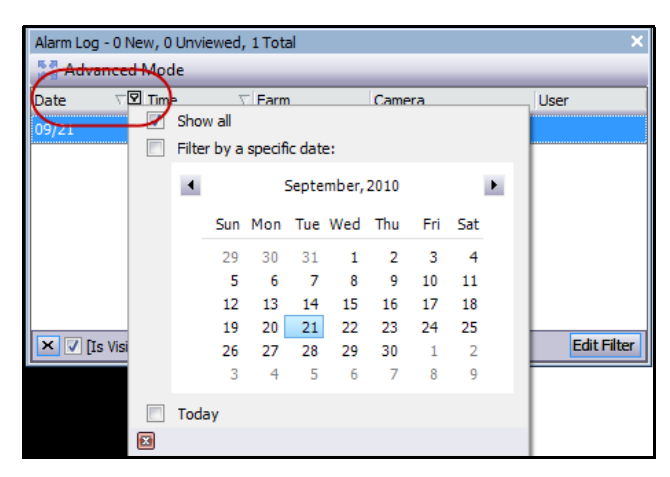

**Abbildung 15. Kalenderauswahl zur Anzeige archivierter Alarme**

# <span id="page-27-0"></span>**Anwendungsprotokoll**

Das Fenster **Anwendungsprotokoll** befindet sich im unteren Teil der Hauptkonsole. Dort sind Fehler und Meldungen seit dem Start von Symphony Client aufgeführt.

# **Vorgehensweise**

#### **So aktivieren Sie das Anwendungsprotokoll:**

- 1. Wählen Sie im Menü **Anzeigen** die Option **Anwendungsprotokoll**. ODER Klicken Sie auf das **Anwendungsprotokoll**-Symbol in der Menü-Symbolleiste.
	-
- 2. Doppelklicken Sie auf einen Eintrag im Fenster **Anwendungsprotokoll**, um die vollständige Meldung anzuzeigen.

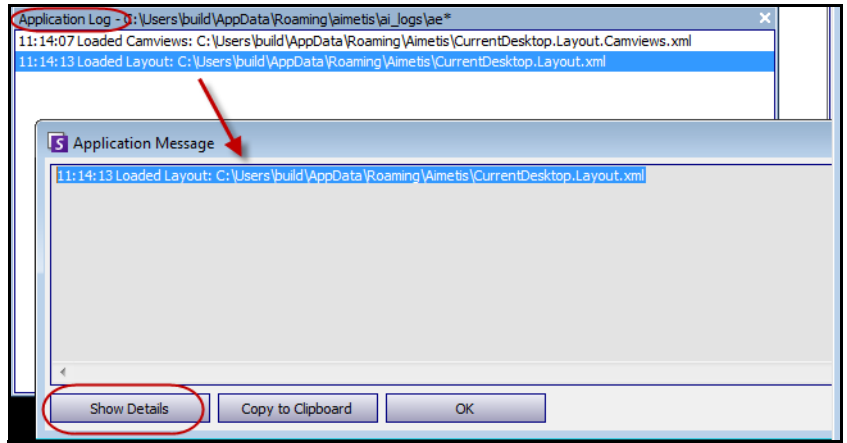

**Abbildung 16. Erweitertes Anwendungsprotokoll mit Details**

# <span id="page-28-1"></span><span id="page-28-0"></span>**Gerätebaum**

Das Fenster **Gerätebaum** wird standardmäßig rechts oben in der Hauptkonsole angezeigt. Der Gerätebaum stellt die Standardmethode zum Navigieren zwischen Kameras in der Benutzeroberfläche von Symphony Client dar. Wie bei der üblichen Baumstruktur oder Ordneransicht von Dateien in Windows-Anwendungen sind alle Kameras in einer vordefinierten Reihenfolge aufgeführt. In Symphony Client sind die Kameras in der Abfolge der Kamera-IDs aufgelistet. Jede Kamera hat eine einzigartige ID und wird automatisch durch das System eingestellt, wenn Kameras hinzugefügt werden.

## **Vorgehensweise**

#### **So zeigen Sie den Gerätebaum an:**

• Wählen Sie im Menü **Anzeigen** die Option **Gerätebaum**. Der **Gerätebaum** kann an die Hauptkonsole angedockt oder von ihr abgedockt und auf einen beliebigen Monitor verschoben werden.

| Camera Tree - localhost   |             |
|---------------------------|-------------|
|                           | Design      |
| ⊟-- 字 Pevices             |             |
| 一吧 1) Camera1             | On.         |
| …… 吧 2) Camera2           | Off         |
| $ \binom{2}{3}$ Camera3   | On.         |
|                           | Off         |
|                           | Off         |
| $-\sqrt{5}$ 6) Camera6    | On.         |
| □ 5 8) Camera7            | On          |
| $\rightarrow$ Input 1     | Deactivated |
| L <sub>im</sub> → Input 2 | Deactivated |
| - 5 9) Camera8            | On          |
| $-\sqrt{2}$ 10) Camera9   | On          |
| 白 7) HardwareDevice1      |             |
| - ← Output 0              | Deactivated |
| ⊶ Outr<br>Activate        | Deactivated |
| $\leftarrow$ Output 2     | Deactivated |
| $\rightarrow$ Input 0     | Deactivated |
| $\Rightarrow$ Input 1     | Deactivated |
| $\longmapsto$ Input 2     | Deactivated |

**Abbildung 17. Gerätebaum – Organisationsprinzip der Kamera-IDs – E/A-Geräte mit angezeigtem Status**

#### <span id="page-29-1"></span><span id="page-29-0"></span>**Gerätebaum anpassen**

#### **Vorgehensweise**

#### **So passen Sie den Gerätebaum an:**

- 1. Öffnen Sie das Fenster **Gerätebaum** wie folgt:
	- Wählen Sie im Menü **Server** die Option **Konfiguration Gerätebaum**. Das Dialogfeld **Konfiguration Gerätebaum** wird geöffnet.

ODER

- Wählen Sie im Menü **Anzeigen** die Option **Gerätebaum**. Klicken Sie auf die Schaltfläche **Anpassen** in der rechten Ecke des Dialogfelds **Gerätebaum**. Das Dialogfeld **Konfiguration Gerätebaum** wird geöffnet.
- 2. Klicken Sie zum Hinzufügen eines Ordners zu Ihrem Gerätebaum auf **Hinzufügen**.
- 3. Klicken Sie zum Löschen des aktuell ausgewählten Objekts (Kamera oder Ordner) auf **Löschen**.
- 4. Klicken Sie in der rechten oberen Ecke des Dialogfelds auf **Optionen**. Sie können die Kontrollkästchen **Gerätesymbole anzeigen**, **Gerätenummern anzeigen** und **Digitale E/A anzeigen** aktivieren oder deaktivieren, um die Anzeige dieser Elemente zu ändern.
- 5. Wählen Sie zum Hinzufügen einer Kamera zum Gerätebaum eine Kamera im rechten Fenster aus. Ziehen Sie sie mit der Maus in das linke Fenster.

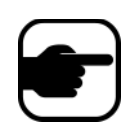

**Hinweis:** Der Gerätebaum kann automatisch generiert und in einer externen Quelle verwaltet werden. In diesem Fall muss Symphony die Änderungen in der Kamerabaumstruktur aus der Quelle abfragen. Bestimmen Sie das Zeitintervall zum Abfragen der Quelle in der Synchronisation Gerätebau, die Sie unter "Allgemeine Einstellungen verwalten" im Verwaltungs- und Analysehandbuch finden.

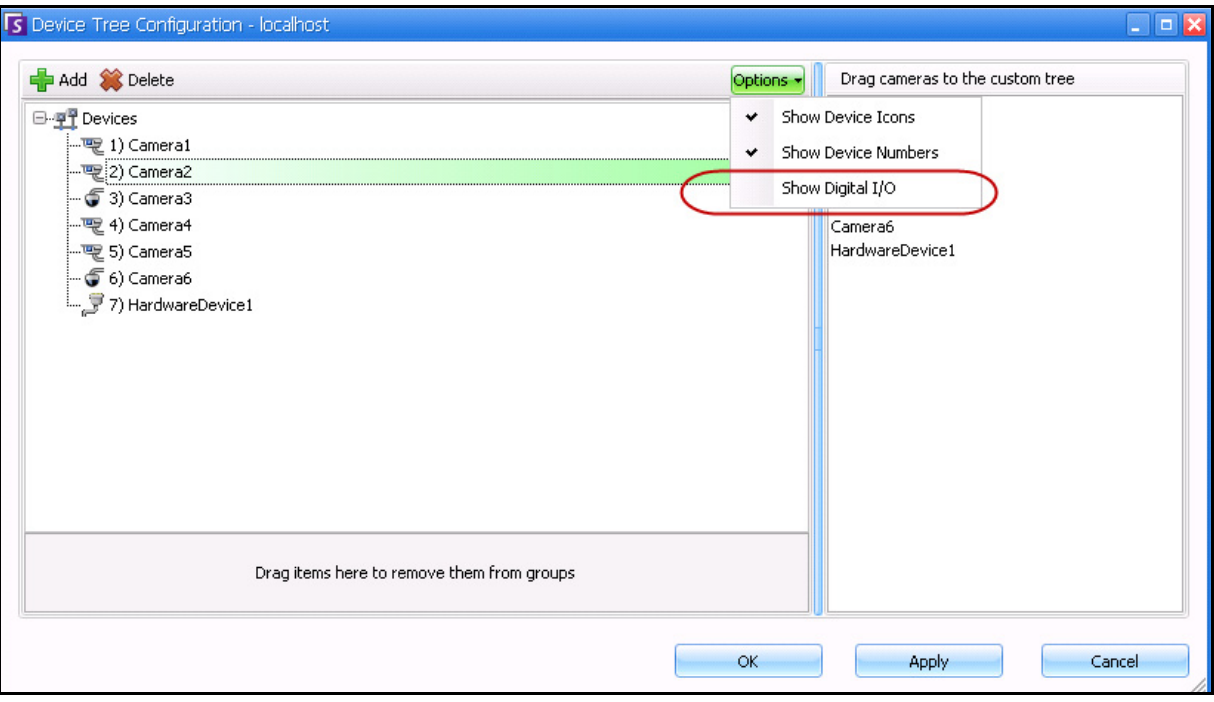

<span id="page-30-0"></span>**Abbildung 18. Dialogfeld der Konfiguration Gerätebaum mit Optionen**

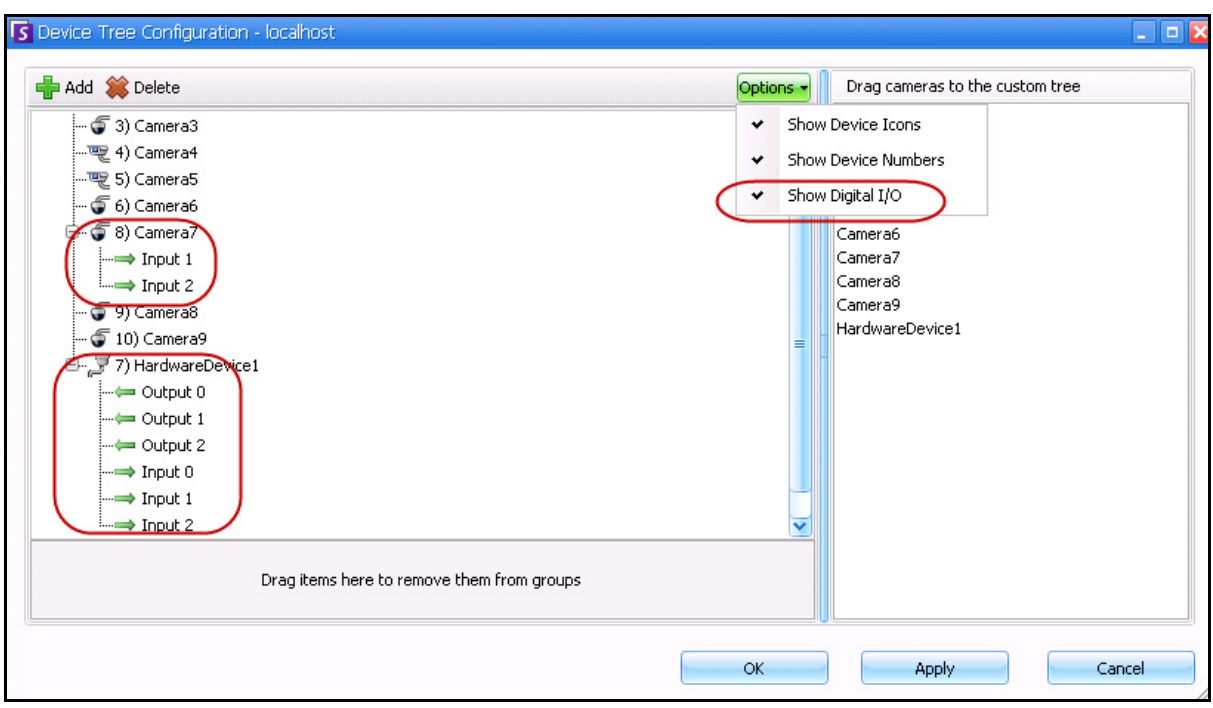

<span id="page-30-1"></span>Abbildung 19. Die digitalen E/A werden angezeigt, nachdem die Option "Digitale E/A anzeigen" **ausgewählt wurde**

# <span id="page-31-0"></span>**Sperren von Videos von Kameras und Kameragruppen**

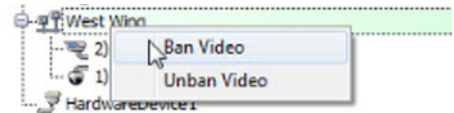

Das Kontextmenü-Symbol **Video sperren**, das Sie über einen Rechtsklick im **Gerätebaum** erhalten, ermöglicht Ihnen das Sperren von Kameras und Kameragruppen. Nur Benutzer und Gruppen mit speziellen Berechtigungen können diese Funktion nutzen.

- Wenn **Video sperren** für Kamera(s) und/oder Kameragruppe(n) ausgewählt wurde, werden die Berechtigungen für "Live-Videos anzeigen" und "Aufgenommene Videos anzeigen" auf "Verweigern" gesetzt.
- Wenn **Video freigeben** für Kamera(s) und/oder Kameragruppe(n) ausgewählt wurde, werden die Berechtigungen für "Live-Videos anzeigen" und "Aufgenommene Videos anzeigen" auf "Nicht festgelegt" gesetzt.

Weitere Informationen zu Benutzergruppen und Berechtigungen finden Sie im **Aimetis-Symphony-Verwaltungshandbuch**.

# <span id="page-32-0"></span>**Verwendung von Lageplänen**

Symphony ermöglicht Ihnen das Hochladen eines Bildes (JPG-, GIF- oder BMP-Datei), sodass Sie es als Lageplan (visuelle Darstellung) Ihrer Kamerakonfiguration verwenden können.

- ["Lageplan einsehen"](#page-32-1)
- ["Lageplan hinzufügen" auf Seite 18](#page-33-1)
- ["Positionieren der Kameras auf den Lageplänen" auf Seite 19](#page-34-1)
- ["\(Optional\) Lageplan-Hotspots erstellen" auf Seite 20](#page-35-1)
- ["Löschen eines Lageplans, Entfernen eines Kamerasymbols oder eines Hotspots" auf Seite 23](#page-38-1)
- ["Symbole auf dem Lageplan" auf Seite 24](#page-39-1)
- ["Annehmen von Regeln auf Lageplänen" auf Seite 26](#page-41-2)
- "Hinzufügen von digitalen Eingängen und Ausgängen auf Lageplänen (nur ADAM, Phoenix und Axis [Kamera E/A-Geräte\)" auf Seite 27](#page-42-1)
- ["Aktivieren eines Ausgabegerätes mithilfe des Kontextmenüs des Lageplans" auf Seite 29](#page-44-1)

#### <span id="page-32-1"></span>**Lageplan einsehen**

#### **Vorgehensweise**

#### **So zeigen Sie den Lageplan an:**

• Wählen Sie im Menü **Anzeigen** die Option **Lageplan-Navigation**. Es werden alle Lagepläne, die bereits in Ihrem System sind, angezeigt. Verwenden Sie die Pfeiltasten nach links und rechts, um durch die Lagepläne zu navigieren.

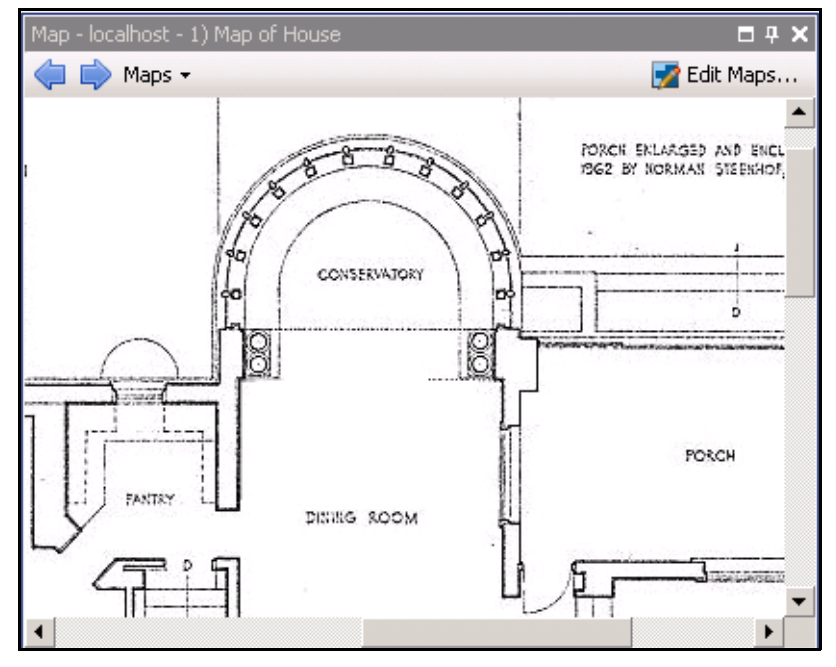

**Abbildung 20. Lageplan**

## <span id="page-33-1"></span><span id="page-33-0"></span>**Vorgehensweise**

#### <span id="page-33-2"></span>**So fügen Sie einen Lageplan hinzu:**

- 1. Wählen Sie im Menü **Anzeigen** die Option **Lageplan-Navigation**.
- 2. Klicken Sie in der rechten oberen Ecke des Dialogfelds **Lageplan** auf **Lagepläne bearbeiten**. Das Dialogfeld **Lagepläne bearbeiten** wird geöffnet.
- 3. Klicken Sie auf **Lageplan hinzufügen**, suchen Sie anschließend nach der Bilddatei, die Sie als Lageplan verwenden möchten (JPG, GIF oder BMP) und klicken Sie auf **Öffnen**. Der Lageplan wird angezeigt.
- 4. Name des Lageplans: Markieren Sie im linken Fenster unter der Spalte **Lageplan** das Wort *Neuer Lageplan* und geben Sie einen Namen zum Identifizieren des Lageplans ein.
- 5. Klicken Sie auf **OK**.

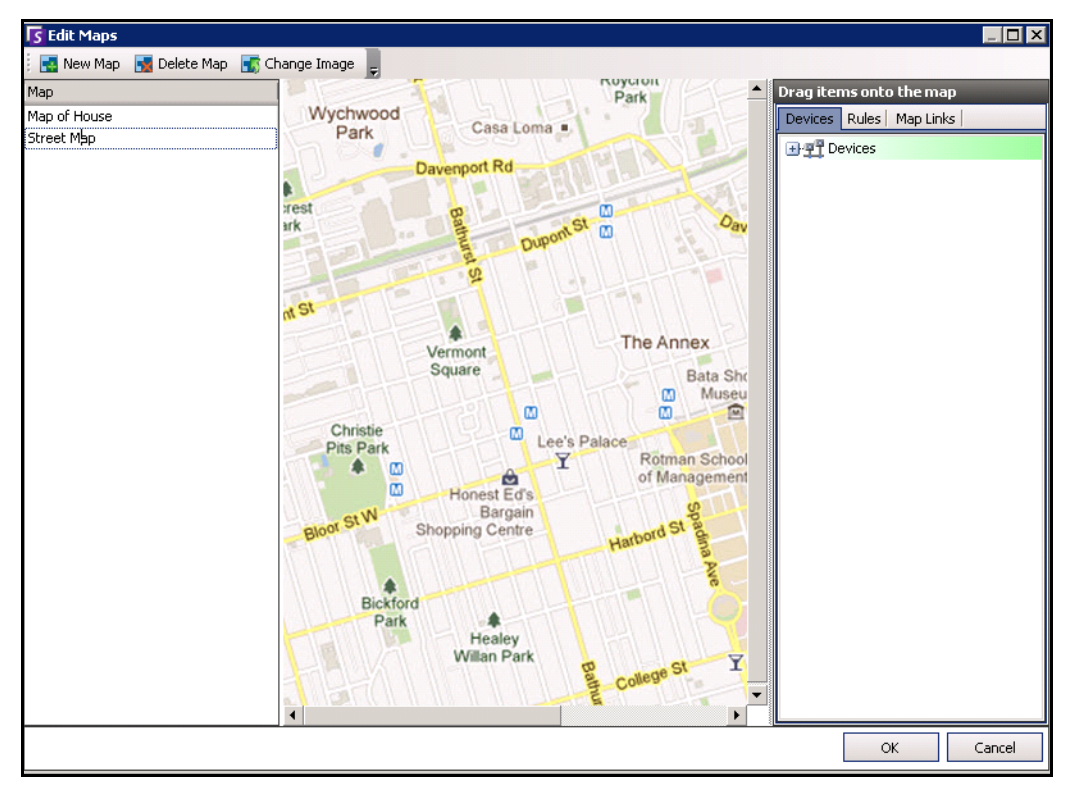

**Abbildung 21. Dialogfenster "Lagepläne bearbeiten"** 

# <span id="page-34-1"></span><span id="page-34-0"></span>**Positionieren der Kameras auf den Lageplänen**

## **Vorgehensweise**

#### **So positionieren Sie Kameras auf dem Lageplan:**

- 1. Wählen Sie im Menü **Anzeigen** die Option **Lageplan-Navigation**.
- 2. Klicken Sie in der rechten oberen Ecke des Dialogfelds **Lageplan** auf **Lagepläne bearbeiten**. Das Dialogfeld **Lagepläne bearbeiten** wird geöffnet.
- 3. Ziehen Sie die Kameras mit der Maus aus der Kameraliste im rechten Fenster in den Lageplan. (Standardmäßig werden dem Lageplan keine Kameras hinzugefügt.)
- 4. (Optional) Drehen Sie das Symbol, sodass der Pfeil den Winkel der Kameralinse darstellt:
	- a. Machen Sie einen Rechtsklick auf ein Kamerasymbol auf dem Lageplan und wählen Sie **Drehen**.
	- b. Durch Bewegen Ihrer Maus drehen Sie den Pfeil.
	- c. Durch Linksklick auf Ihrer Maus bestätigen Sie die Position.
- 5. (Optional) Um ein Kamerasymbol von dem Lageplan zu entfernen, machen Sie einen Rechtsklick auf die Kamera und wählen Sie **Aus Lageplan entfernen**.
- 6. Klicken Sie auf **OK**, um die Einstellungen zu speichern.

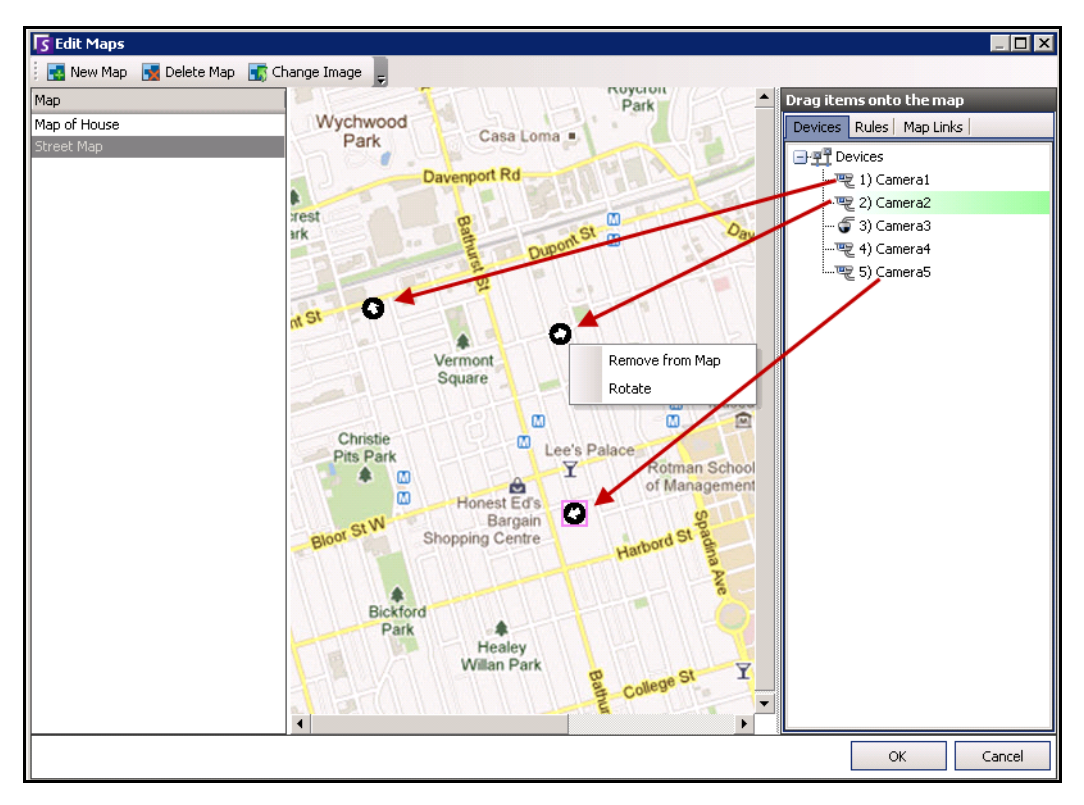

**Abbildung 22. Kameras auf den Lageplan ziehen**

# <span id="page-35-1"></span><span id="page-35-0"></span>**(Optional) Lageplan-Hotspots erstellen**

An größeren Standorten, für die Sie mehrere Lagepläne verwenden möchten, können Sie Lagepläne in Schichten übereinander anordnen, indem Sie verknüpfte Hotspots erstellen. Zum Beispiel kann ein Hauptlageplan mehrere Hotspots enthalten, die detaillierte Lagepläne von bestimmten Bereichen enthalten.

# **Vorgehensweise**

#### **So erstellen Sie Lageplan-Hotspots:**

- 1. Wählen Sie im Menü **Anzeigen** die Option **Lageplan-Navigation**.
- 2. Blättern Sie durch die Lagepläne, um denjenigen auszuwählen, der mit Hotspots versehen werden soll.

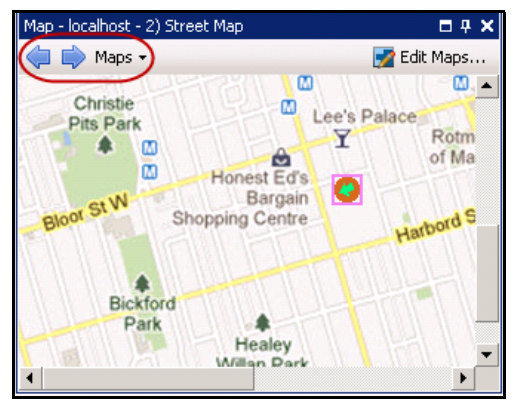

**Abbildung 23. Durch Lagepläne blättern**

- 3. Klicken Sie in der rechten oberen Ecke des Dialogfelds **Lageplan** auf **Lagepläne bearbeiten**. Das Dialogfeld **Lagepläne bearbeiten** wird geöffnet.
- 4. Stellen Sie sicher, dass Sie mindestens zwei Lagepläne zum Verknüpfen haben. Andernfalls befolgen Sie die Anweisungen unter ["So fügen Sie einen Lageplan hinzu:" auf Seite 18](#page-33-2).
- 5. Wählen Sie einen primären Lageplan aus, auf dem Sie den Hotspot hinzufügen wollen.
- 6. Klicken Sie auf die Registerkarte **Lageplanverknüpfungen**. Eine Liste aller Lagepläne wird angezeigt. Wählen Sie einen Lageplan, der sich öffnen wird, wenn der Benutzer auf einen Hotspot in dem primären Lageplan klickt:
	- Wählen Sie den Namen des Lageplans und ziehen Sie ihn in den Lageplan. Die Verknüpfung erscheint als Feld auf dem Lageplan [\(Abbildung 24 auf Seite 21](#page-36-0)).
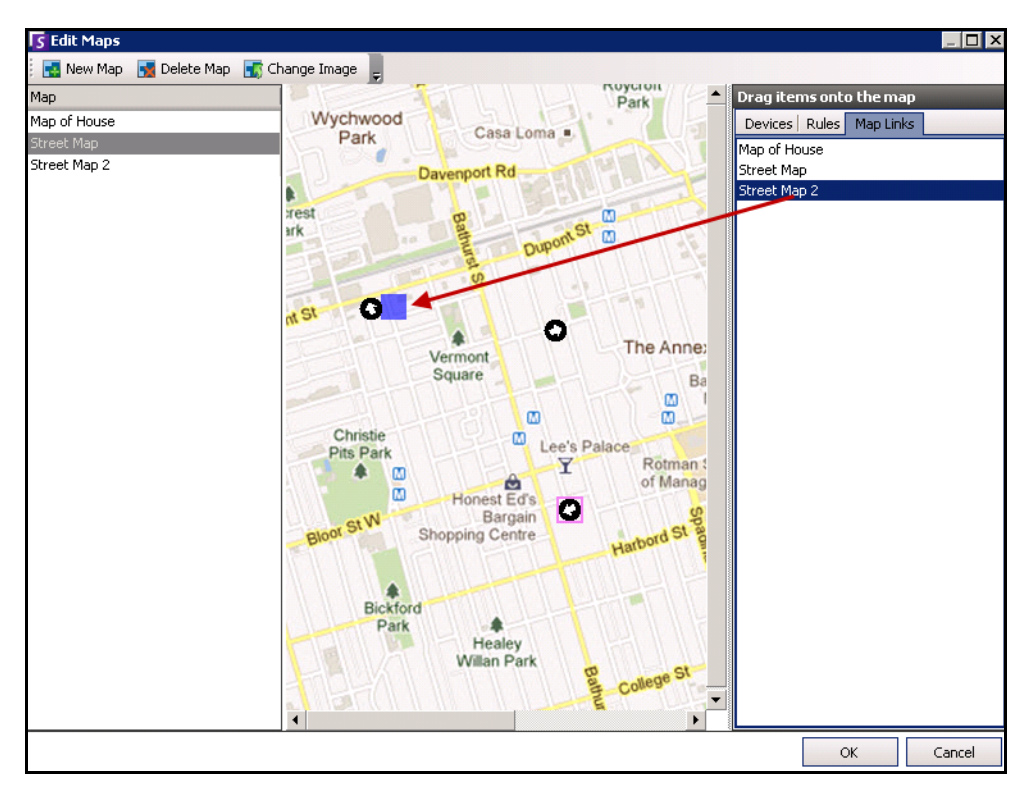

#### **Abbildung 24. Ziehen Sie die Lageplanverknüpfung auf den primären Lageplan**

- 7. Durch einen Rechtsklick auf den Hotspot wird das Kontextmenü angezeigt.
	- a. Um die Größe des Feldes zu verändern, sodass es einen größeren Bereich abdeckt, wählen Sie **Größe ändern** und bewegen Sie dann Ihre Maus.
		- Die Größe des Feldes wird reduziert, wenn Sie Ihren Mauszeiger näher an das Feld bringen.
		- Die Größe des Feldes wird erhöht, wenn Sie Ihren Mauszeiger weiter von dem Feld entfernen.
		- Durch Linksklick auf Ihrer Maus bestätigen Sie die Größe.

Das Dialogfeld **Farbe** wird geöffnet und zeigt die Farbpalette an. **Color**  $\overline{\mathbf{x}}$ Basic colors:  $\Box$ ПF **HEFFI The State** Custom colors: Г 1 E F Г Τ Define Custom Colors >>  $\mathsf{OK}$ Cancel

b. Um die Farbe des Feldes Ihres Hotspots zu verändern, wählen Sie **Farbe ändern**.

- Abbildung 25. Dialogfeld "Farbe"
- c. Um die Durchsichtigkeit des Feldes zu ändern, wählen Sie **Durchsichtigkeit ändern** und verwenden Sie die Gleitskala, um die Transparenz des Feldes zu verringern oder zu erhöhen [\(Abbildung 26 auf Seite 22](#page-37-0)).

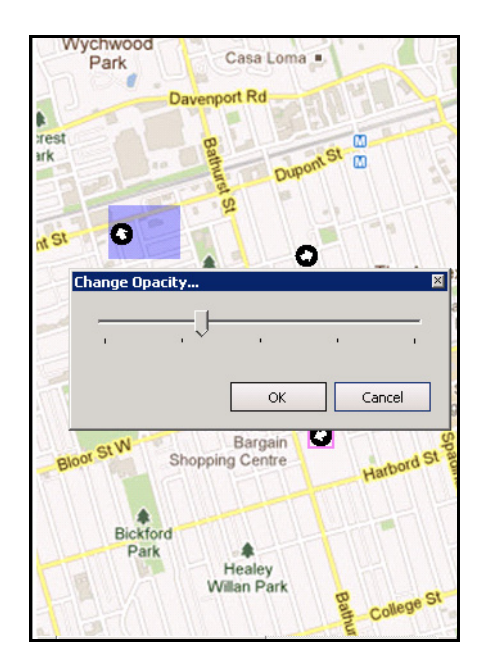

<span id="page-37-0"></span>**Abbildung 26. Option zum Ändern der Durchsichtigkeit des Hotspots**

Kapitel 1

- 8. Wenn das Feld die richtige Größe, Farbe und Durchsichtigkeit hat, klicken Sie auf **OK**.
- 9. Testen Sie den Link. Klicken Sie auf den Hotspot in dem primären Lageplan. Der damit verbundene Lageplan sollte sich öffnen.

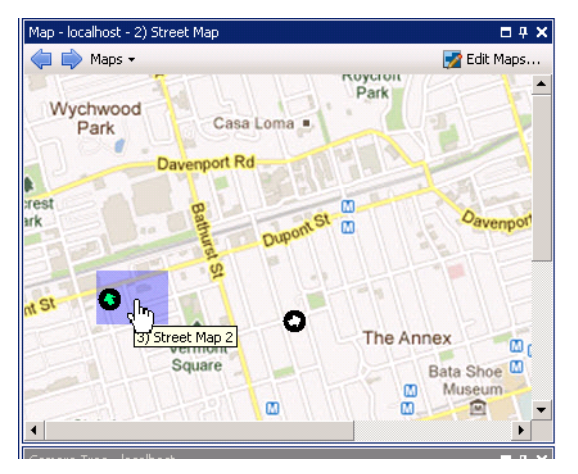

**Abbildung 27. Bereich des Hotspots auf dem Lageplan**

### **Löschen eines Lageplans, Entfernen eines Kamerasymbols oder eines Hotspots**

### **Vorgehensweise**

#### **So löschen Sie einen Lageplan:**

- 1. Wählen Sie im Menü **Anzeigen** die Option **Lageplan-Navigation**.
- 2. Klicken Sie in der rechten oberen Ecke des Dialogfelds **Lageplan** auf **Lagepläne bearbeiten**. Das Dialogfeld **Lagepläne bearbeiten** wird geöffnet.
- 3. Wählen Sie unter der Spaltenüberschrift **Lageplan** den Lageplan aus, den Sie löschen möchten.
- 4. Klicken Sie auf **Lageplan löschen**.
- 5. Klicken Sie auf **OK**.

### **Vorgehensweise**

### **So entfernen Sie ein Kamerasymbol aus einem Lageplan:**

- 1. Wählen Sie im Menü **Anzeigen** die Option **Lageplan-Navigation**.
- 2. Klicken Sie in der rechten oberen Ecke des Dialogfelds **Lageplan** auf **Lagepläne bearbeiten**. Das Dialogfeld **Lagepläne bearbeiten** wird geöffnet.
- 3. Wählen Sie unter der Spaltenüberschrift **Lageplan** den Lageplan aus, der das Kamerasymbol enthält, das Sie entfernen möchten.
- 4. Klicken Sie mit der rechten Maustaste auf das Kamerasymbol. Wählen Sie **Aus Lageplan entfernen**.
- 5. Klicken Sie auf **OK**.

### **Vorgehensweise**

#### **So entfernen Sie einen Hotspot aus einem Lageplan:**

- 1. Wählen Sie im Menü **Anzeigen** die Option **Lageplan-Navigation**.
- 2. Klicken Sie in der rechten oberen Ecke des Dialogfelds **Lageplan** auf **Lagepläne bearbeiten**. Das Dialogfeld **Lagepläne bearbeiten** wird geöffnet.
- 3. Wählen Sie unter der Spaltenüberschrift **Lageplan** den Lageplan aus, der den Hotspot enthält, den Sie entfernen möchten.
- 4. Klicken Sie mit der rechten Maustaste auf den Hotspot. Wählen Sie **Aus Lageplan entfernen**.
- 5. Klicken Sie auf **OK**.

### **Symbole auf dem Lageplan**

Verwenden Sie die folgende Legende, um die Symbole auf den Lageplänen zu verstehen.

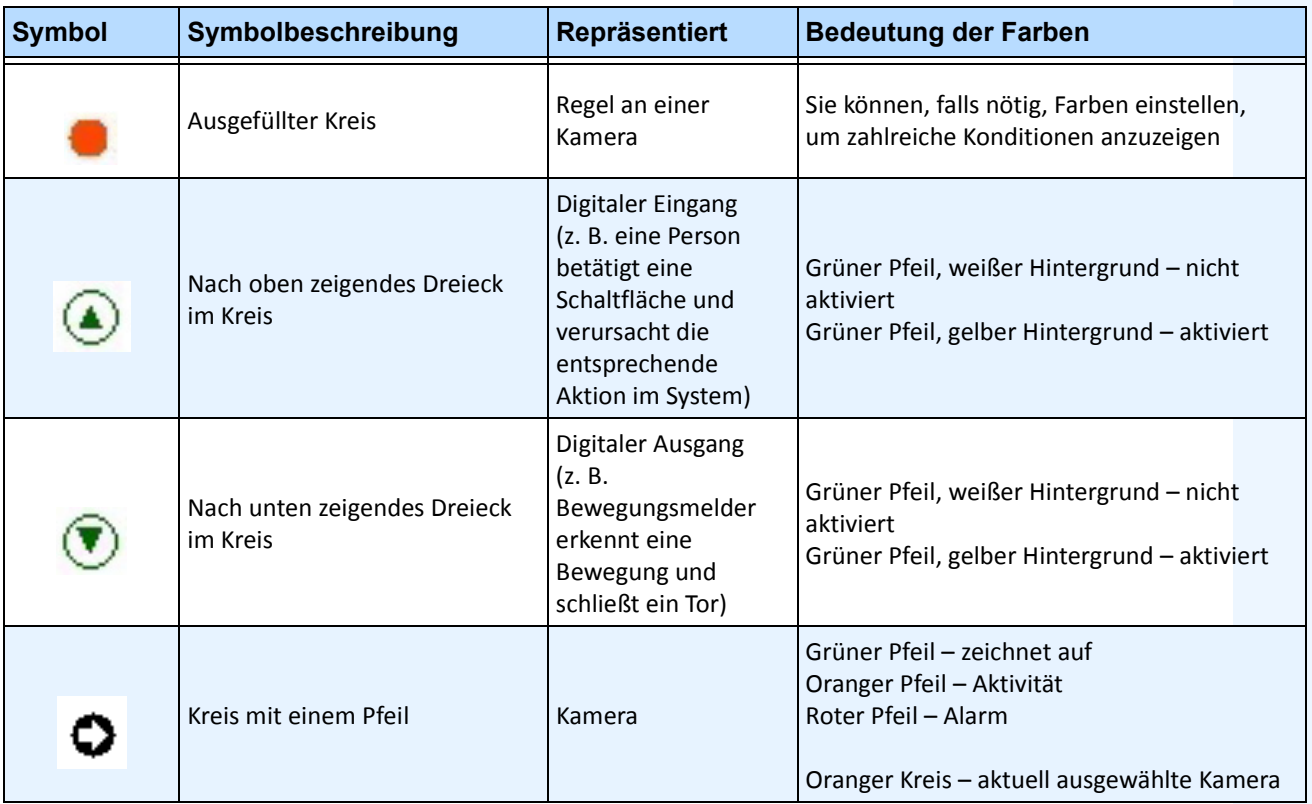

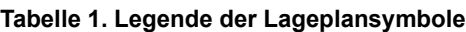

| <b>Symbol</b> | Symbolbeschreibung              | Repräsentiert                                               | <b>Bedeutung der Farben</b>                                                                                                   |  |  |  |  |
|---------------|---------------------------------|-------------------------------------------------------------|----------------------------------------------------------------------------------------------------|--|--|--|--|
| $\bullet$     | Kasten um einen Kreis mit Pfeil | PTZ-Kamera                                                  | Grüner Pfeil – zeichnet auf<br>Oranger Pfeil - Aktivität<br>Roter Pfeil - Alarm<br>Oranger Kreis - aktuell ausgewählte Kamera |  |  |  |  |
| Ù,            | Tür                             | Zugangskontrollgerät<br>(z. B. Schlüsselkarte<br>oder Ring) | Grün – Zugang gewährt<br>Rot-Zugang verweigert                                                                                |  |  |  |  |

**Tabelle 1. Legende der Lageplansymbole**

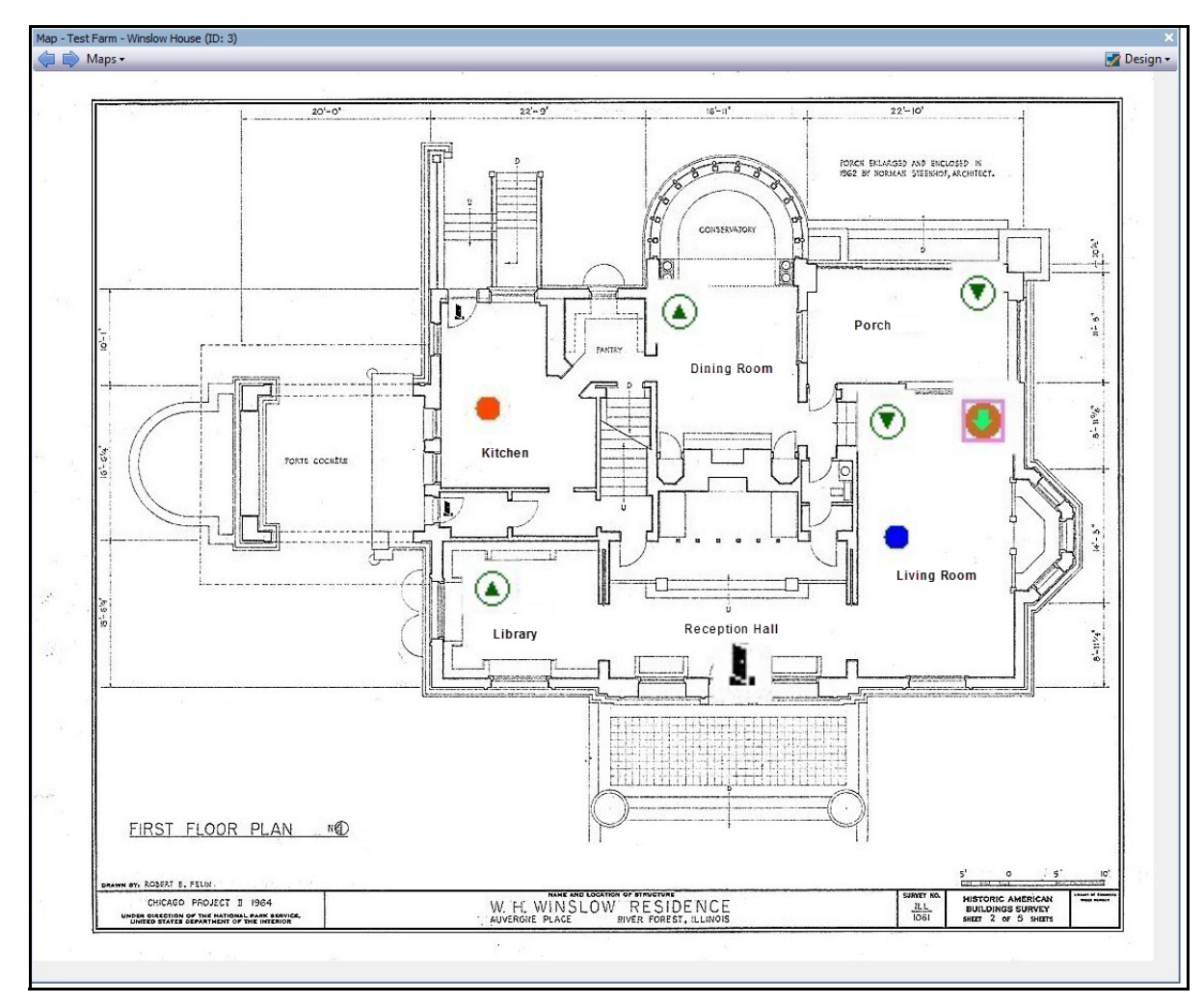

**Abbildung 28. Beispiel eines typischen Lageplans mit Kamera, PTZ-Kamera, digitalem E/A, sowie Zugangskontroll-Gerätesymbolen und Regeln**

### **Positionieren von Regeln auf Lageplänen**

### **Vorgehensweise**

#### **So positionieren Sie Regeln auf dem Lageplan:**

- 1. Wählen Sie im Menü **Anzeigen** die Option **Lageplan-Navigation**.
- 2. Blättern Sie durch die Lagepläne, um denjenigen auszuwählen, der mit Regeln versehen werden soll.
- 3. Klicken Sie in der rechten oberen Ecke des Dialogfelds **Lageplan** auf **Lagepläne bearbeiten**. Das Dialogfeld **Lagepläne bearbeiten** wird geöffnet.
- 4. Klicken Sie auf die Registerkarte **Regeln**. Ziehen Sie die Regeln mit der Maus aus der Regelliste im rechten Fenster in den Lageplan.
- 5. Klicken Sie auf **OK**, um die Einstellungen zu speichern.

### **Annehmen von Regeln auf Lageplänen**

### **Vorgehensweise**

#### **So nehmen Sie einen Alarm (Regel auf Lageplan) an:**

- 1. Wählen Sie im Menü **Ansicht** die Option **Alarmprotokoll** ODER klicken Sie auf das **Alarmprotokoll**-Symbol in der Menü-Symbolleiste.
- 2. Machen Sie einen Rechtsklick auf den Alarm, den Sie annehmen wollen.
- 3. Wählen Sie die gewünschte Aktion:
	- **Als Alarm markieren** Markiert den Alarm als realen Alarm, ohne Kommentare hinzuzufügen.
	- **Als Fehlalarm markieren**  Markiert den Alarm als Fehlalarm, ohne Kommentare hinzuzufügen.
	- **Als verfolgbar markieren** Markiert den Alarm als verfolgbar.

### **Hinzufügen von digitalen Eingängen und Ausgängen auf Lageplänen (nur ADAM, Phoenix und Axis Kamera E/A-Geräte)**

Das Dialogfeld **Konfiguration des Lageplans** enthält eine Registerkarte **Geräte**, in der alle Kameras und digitalen Eingabe- und Ausgabegeräte aufgelistet sind. Die können die Namen dieser digitalen Eingänge und Ausgänge verändern, um deren Identifizierung zu vereinfachen. Anweisungen hierzu finden Sie im Verwaltungsund Analysehandbuch.

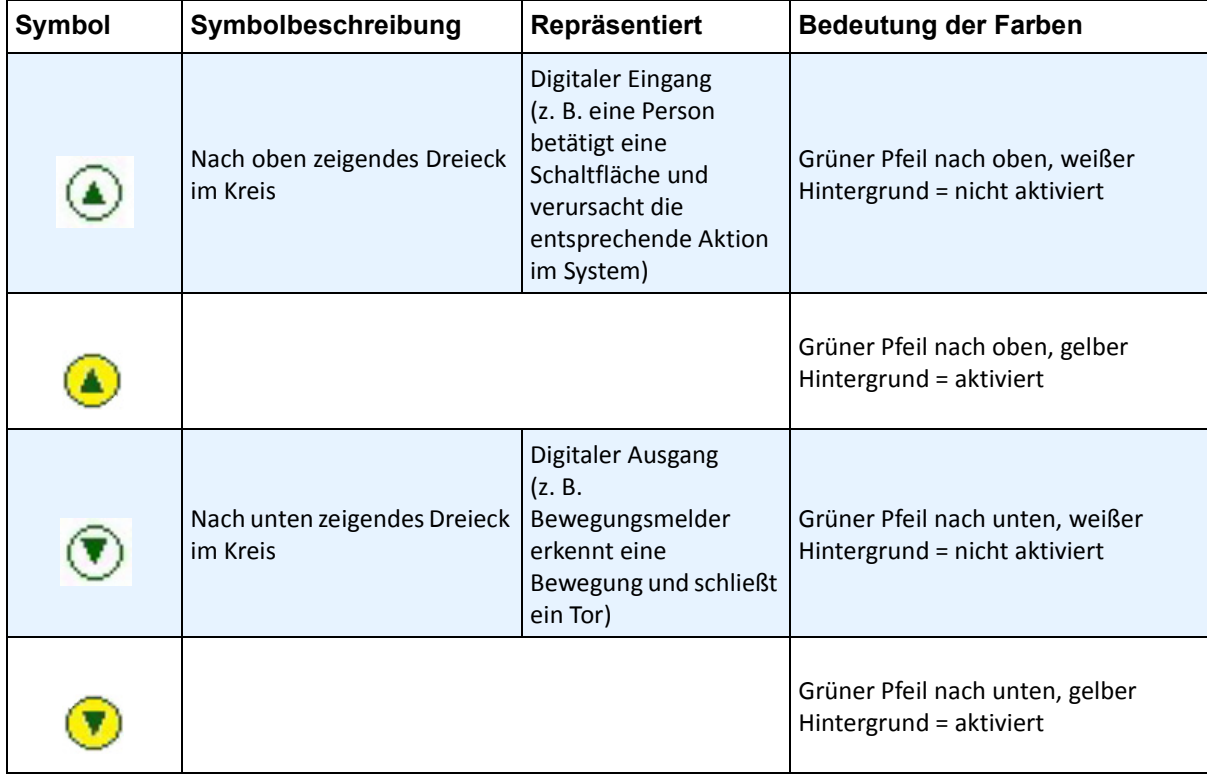

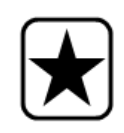

**Wichtig:** Die Option **Digitale E/A anzeigen** muss im Dialogfeld **Konfiguration Gerätebaum** für den digitalen E/A auf Anzeigen gestellt sein, unabhängig davon, welche speziellen Eingänge/Ausgänge ausgewählt sind. Siehe "Gerätebaum [anpassen" auf Seite 14](#page-29-0).

### **Vorgehensweise**

#### **So positionieren Sie digitale Eingänge/Ausgänge auf dem Lageplan:**

- 1. Wählen Sie im Menü **Anzeigen** die Option **Lageplan-Navigation**.
- 2. Blättern Sie durch die Lagepläne, um denjenigen auszuwählen, der mit Regeln versehen werden soll.
- 3. Klicken Sie in der rechten oberen Ecke des Dialogfelds **Lageplan** auf **Lagepläne bearbeiten**. Das Dialogfeld **Lagepläne bearbeiten** wird geöffnet.
- 4. Klicken Sie auf die Registerkarte **Geräte**. Ziehen Sie die digitalen Geräte mit der Maus aus der Geräteliste im rechten Fenster in den Lageplan.
- 5. Klicken Sie auf **OK**, um die Einstellungen zu speichern.

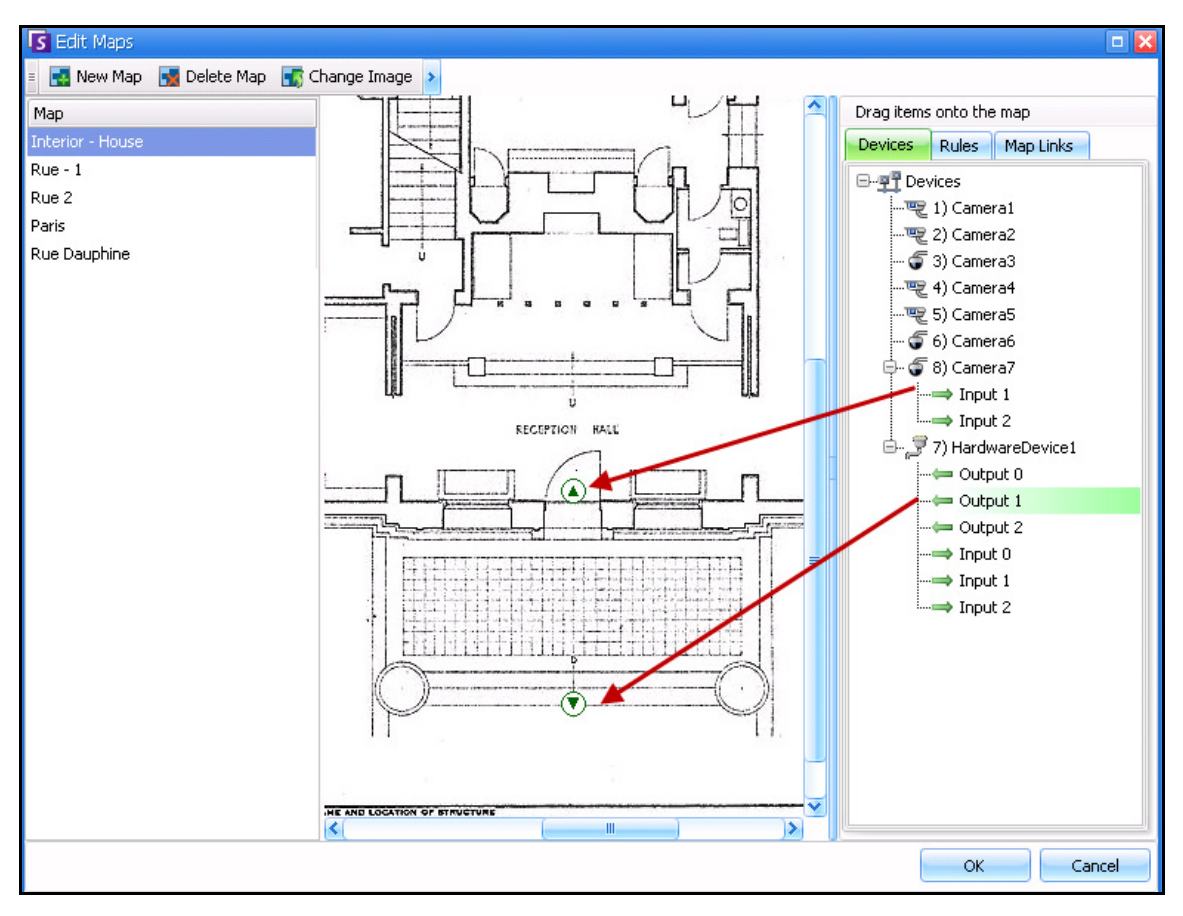

**Abbildung 29. Digitale E/A, angezeigt durch Pfeilsymbole**

### **Aktivieren eines Ausgabegerätes mithilfe des Kontextmenüs des Lageplans**

### **Vorgehensweise**

#### **So aktivieren Sie ein Ausgabegerät mithilfe des Kontextmenüs:**

- 1. Rechtsklick auf das Gerät. Das Kontextmenü wird geöffnet.
- 2. Klicken Sie auf **Aktivieren**. Das Symbol wird gelb.

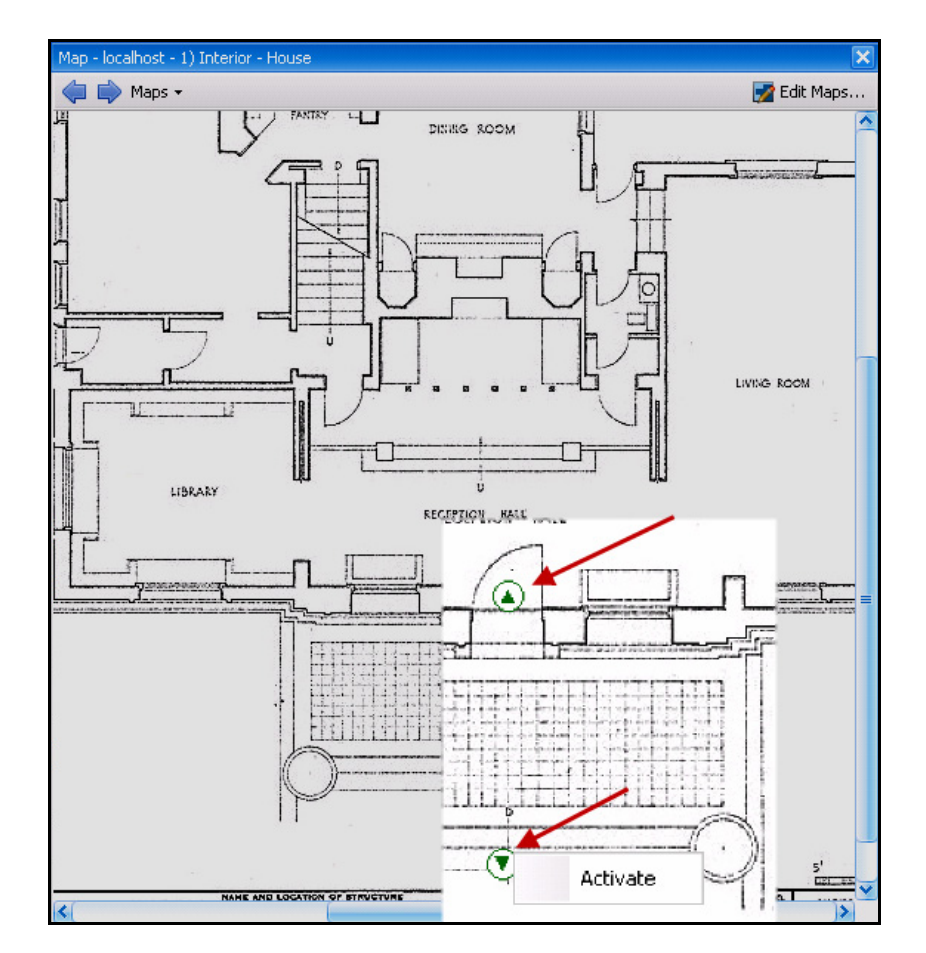

**Abbildung 30. Aktivieren eines Ausgabegerätes auf einem Lageplan Nur das Ausgabegerät hat das Kontextmenü zum Aktivieren**

# **Serverliste**

Das Fenster "Serverliste" befindet sich auf der rechten Seite der Hauptkonsole. In diesem Fenster sind die Server und deren Verbindungsstatus aufgelistet.

### **Vorgehensweise**

#### So zeigen Sie das Fenster "Serverliste" an und konfigurieren es:

- 1. Wählen Sie im Menü **Anzeigen** die Option **Serverliste**. Der aktuell ausgewählte Server ist farblich hervorgehoben. Sämtliche Serveroperationen, die über das Menü "Server" ausgeführt werden, laufen über diesen ausgewählten Server.
- 2. Klicken Sie mit der rechten Maustaste auf die oberste Titelleiste. Daraufhin wird das Kontextmenü angezeigt, in dem Sie mithilfe der **Spaltenauswahl** entscheiden können, welche Felder angezeigt werden sollen.

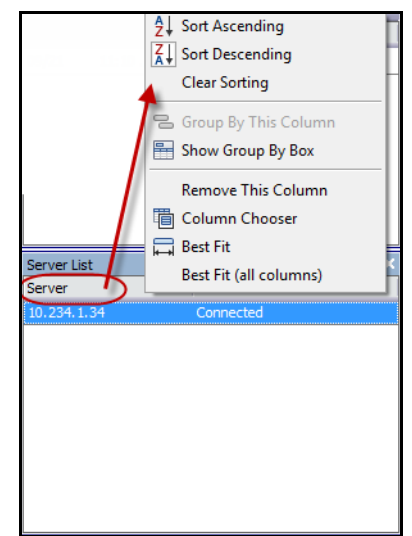

**Abbildung 31. Klicken Sie mit der rechten Maustaste auf die Titelleiste des Fensters "Serverliste"**

3. Klicken Sie mit der rechten Maustaste auf einen Server im Fenster **Serverliste**. Daraufhin öffnet sich ein Kontextmenü, in dem Sie die **Eigenschaften** der ausgewählten Server **hinzufügen, bearbeiten, löschen, aktivieren, deaktivieren** und anzeigen können.

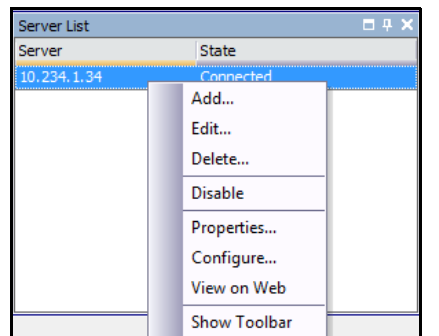

**Abbildung 32. Klicken Sie mit der rechten Maustaste auf einen Server** 

Das Fenster **Serverliste** kann in der Hauptkonsole angedockt oder auf einen anderen Bildschirm verschoben werden.

# **Video-Fenster**

Videofenster dienen der Wiedergabe von Live-Videos und aufgezeichneten Videos sowie dem Analysieren von Standbildern. In allen Videofenstern (auch im Hauptvideofenster) können optional eine **Zeitleiste** und eine Navigationsleiste eingeblendet werden. Diese und andere Optionen sind in einem Kontextmenü verfügbar, das Sie durch Klicken mit der rechten Maustaste auf das Videofenster aufrufen können.

## **Live-Ansicht**

Standardmäßig werden die Kamerabilder live in der Hauptkonsole wiedergegeben.

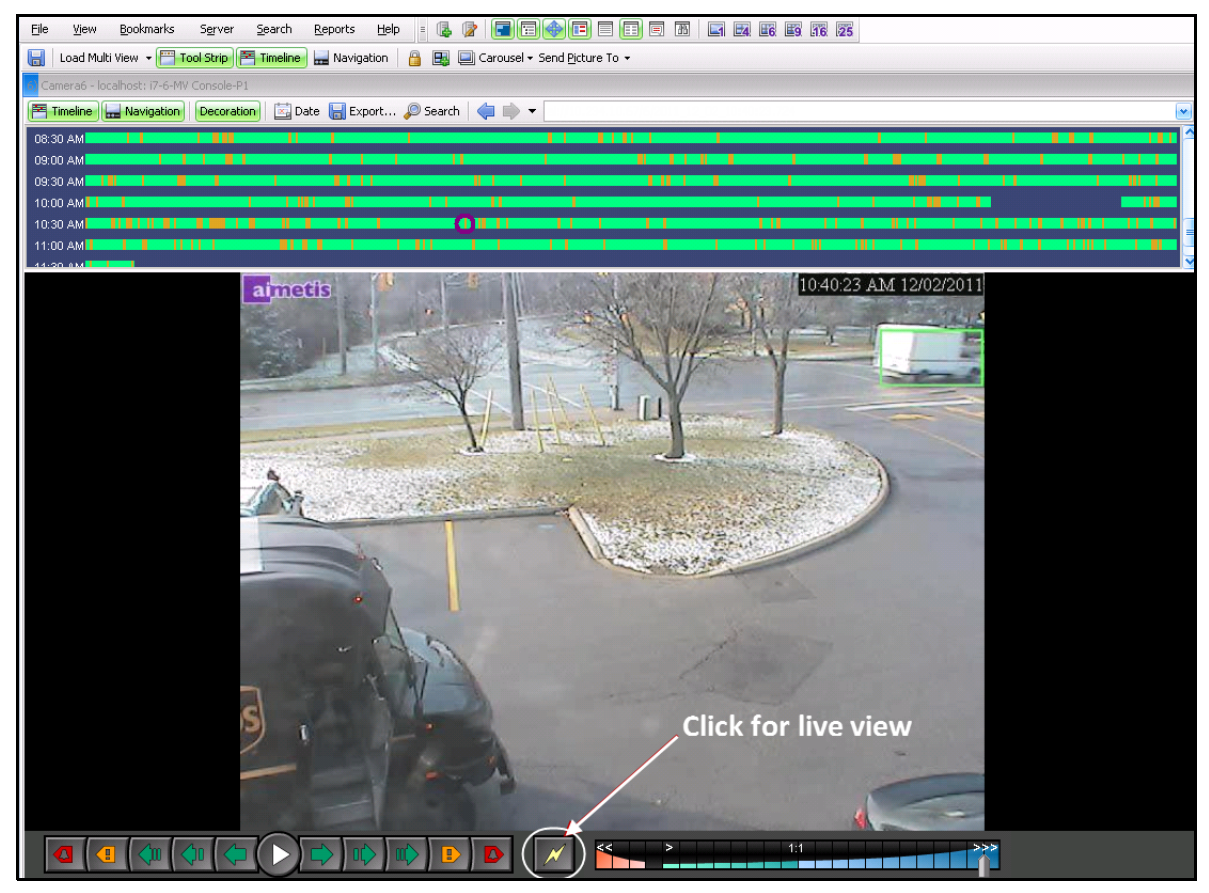

**Abbildung 33. Live-Modus**

### **Vorgehensweise**

#### **So wechseln Sie zu einer anderen Kamera:**

• Klicken Sie auf eine Kamera im Fenster **Gerätebaum** oder im **Lageplan**, um zu einer anderen Kamera zu wechseln.

#### **So beenden Sie den Live-Modus:**

• Klicken Sie auf **Zeitleiste**, um automatisch in den Wiedergabemodus zu wechseln.

### **Video-Wiedergabemodus**

Wenn Sie auf **Zeitleiste** oder **Alarmprotokoll** klicken, startet der Video-Wiedergabemodus.

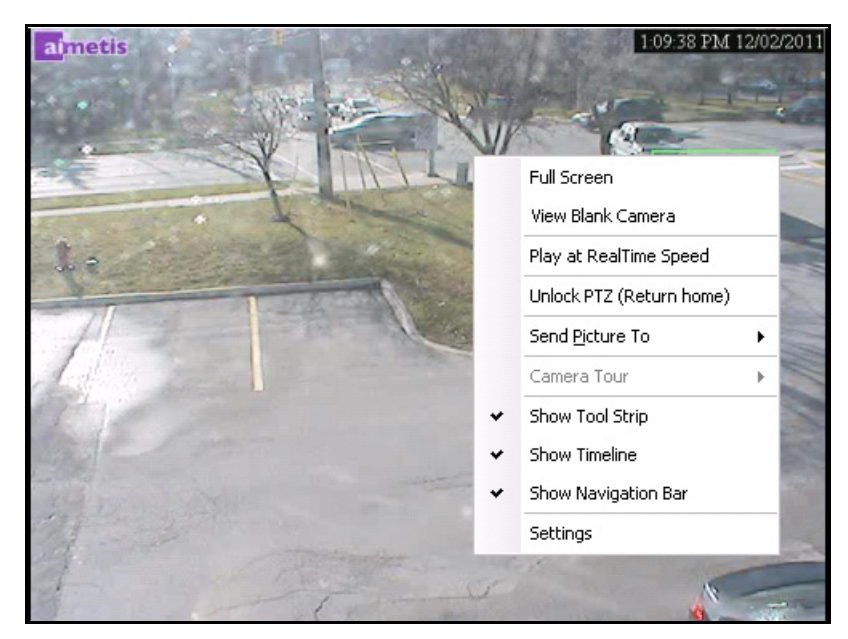

**Abbildung 34. Wiedergabemodus mit angezeigten Kontextmenübefehlen**

### **Vorgehensweise**

#### **So wählen Sie Optionen für den Wiedergabemodus aus:**

Klicken Sie mit der rechten Maustaste im Wiedergabemodus auf das Video-Fenster, um die weiteren Kontextmenübefehle anzuzeigen:

- **Vollbild**  Öffnet die Hauptkonsole im Vollbildmodus. Klicken Sie mit der rechten Maustaste, um den Vollbildmodus zu beenden.
- **In Echtzeit abspielen** Setzt den Geschwindigkeits-Schieberegler auf Echtzeit.
- **Gehe zu Home-Position**  Fährt Dome-Kamera zurück in die Home-Position.
- **Bild senden an**  Bilder können automatisch an einen Drucker, als Link an einen E-Mail-Empfänger, an eine Datei, in die Zwischenablage oder als Link in die Zwischenablage gesendet werden.
- **Kameratour**  Ermöglicht das Bearbeiten (oder Erstellen) einer Kameratour sowie das Aktivieren und Deaktivieren einer Tour. Wenn die Kameratour während der Wiedergabe eines aufgezeichneten Videos aktiviert oder deaktiviert wird, wechselt das Videofenster zum Live-Modus.
- **Einstellungen**  Öffnet das Dialogfeld **Kameraansicht-Einstellungen** mit verschiedenen Einstellungen, u. a. Einstellungen zum Aussehen, zum Verhalten bei Aktivität und zum digitalen Tracking. Siehe ["Video-Fenster-Eigenschaften anpassen" auf Seite 37](#page-52-0).

### **Navigationsmenü verwenden (im Video-Wiedergabemodus)**

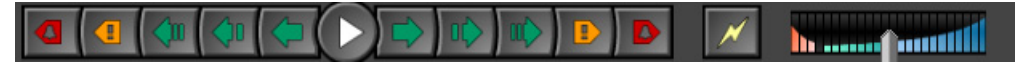

**Abbildung 35. Navigationsschaltflächen**

- Sie können zu einem Alarm, zu einer Aktivität (Bewegung) oder auch 10 Sekunden, 1 Sekunde oder 1 Bild vor- bzw. zurückgehen.
- Steuert die Geschwindigkeit der Video- und Reverse-Wiedergabe.
- Schaltet vom Wiedergabemodus zurück in den Live-Modus.

### <span id="page-48-0"></span>**Mehrfachansicht**

In der Mehrfachansicht können Sie gleichzeitig mehrere Kameraansichten anzeigen. Die Mehrfachansicht kann so konfiguriert werden, dass gleichzeitig bis zu 64 Kameras angezeigt werden. Es können mehrere Dialogfelder mit Mehrfachansichten gleichzeitig geöffnet sein.

Die Mehrfachansicht setzt sich aus einzelnen Videofenstern zusammen, deren Darstellung einzeln angepasst werden kann. So können Sie beispielsweise festlegen, welche Aktivitäten bei Alarmereignissen auszuführen sind oder welche Zeit- oder Navigationsleisten angezeigt werden.

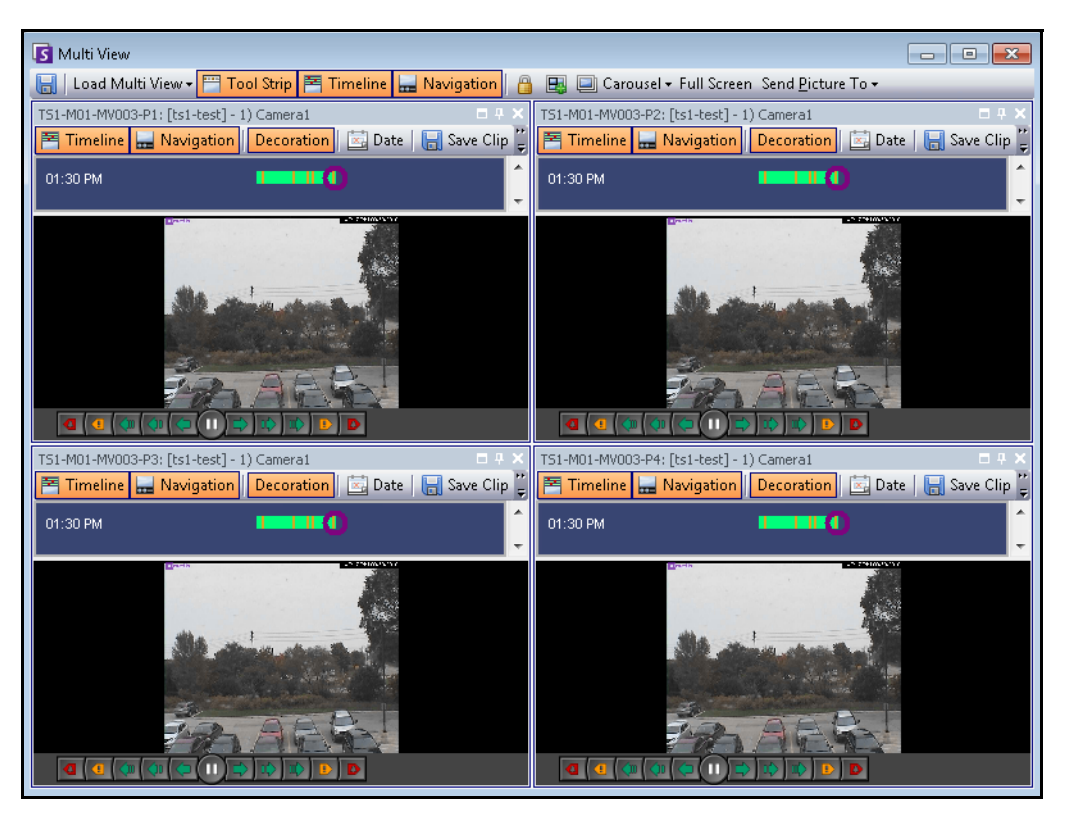

**Abbildung 36. Beispiel für eine Mehrfachansicht**

### **Vorgehensweise**

#### **So laden Sie eine Mehrfachansicht:**

- 1. Klicken Sie in der Menü-Symbolleiste auf eines der Kameraanzeige-Symbole (1, 4, 6, 9, 16, 25).
- 2. Ziehen Sie Kameras aus dem **Lageplan**-Fenster oder dem **Gerätebaum**-Fenster in das Fenster der Mehrfachansicht.

| S Symphony Client                                                                                                    |      |           |        |  |  |  |  |  |  |  |  |  |  |  |  |  |
|----------------------------------------------------------------------------------------------------|------|-----------|--------|--|--|--|--|--|--|--|--|--|--|--|--|--|
| File                                                                                                    | View | Bookmarks | Server |  |  |  |  |  |  |  |  |  |  |  |  |  |
| Load Multi View ▼ Tool Strip   E Timeline   He Navigation   A B   E Carousel ▼ Send Picture To ▼<br>$\qquad \qquad \blacksquare$<br>View 4 Cameras                                                                                                    |      |           |        |  |  |  |  |  |  |  |  |  |  |  |  |  |
| 6) Camera6 - localhost: i7-6-MV Console-P1                                                                                                    |      |           |        |  |  |  |  |  |  |  |  |  |  |  |  |  |
| <b>Export</b> Description <b>Export</b> Description <b>Export</b> Description <b>Export</b> Description <b>Export</b> Description <b>Export</b> Description <b>Export</b> Description <b>Export</b> Description <b>Export</b> Description <b>Expo</b> |      |           |        |  |  |  |  |  |  |  |  |  |  |  |  |  |

**Abbildung 37. Symbole der Mehrfachansicht**

#### **So speichern Sie Ihre aktuell konfigurierte Mehrfachansicht für die spätere Verwendung:**

• Klicken Sie auf **Speichern** in der **Mehrfachansicht**-Symbolleiste.

#### **So laden Sie eine gespeicherte Mehrfachansicht:**

• Wählen Sie im Menü **Anzeigen** die Option **Mehrfachansicht-Layout laden**.

#### **Freie Mehrfachansicht**

Die freie oder unverankerte Mehrfachansicht wird in der Regel verwendet, wenn der Benutzer über mehrere Monitore verfügt. Das Fenster der Mehrfachansicht kann dabei auf den zweiten Monitor verschoben werden. Das Verhalten der einzelnen Videofenster kann angepasst werden (siehe "Video-Fenster-Eigenschaften [anpassen" auf Seite 37](#page-52-0)).

#### **Verankerte Mehrfachansicht**

• Wählen Sie im Menü **Anzeigen** die Option **Verankerte Mehrfachansichten**. Bei Auswahl einer verankerten Mehrfachansicht wird die **Zeitleiste** automatisch ausgeblendet.

### **Gleichzeitig vier aufgenommene Video-Streams im Schnellvorlauf anzeigen**

Unter Verwendung der Funktion **Zeiten in der Navigation sperren** können Sie 4 aufgenommene synchronisierte Video-Streams im Schnellvorlauf oder -rücklauf mit 16-facher Echtzeitgeschwindigkeit ansehen.

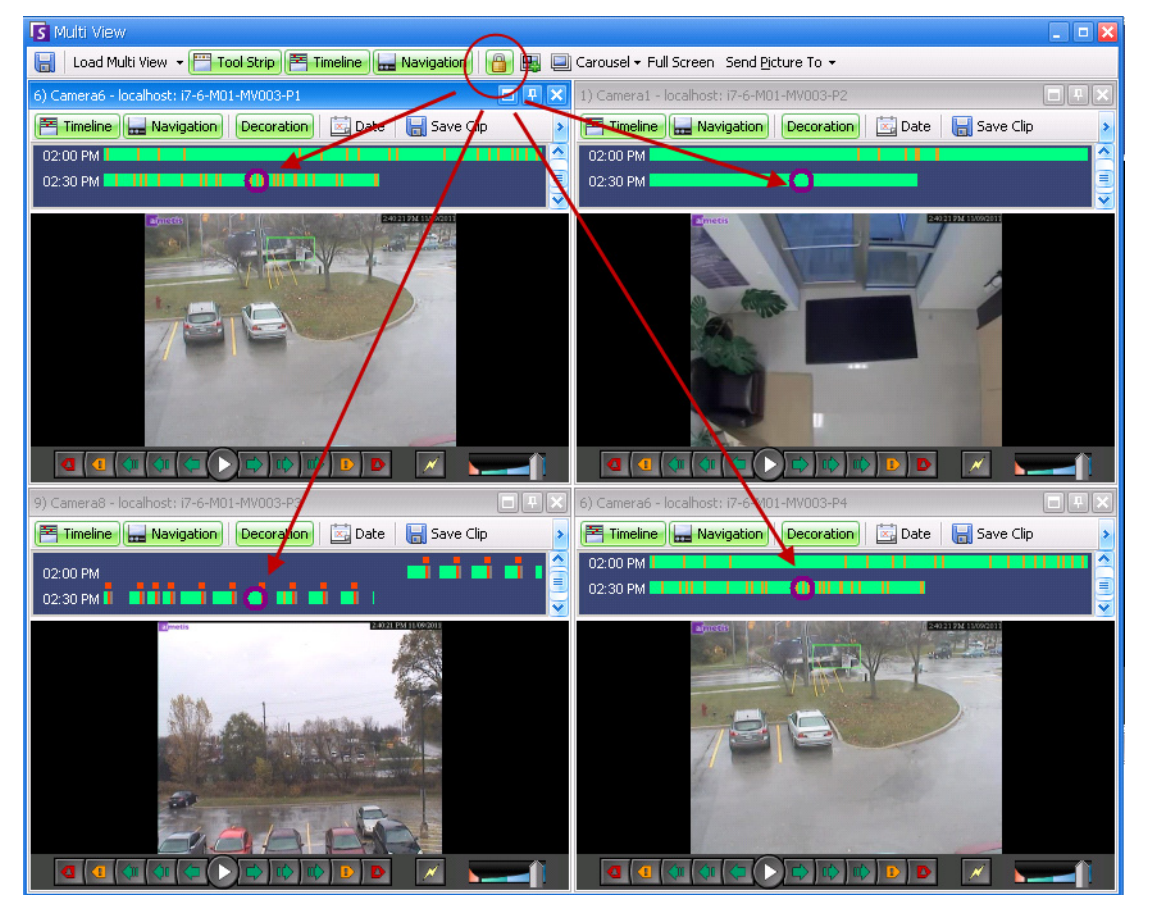

**Abbildung 38. Vier Fenster – Sperren der Zeitnavigation aktiviert**

Wenn einige Kameras kein Video für die Startzeit haben, die der Benutzer angegeben hat, werden ein oder mehrere Fenster ein Video 1 Sekunde von einem zukünftigen Zeitpunkt anzeigen, während die Fenster synchronisieren.

| □ 円<br>9) Camera8 - localhost: i7-6-M01-MV003-P3                                  | 6) Camera6 - localhost: i7-6-M01-MV003-P4                                                 |  |  |  |  |  |  |
|-----------------------------------------------------------------------------------|-------------------------------------------------------------------------------------------|--|--|--|--|--|--|
| <b>E</b> Timeline<br>$\mathbf{x}_0$ Date<br>Save Clip<br>Navigation<br>Decoration | <b>E</b> Timeline <b>H</b> <sub>m</sub> Navigation<br>$x$ Date<br>Save Clip<br>Decoration |  |  |  |  |  |  |
| 02:00 PM                                                                          | 02:00 PM                                                                                  |  |  |  |  |  |  |
| ≡<br>n<br>02:30 PM<br>.<br>$\overline{\textbf{v}}$                                | <u>an Milliam Hillia</u><br>≡<br>02:30 PM <b>THEFE</b>                                    |  |  |  |  |  |  |
| No foctage found for 11/09/2011 2:43:29 PM                                        | SECTIVE TOWITT<br>aimson<br>an <sub>t</sub>                                               |  |  |  |  |  |  |
|                                                                                   |                                                                                           |  |  |  |  |  |  |

**Abbildung 39. Alle 4 Videos im Schnellvorlauf**

**Die Meldung "Keine Aufnahmen gefunden" wird im Fenster der Kamera angezeigt, für die kein Video für die jeweilige Zeit gefunden wurde.**

# <span id="page-52-0"></span>**Video-Fenster-Eigenschaften anpassen**

Die einzelnen Videofenster können erweitert konfiguriert werden. Videofenster können in der **Mehrfachansicht** (siehe ["Mehrfachansicht" auf Seite 33](#page-48-0)) oder in der Hauptkonsole angezeigt werden.

#### **Vorgehensweise**

#### **So passen Sie Einstellungen für Kameraansichten an:**

- 1. Machen Sie einen Rechtsklick auf das Bild im Video-Fenster und wählen Sie **Einstellungen**.
- 2. Das Dialogfeld **Kameraansicht-Einstellungen** wird geöffnet. Es bietet verschiedene Einstellungen für:
	- Darstellung (z. B. Titel, Videodaten-Overlay)
	- Ansichten, die bei Auftreten einer Aktivität angezeigt werden können
	- Digitales Tracking (Heranzoomen einer Aktivität)
	- Globale Einstellungen (d. h. Anwenden von Änderungen auf alle Video-Fenster)

### **Registerkarte "Umgebung"**

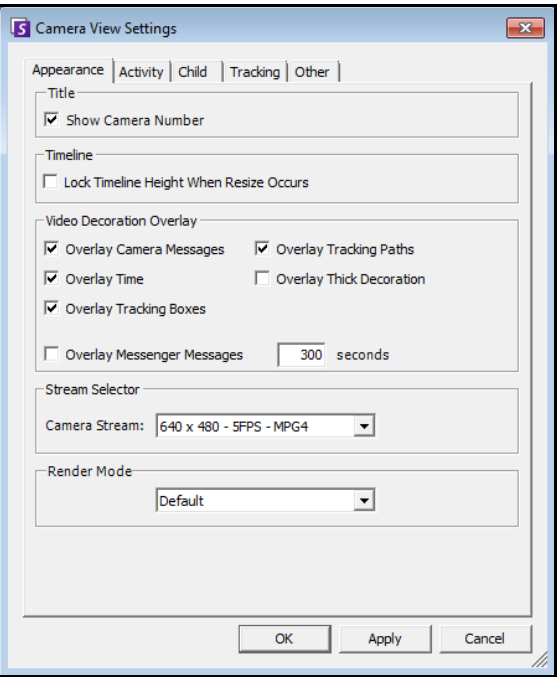

Abbildung 40. Dialogfeld "Kameraansicht-Einstellungen" mit aktiver Registerkarte "Umgebung"

- **Titel** Zeigt die Kameranummer an.
- **Zeitleiste** Legt fest, ob die Höhe der Zeitleiste automatisch angepasst werden soll.
- **Videodekoration Einblendung** Aktiviert Videoanmerkungen.
- **Stream wählen** Falls die Kamera mehrere Video-Streams sendet, können Sie auswählen, welcher Video-Stream angezeigt werden soll.

• **Rendermodus** – Gibt vor, wie Symphony Client Videodaten der Kamera im Fenster darstellt. Wenn Videos nicht ordnungsgemäß wiedergegeben werden, ändern Sie den Rendermodus. Es gibt Videokarten, die nicht alle Videorendermodi unterstützen. RGB-Rendermodi benötigen mehr Prozessorleistung als der standardmäßige Rendermodus.

### **Registerkarte "Aktivität"**

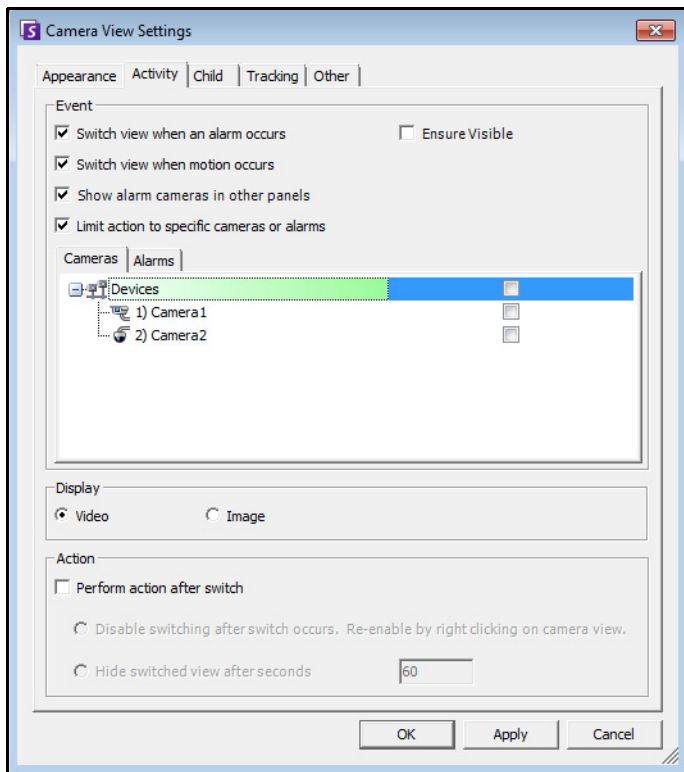

Abbildung 41. Dialogfeld "Kameraansicht-Einstellungen" mit aktiver Registerkarte "Aktivität"

- ["Ereignis"](#page-54-0)
- ["Anzeige"](#page-54-1)
- ["Aktion" auf Seite 39](#page-54-2)
- ["Beispiel 1" auf Seite 41](#page-56-0)

### <span id="page-54-0"></span>**Ereignis**

Sie können festlegen, dass Videofenster im Falle eines Ereignisses automatisch in eine bestimmte Ansicht umgeschaltet werden.

- Das Ereignis, welches den Wechsel bewirkt, kann ein Alarm (definiert in "Regeln") oder eine Bewegung sein (festgestellt von Bewegungsanalyse-Engines wie VE150, VE160, VE250). Ein Alarm kann auch von einem E/A-Gerät stammen, das einer Kamera zugewiesen ist.
- **Aktion nur bei folgenden Kameras durchführen** Wenn Sie mit mehreren Farmen/Servern/Kameras verbunden sind, können Sie hier festlegen, dass der automatische Wechsel der Ansicht nur für einen Teil der Kameras erfolgen soll. Sie können die entsprechenden Kameras auswählen. Dies empfiehlt sich, wenn Sie die 4-fach-Darstellung geöffnet haben und 1000 Kameras überwachen, bei denen es kaum Aktivität gibt. Sie können die 4-fach-Darstellung in einer Mehrfachansicht so konfigurieren, dass die Videos von den letzten vier Kameras angezeigt werden, bei denen eine Aktivität stattgefunden hat.

### <span id="page-54-1"></span>**Anzeige**

Hier wählen Sie aus, ob automatisch zum Live-Video oder auf das Standbild umgeschaltet werden soll.

### <span id="page-54-2"></span>**Aktion**

Nach dem Umschalten zu einer Ansicht kann eine Aktion ausgeführt werden:

- **Umschalten deaktivieren nach Umschalten**  Ein Beispiel: Ein Videofenster wird umgeschaltet, und der Bediener wendet sich dieser Kamera zu. Kurz darauf wird ein Alarm an einer anderen Kamera ausgelöst, woraufhin die Ansicht zu dieser Kamera wechselt. Der Bediener würde sich über das automatische Umschalten der Ansicht ärgern. In diesem Fall wäre es ggf. sinnvoll, **das erneute Umschalten unmittelbar nach einem Umschaltvorgang zu deaktivieren**. Wenn diese Option aktiviert ist, muss der Bediener jedoch mit der rechten Maustaste auf die Live-Ansicht klicken und die Menüoption **Auto-Umschaltung aktivieren** wählen, um das Umschalten zu reaktivieren.
- **Automatisch ausblenden nach Umschalten (s)** Wenn die Anzeige nur im Falle eines relevanten Ereignisses aktiv sein soll, aktivieren Sie diese Option. Solange kein Ereignis vorliegt, ist das Fenster schwarz und es wird die Meldung "Warte auf Ereignis" eingeblendet. Im Falle eines Ereignisses werden im Fenster das Video sowie ein Countdown-Zähler eingeblendet, der anzeigt, nach wie vielen Sekunden wieder in den Status "Warte auf Ereignis" gewechselt wird. Nach wie vielen Sekunden von der Live-Ansicht zum schwarzen Bildschirm gewechselt wird, legen Sie im Textfeld fest.

**Hinweis:** Symphony schaltet ein Videofenster nicht automatisch auf eine Kamera, die bereits in einem anderen Kamerafenster in dieser **Mehrfachansicht** angezeigt wird.

Nachdem ein Videofenster automatisch umgeschaltet worden ist, schaltet es acht Sekunden lang nicht zu einer anderen Kamera um.

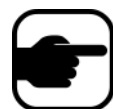

Wenn aufgrund einer Aktivität mehrere Videofenster in einer **Mehrfachansicht** umschalten würden, wird nur eines umgeschaltet (das Fenster, für welches das letzte Umschalten am weitesten zurückliegt). Die Mehrfachansichten arbeiten unabhängig voneinander. Das bedeutet, dass in zwei verschiedenen Mehrfachansichten möglicherweise dieselbe Kamera angezeigt wird, wenn Sie für zwei Kameras in verschiedenen Mehrfachansichten das automatische Umschalten bei Aktivität eingerichtet haben.

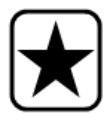

**Wichtig:** Klicken Sie zum *einmaligen* Ausblenden der Ansicht bis zum nächsten Ereignis mit der rechten Maustaste auf das Video-Fenster und wählen Sie **Anzeige aus bis nächstes Ereignis**.

<span id="page-56-0"></span>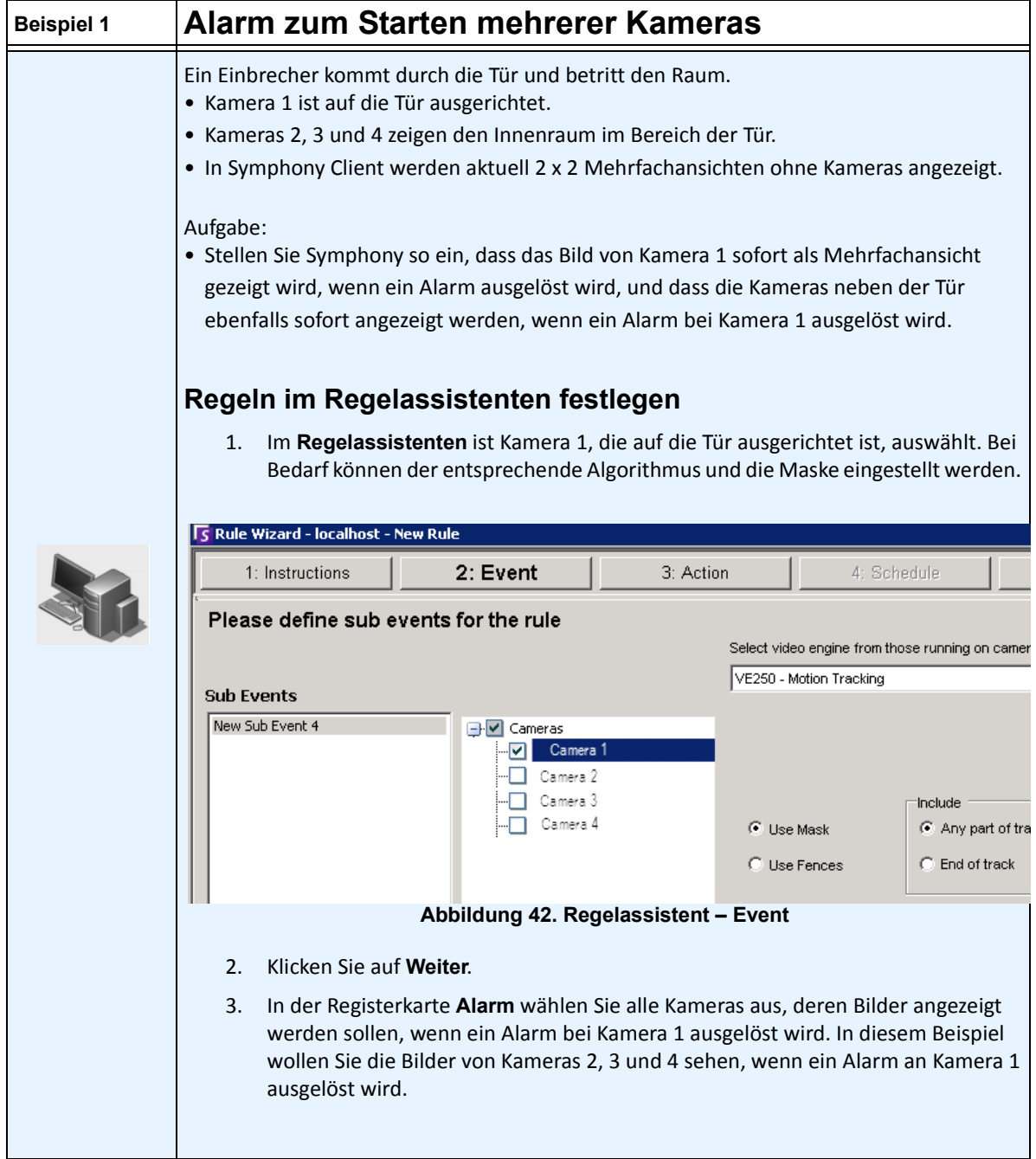

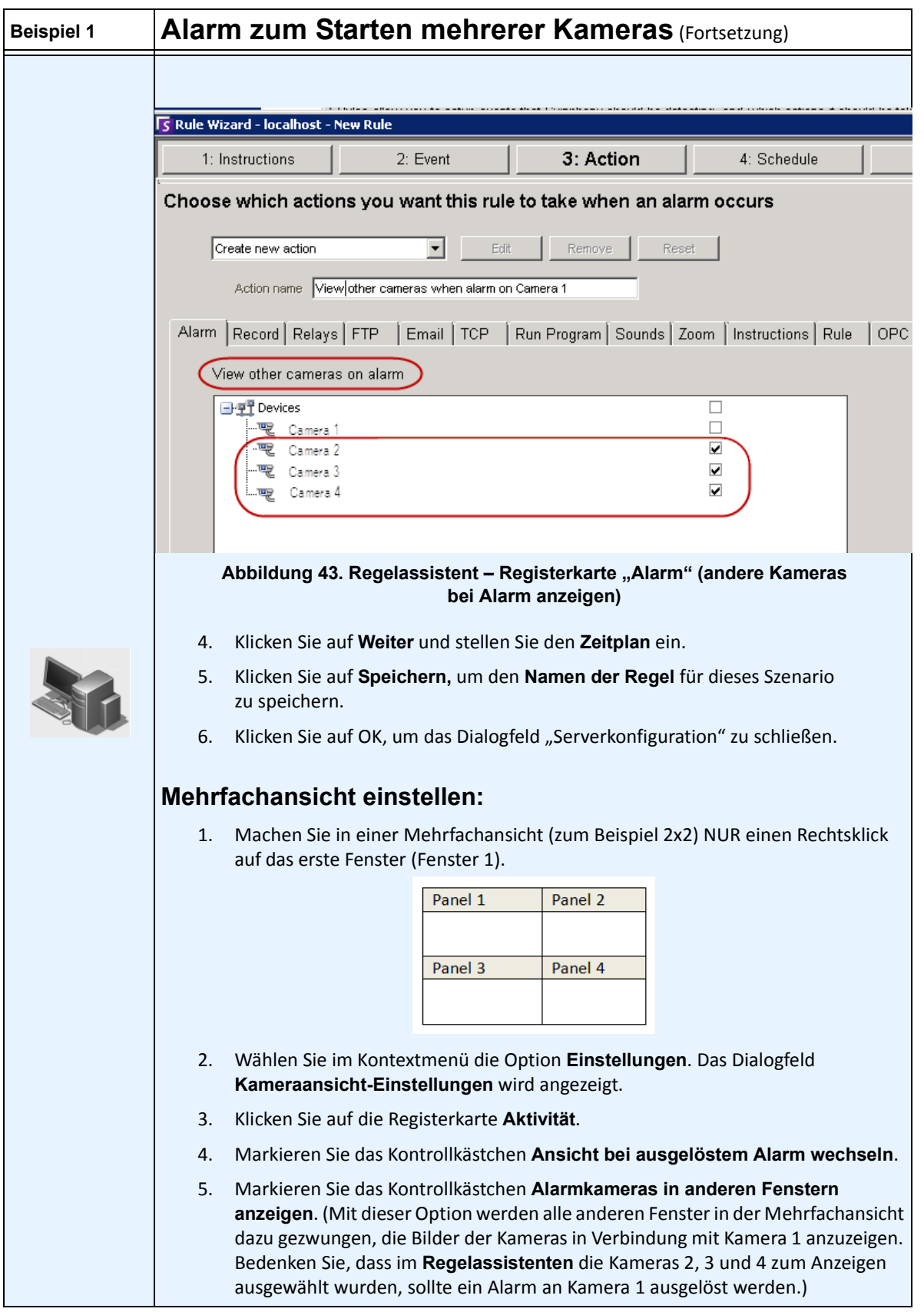

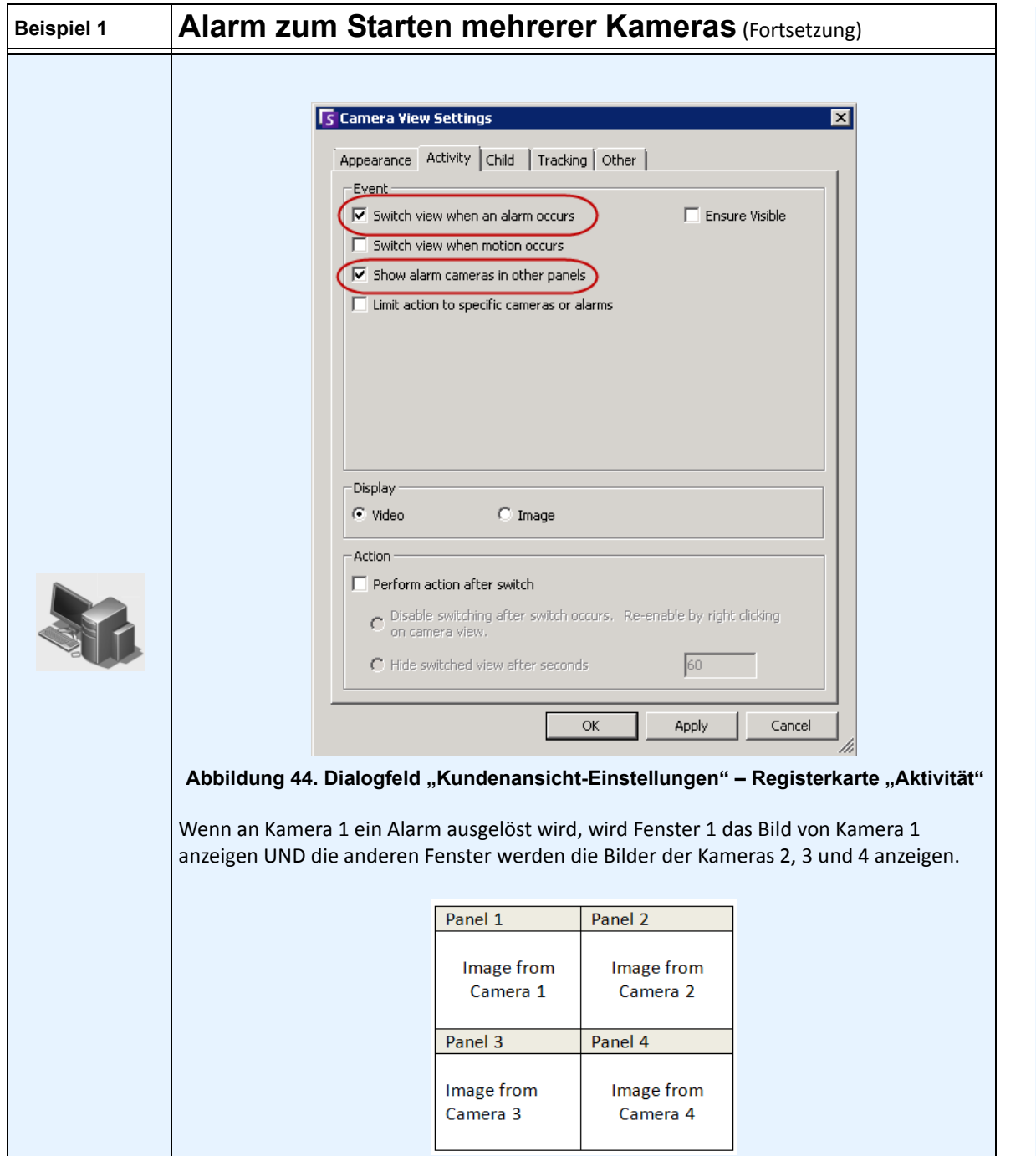

### **Registerkarte "Slave"**

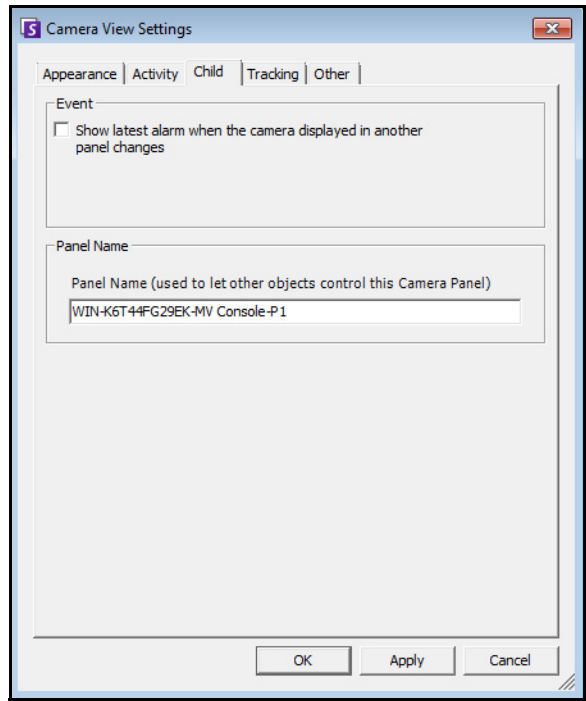

Abbildung 45. Registerkarte "Slave"

Sie können festlegen, dass in einem Videofenster immer das aktuelle Alarmbild für die Kamera erscheint, welche in einem anderen Videofenster (Master-Videofenster) angezeigt wird. Wenn Sie die im Master-Videofenster angezeigte Kamera ändern (automatisch oder manuell), schaltet das untergeordnete Videofenster auf den letzten Alarm um.

### **Vorgehensweise**

#### **So zeigen Sie eine Liste der aktuellsten Alarm-/Bewegungsbilder an:**

• Wählen Sie im Menü **Anzeigen** in der Hauptkonsole die Option **Letzte Alarme**/**Bewegungs-JPEGs**. Das Dialogfeld **Letzte Alarme/Bewegungs-JPEGs** wird geöffnet.

# **Registerkarte "Tracking"**

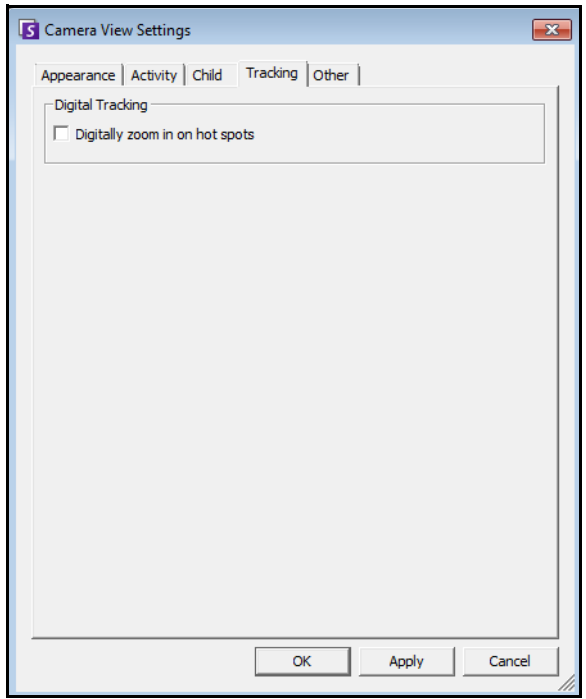

**Abbildung 46. Registerkarte "Tracking"** 

• Hier können Sie das digitale Tracking aktivieren. Das bedeutet, dass die Client-Software das Bild bei Aktivität automatisch heranzoomt.

# **Registerkarte "Andere"**

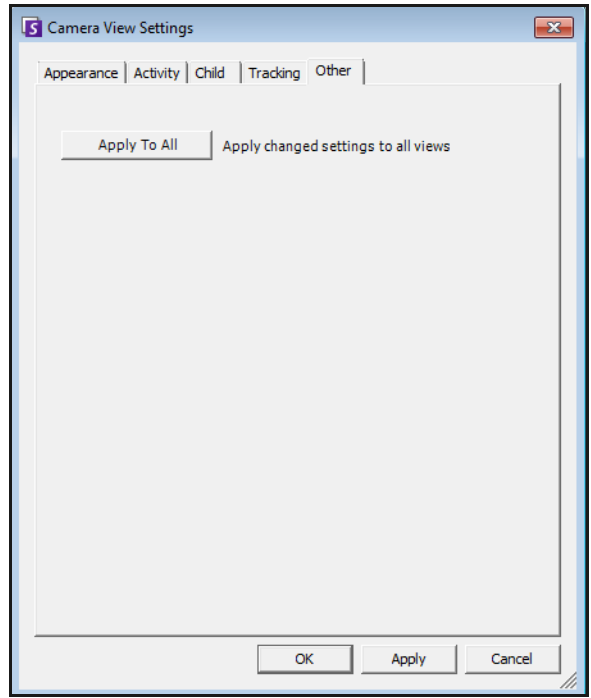

Abbildung 47. Registerkarte "Andere"

• Wendet in anderen Registerkarten ausgewählte Änderungen auf alle Video-Fenster an.

# **Symphony-Client-Einstellungen**

Sie können zahlreiche clientseitige Einstellungen für einzelne Benutzer vornehmen. Diese Einstellungen wirken sich nicht auf den Symphony-Server direkt, sondern nur auf die Darstellung der Symphony-Server-Informationen aus. Sie können festlegen, wie die Informationen in Symphony dargestellt werden und wie das Programm auf bestimmte Situationen reagiert.

### **Vorgehensweise**

#### So greifen Sie auf das Dialogfeld "Einstellungen" zu:

• Wählen Sie im Menü **Ansicht** die Option **Einstellungen**. Das Dialogfeld **Symphony-Client-Einstellungen** wird geöffnet und die Registerkarte **Start** ist aktiv.

### **Inbetriebnahme**

Hier können Sie für den aktuellen Benutzer das Standardlayout, das beim Starten geladen wird, definieren.

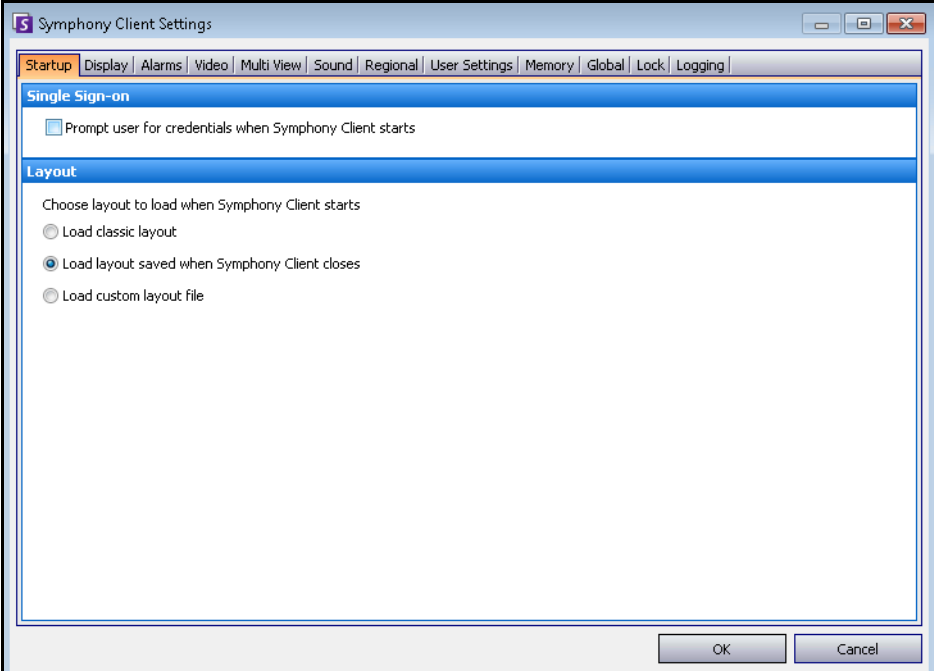

#### Abbildung 48. Registerkarte "Start" zum Auswählen eines Layouts

- Sie können festlegen, dass ein Benutzer Identifikationsdaten beim Start von Symphony Client eingeben muss. Aktivieren Sie dazu das Kontrollkästchen **Anmeldeinformationen beim Start von Symphony Client abfragen**.
- Beim klassischen Layout werden die Hauptkonsole sowie die Fenster **Lageplan**, **Gerätebaum**, **Alarmprotokoll** und **Anwendungsprotokoll** angezeigt.

### **Anzeige**

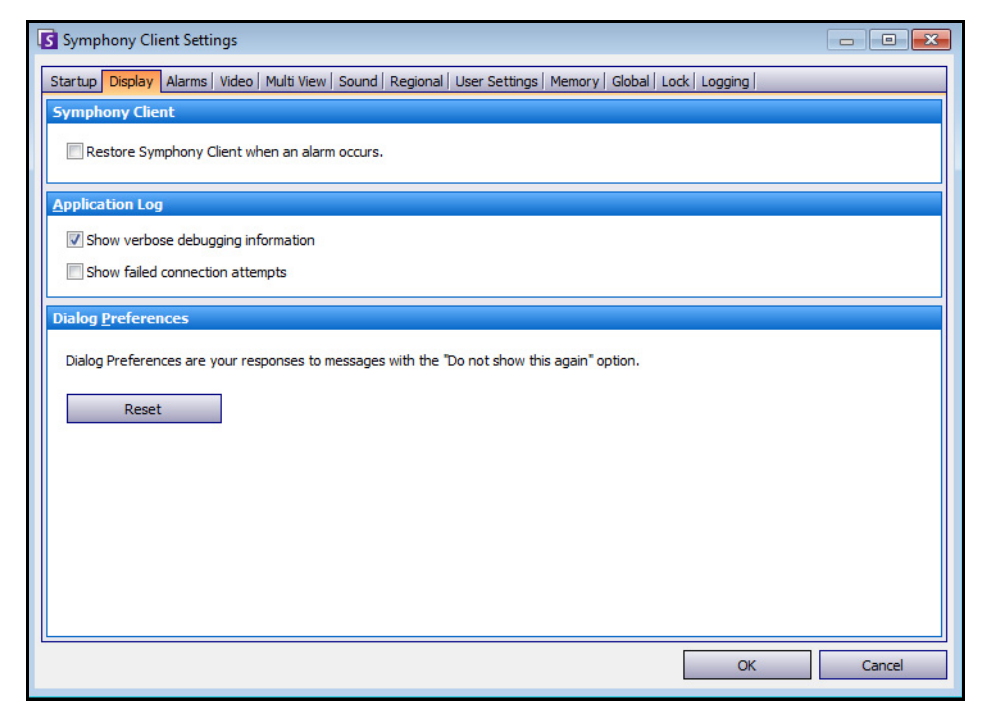

Abbildung 49. Registerkarte "Anzeige" mit Einstellungen für Dialogfelder

- Im Bereich **Symphony Client** können Sie einstellen, dass Symphony Client im Alarmfall in Standardbildschirmgröße angezeigt wird.
- Im Bereich **Anwendungsprotokoll** können Sie konfigurieren, wie Meldungen im Fenster **Anwendungsprotokoll** angezeigt werden. **Ausführlich** gibt an, dass eine große Menge an Informationen angezeigt wird.
- Im Bereich **Dialogpräferenzen** können Sie alle Dialogfelder in ihren werkseitigen Zustand zurücksetzen, sodass sie die Hilfeinformationen mit der Option **Meldung nicht erneut anzeigen** anzeigen.

### **Alarme**

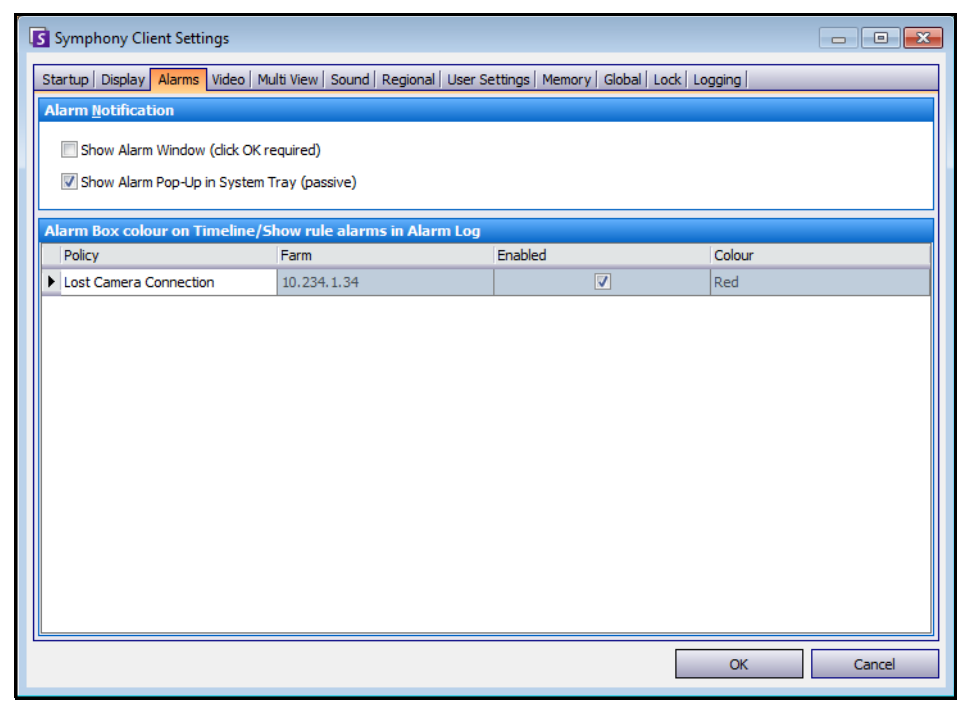

Abbildung 50. Registerkarte "Alarme"

- Im Bereich **Alarmbenachrichtigung** legen Sie fest, ob nach einem Alarm (Regelverletzung) ein Dialogfeld geöffnet oder ob ein Alarmsymbol im Infobereich der Taskleiste angezeigt werden soll.
- Im **Alarmbereich** können Sie anpassen, in welcher Farbe Alarme in der Zeitleiste dargestellt und welche Alarme aufgrund einer Regelverletzung im Alarmprotokoll angezeigt werden sollen. Standardmäßig werden Alarme in der Zeitleiste durch einen roten Punkt gekennzeichnet und alle Regelverletzungen im Alarmprotokoll angezeigt. In einer angepassten Zeitleiste lassen sich Ereignisse leichter wiederfinden. Sie können den einzelnen Regeln Farben für die Darstellung in der Zeitleiste zuweisen.

### **Video**

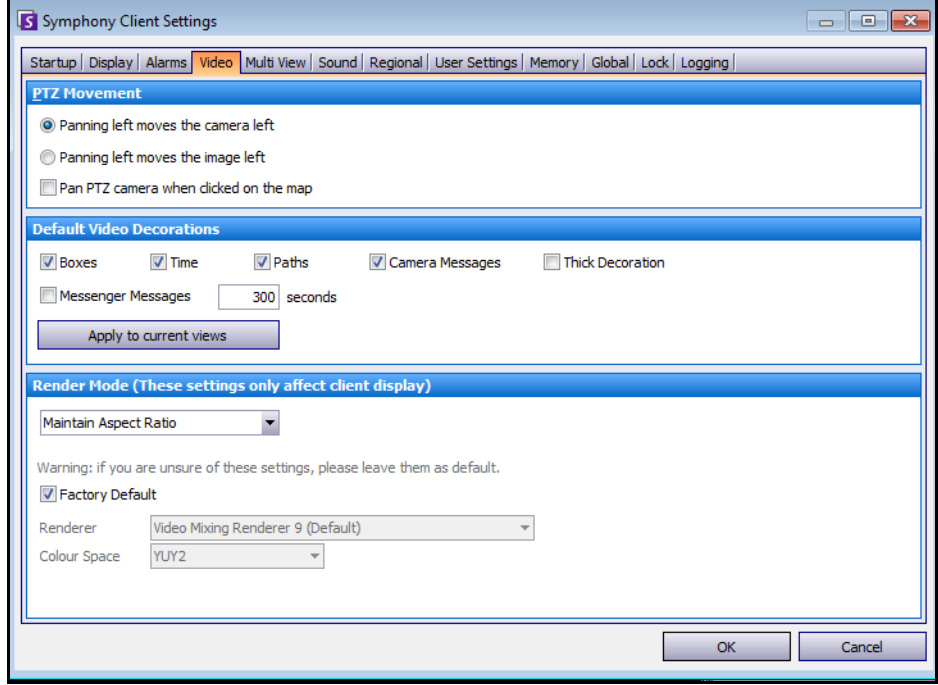

**Abbildung 51. Registerkarte "Video"** 

- Im Bereich **PTZ-Bewegung** können Sie das Bewegungsverhalten von Dome-Kameras in der Live-Ansicht definieren.
- Im Bereich **Standard-Videodekorationen** können Sie festlegen, wie Bilder mit Videoanmerkungen, beispielsweise Zeitangaben oder Meldungen, angezeigt werden. Standardmäßig legt Symphony Felder und Pfade über das Live-Video. Sie können die Videodekorationen in Symphony ein- und ausschalten. Dies wirkt sich nur auf die Anzeige von Live-Videos aus. Die Aufzeichnung von Videos in Symphony wird dadurch nicht verändert.
	- Dekorationsinformationen werden immer separat gespeichert und nicht direkt auf die Videobilder geschrieben.
	- Diese Client-Einstellung gilt nicht für andere Benutzer. Ein und dasselbe Video kann von einem Symphony-Client-Benutzer mit Dekorationen und von einem anderen Benutzer ohne Dekorationen angesehen werden.
	- Diese Einstellung gilt auch für die Videowiedergabe. Sie können auch festlegen, ob Dekorationen bei der Wiedergabe von aufgezeichneten Videos eingeblendet werden.
- Unter **Rendermodus** legen Sie fest, wie Videos von Symphony Client gerendert werden sollen. Wenn Videos nicht ordnungsgemäß wiedergegeben werden, ändern Sie den Rendermodus. Es gibt Videokarten, die nicht alle Videorendermodi unterstützen. RGB-Rendermodi benötigen mehr Prozessorleistung als der standardmäßige Rendermodus.

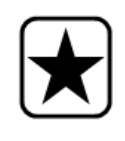

**Wichtig:** In Versionen vor 6.8 lag die Standardeinstellung bei **Standard-Video-Rendermodus**. Wenn Ihr Video nicht mit dem **kundenspezifischen Video Mischen-Rendermodus 9** abgespielt wird, wählen Sie **Standard-Video-Rendermodus** aus der Drop-down-Liste **Rendermodus** aus.

### **Mehrfachansicht**

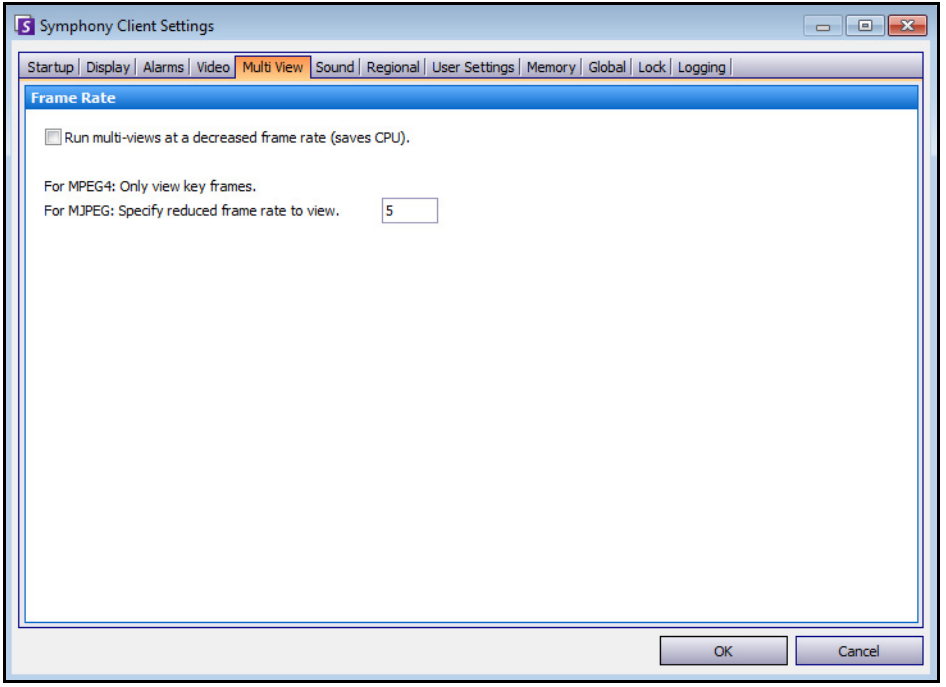

Abbildung 52. Registerkarte "Mehrfachansicht"

- In Symphony können Sie einen geteilten Bildschirm oder eine virtuelle Videomatrix öffnen, die bis zu 64 Kameras gleichzeitig anzeigen kann. Dafür benötigt der Client-PC umfangreiche CPU-Ressourcen.
- Im Abschnitt **Bildrate** können Sie konfigurieren, ob für die **Mehrfachansicht** eine verminderte Bildrate verwendet werden soll, um die CPU-Auslastung auf dem Client-PC zu verringern.

# **Lagepläne**

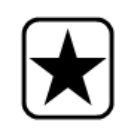

**Wichtig:** Aimetis Symphony 6.7 und spätere Versionen verfügen über die neue Registerkarte **Lagepläne**, in der Sie einstellen können, wie Alarme auf den Lageplänen angezeigt werden. Zum Beispiel das Blinken für eine vorgegebene Anzahl an Sekunden, wenn ein Alarm ausgelöst wird, oder permanentes Aufleuchten, bis ein Alarm angenommen wurde.

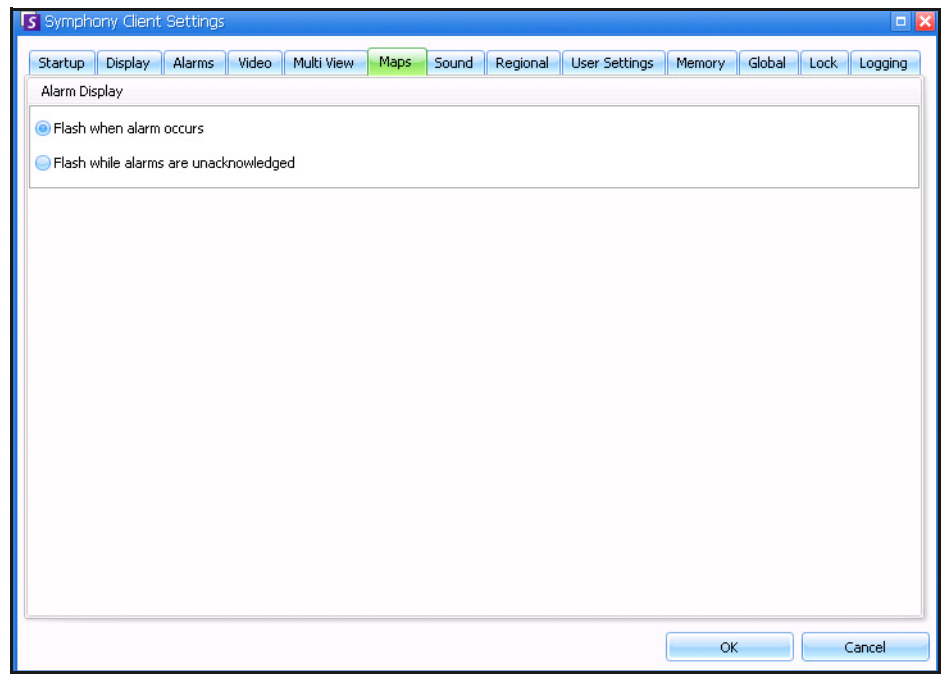

Abbildung 53. Registerkarte "Lagepläne"

### **Sound**

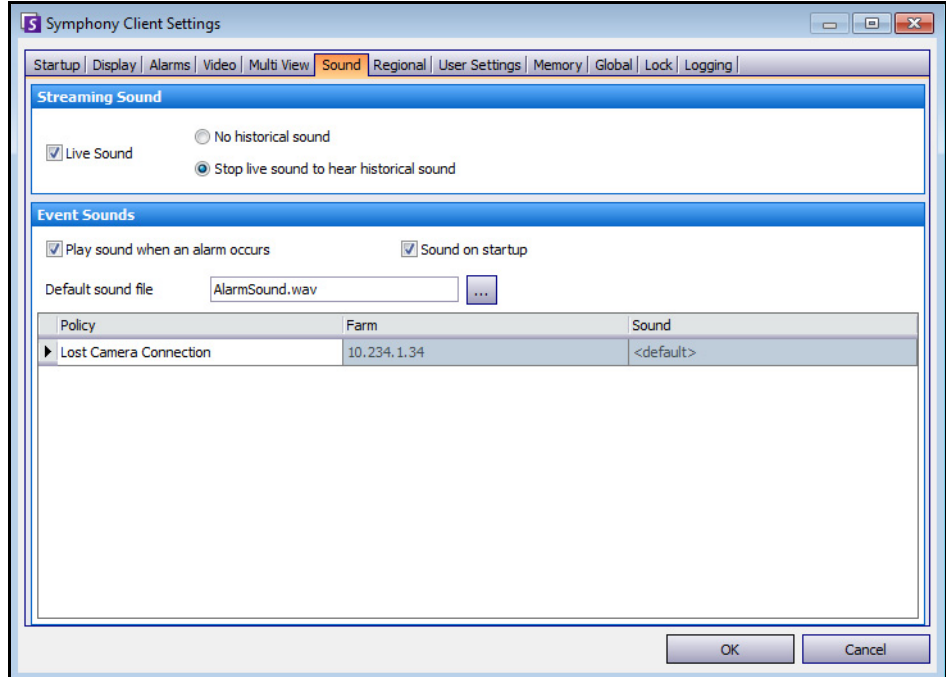

**Abbildung 54. Registerkarte "Sound"** 

Sie können die Sound-Konfiguration in Symphony Client anpassen.

- Im Abschnitt **Streaming-Ton** definieren Sie die Audiowiedergabe für Live-Videos und aufgezeichnete Videos in Symphony Client.
- Unter **Ereigniston** können Sie festlegen, welche Sounddatei bei Alarmen standardmäßig abgespielt wird.
- **Anhaltender Sound bei Alarmen**  Jede Regel kann (zusätzlich zu dem vorhandenen Sound) einen anhaltenden Sound haben, der erzeugt wird, bis der entsprechende Alarm basierend auf der anwendbaren Regel angenommen wurde. Die Sounddatei (WAV) wird kontinuierlich abgespielt. Das Kontrollkästchen **Bei ausgelöstem Alarm Sound abspielen** muss ausgewählt werden, damit ein Sound abgespielt wird. Wenn vorhandene Sounds abgespielt werden, wird die Wiedergabe dieser Sounds durch das Aufheben der Markierung bei dem Kontrollkästchen **Bei ausgelöstem Alarm Sound abspielen** eingestellt.

### **Regionales**

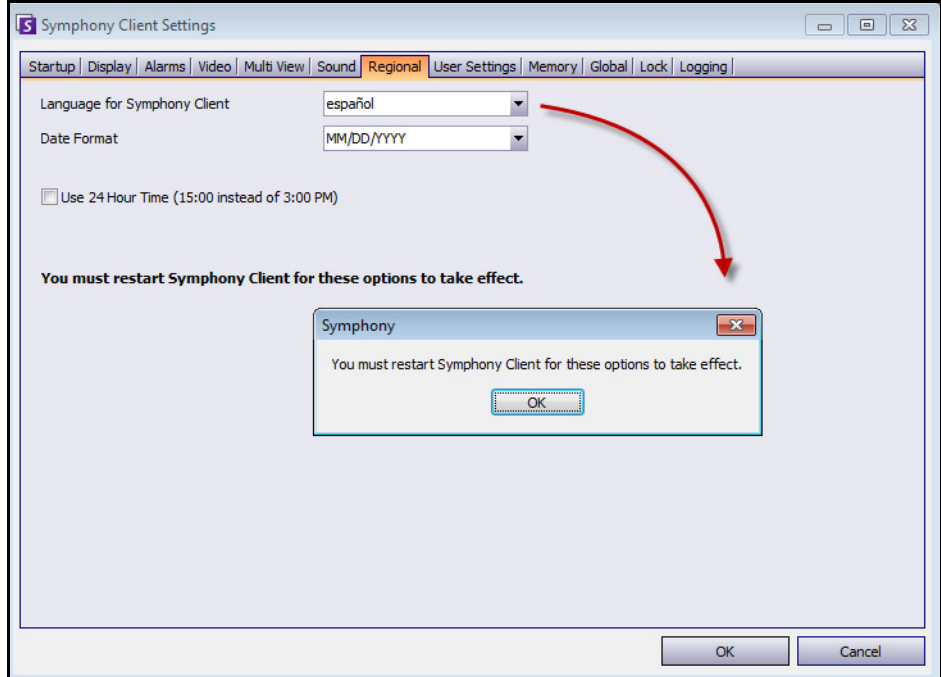

Abbildung 55. Registerkarte "Regionales"

- Sie können die Sprache von Symphony Client festlegen. Standardmäßig verwendet Symphony Client Ihre Windows-Systemsprache. Sollte Ihr Windows-System eine Sprache verwenden, die Symphony Client nicht unterstützt, wird automatisch Englisch ausgewählt.
- Sie können auch die Datums- und Zeitanzeige in Symphony Client anpassen, indem Sie ein Format im Drop-down-Feld **Datumsformat** wählen und ggf. das Kontrollkästchen **24-Stunden-Anzeige nutzen** aktivieren.

### **Benutzereinstellungen**

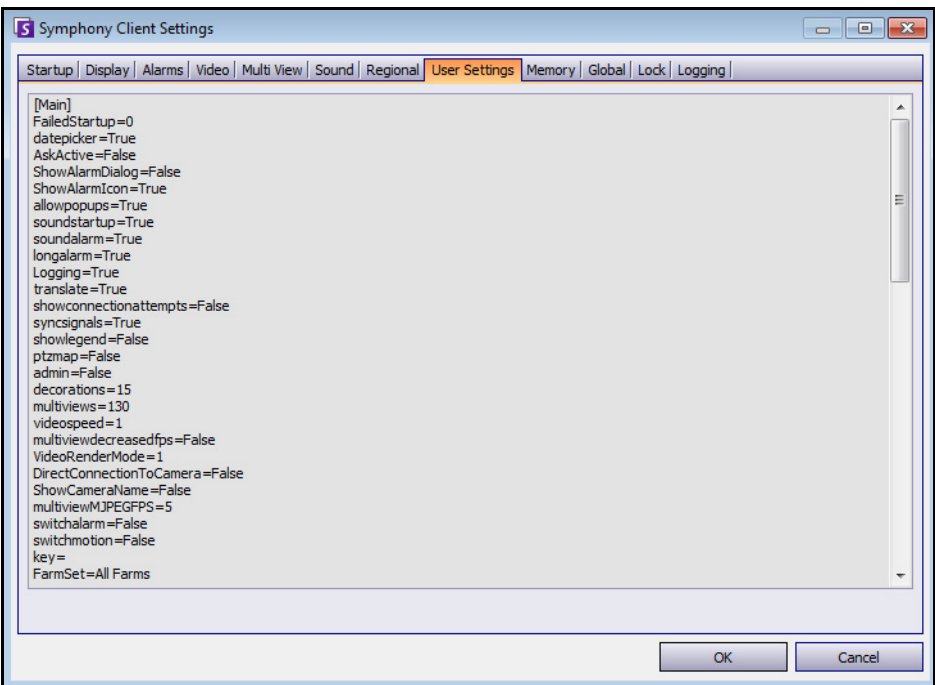

**Abbildung 56. Benutzereinstellungen**

• Sie können direkt die Initialisierungsdatei (.ini) ändern, in der alle benutzerspezifischen Einstellungen von Symphony Client gespeichert sind. Es wird nicht empfohlen, diese erweiterten Einstellungen zu ändern.

# **Speicher**

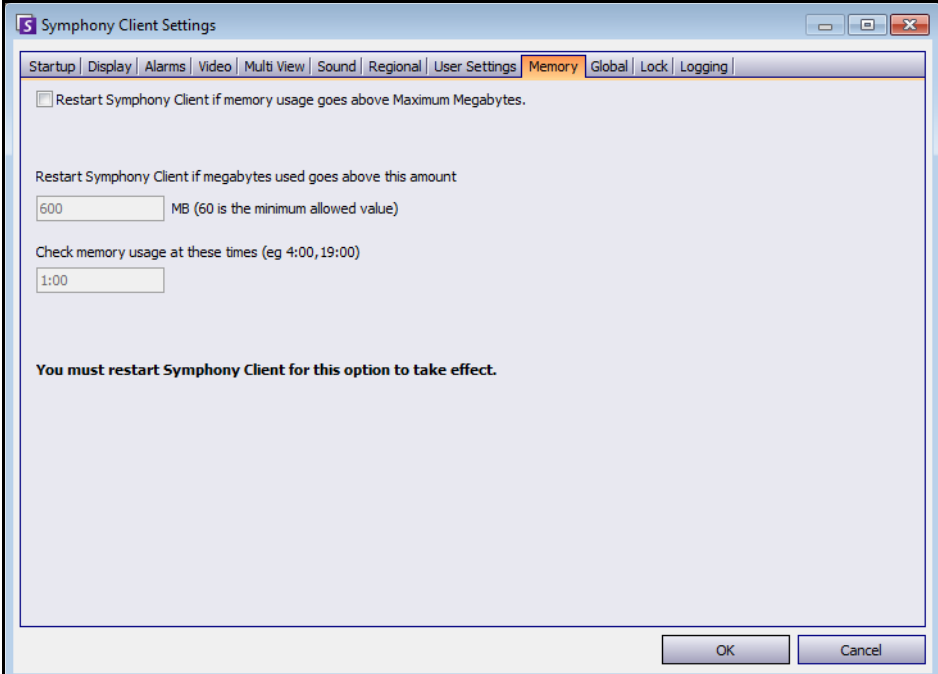

Abbildung 57. Registerkarte "Speicher"

• Sie können Speichernutzungsbedingungen konfigurieren, unter denen Symphony Client neu gestartet werden soll.
# **Global**

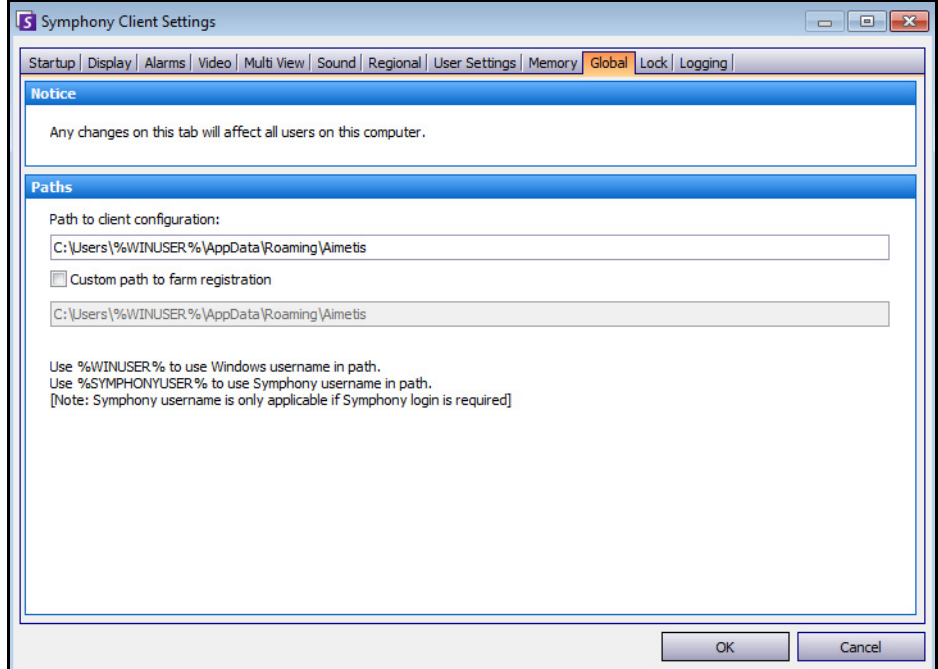

Abbildung 58. Registerkarte "Global"

• **Pfade** legen fest, wo die Client-Konfiguration und die Farm-Registrierung gespeichert werden.

## **Sperren**

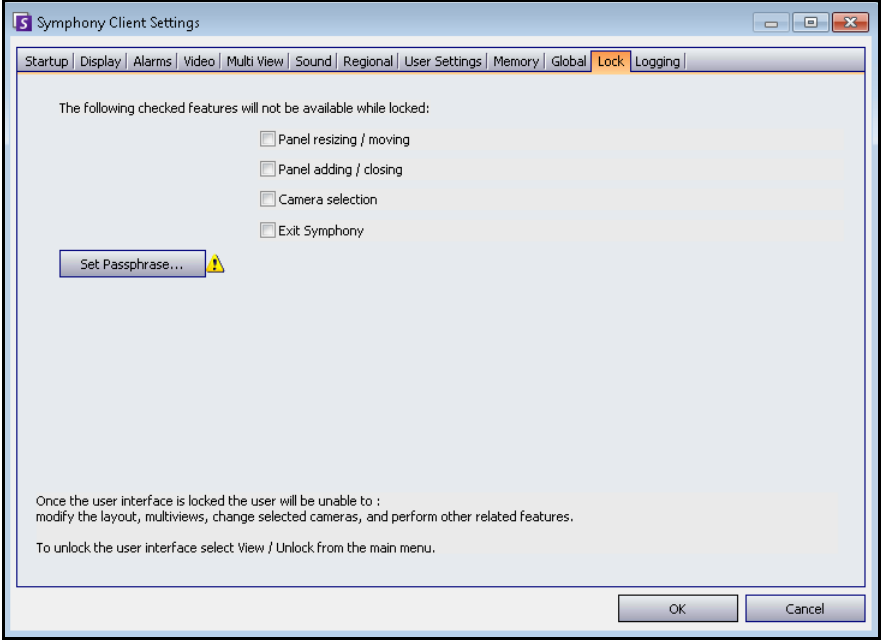

**Abbildung 59. Registerkarte "Sperren"** 

Manchmal kann es sinnvoll sein, die Benutzeroberfläche zu sperren, um Benutzer daran zu hindern, die Konfiguration zu ändern.

- **Videofenster skalieren/verschieben**  Hindert den Benutzer daran, die Größe und die Position von Fenstern zu ändern oder Fenster zu verankern.
- **Videofenster hinzufügen/schließen** Hindert den Benutzer daran, Fenster zur Benutzeroberfläche hinzuzufügen oder sie im aktuellen Layout zu schließen.
- **Kameraauswahl** Hindert den Benutzer daran, die angezeigte Kamera über den Gerätebaum oder den Lageplan zu ändern.
- **Symphony beenden** Hindert den Benutzer daran, Symphony zu beenden.
- **Passwort festlegen** Erstellt ein Passwort zum Sperren/Entsperren der Benutzeroberfläche. Der Benutzer wird zur Eingabe eines Passworts aufgefordert.

### **Vorgehensweise**

#### **So sperren Sie die Benutzeroberfläche:**

- 1. Wählen Sie auf der Registerkarte **Sperren** des Dialogfelds **Symphony-Client-Einstellungen**  die Funktionen der Benutzeroberfläche aus, die Sie sperren möchten.
- 2. Klicken Sie auf **Passwort festlegen**. Geben Sie ein Passwort ein, das der Benutzer später bei Bedarf eingeben muss, um die Benutzeroberfläche zu entsperren, und klicken Sie auf **OK**.
- 3. Wählen Sie im Menü **Anzeigen** der Hauptkonsole die Option **Sperren**.

#### **So entsperren Sie Symphony Client:**

- 1. Wählen Sie im Menü **Anzeigen** in der Hauptkonsole die Option **Entsperren**. Das Dialogfeld **Symphony entsperren** wird geöffnet.
- 2. Geben Sie das Passwort ein, das beim Sperren der Benutzeroberfläche festgelegt wurde, und klicken Sie auf **OK**. Die Benutzeroberfläche ist nun entsperrt.

## **Protokollierung**

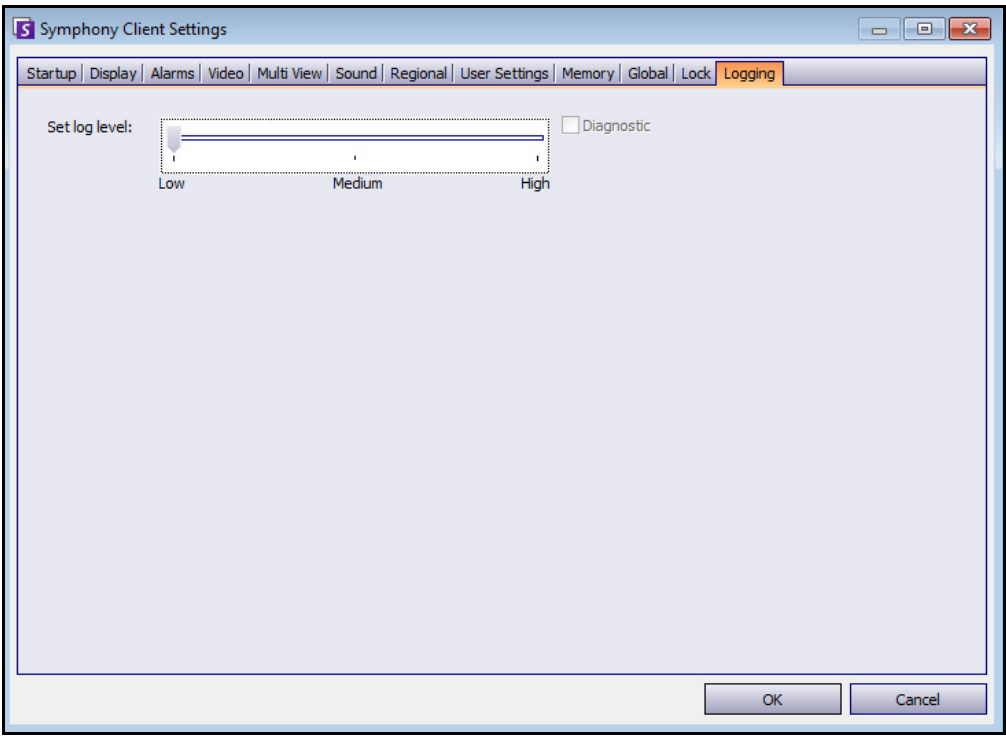

Abbildung 60. Registerkarte "Protokollierung"

Sie können festlegen, wie viele Informationen ("Niedrig", "Mittel", "Hoch") von Symphony Client für Systemfunktionen protokolliert werden sollen. Wenn Sie **Niedrig** wählen, enthalten die Protokolle von Symphony Client weniger Details, die Systemleistung ist jedoch höher. Bei einer Erhöhung der Protokollierungsstufe werden detailliertere Daten gespeichert, wenn Probleme erkannt werden. Dies kann jedoch die Systemleistung beeinträchtigen. Falls Sie sich nicht sicher sind, behalten Sie die Standardeinstellung bei.

# **Kapitel 2**

# <span id="page-75-1"></span>**Videos mit dem Suchwerkzeug suchen**

Symphony bietet zwei Methoden zum Suchen von Videos: mithilfe der **Zeitleiste** und mithilfe des **Suchwerkzeugs**.

- Die **Zeitleiste** ist in die Hauptoberfläche von Symphony Client integriert. In ihr werden sämtliche Aktivitäten eines Tages zusammengefasst. Damit können Sie sich bequem einen Überblick über sämtliche Tagesvorkommnisse an der jeweiligen Kamera verschaffen. Siehe ["Zeitleiste" auf Seite 2](#page-17-0).
- Das **Suchwerkzeug** ermöglicht Ihnen, Videos nach bestimmten Ereignissen in bestimmten Teilen des Videos abzufragen.

## <span id="page-75-0"></span>**Suchwerkzeug**

Mit dem Suchwerkzeug können Sie aufgezeichnete Videos nach Bewegungen oder Alarmen in spezifischen Bereichen durchsuchen. Die Suche erfolgt anhand der eingegebenen Kriterien, wobei Symphony ein Minivideo sowie Miniaturbilder der Ergebnisse erstellt. Beispiel: Sie suchen nach sämtlichen Aktivitäten in der Umgebung eines Autos in den zurückliegenden 24 Stunden. Symphony erstellt daraufhin ein Video, das nur Aktivitäten enthält, die in einem von Ihnen angegebenen Bildbereich auftraten. Das Ergebnis könnte – je nach Menge der vorgefundenen Aktivitäten – beispielsweise ein fünfminütiger Film sein.

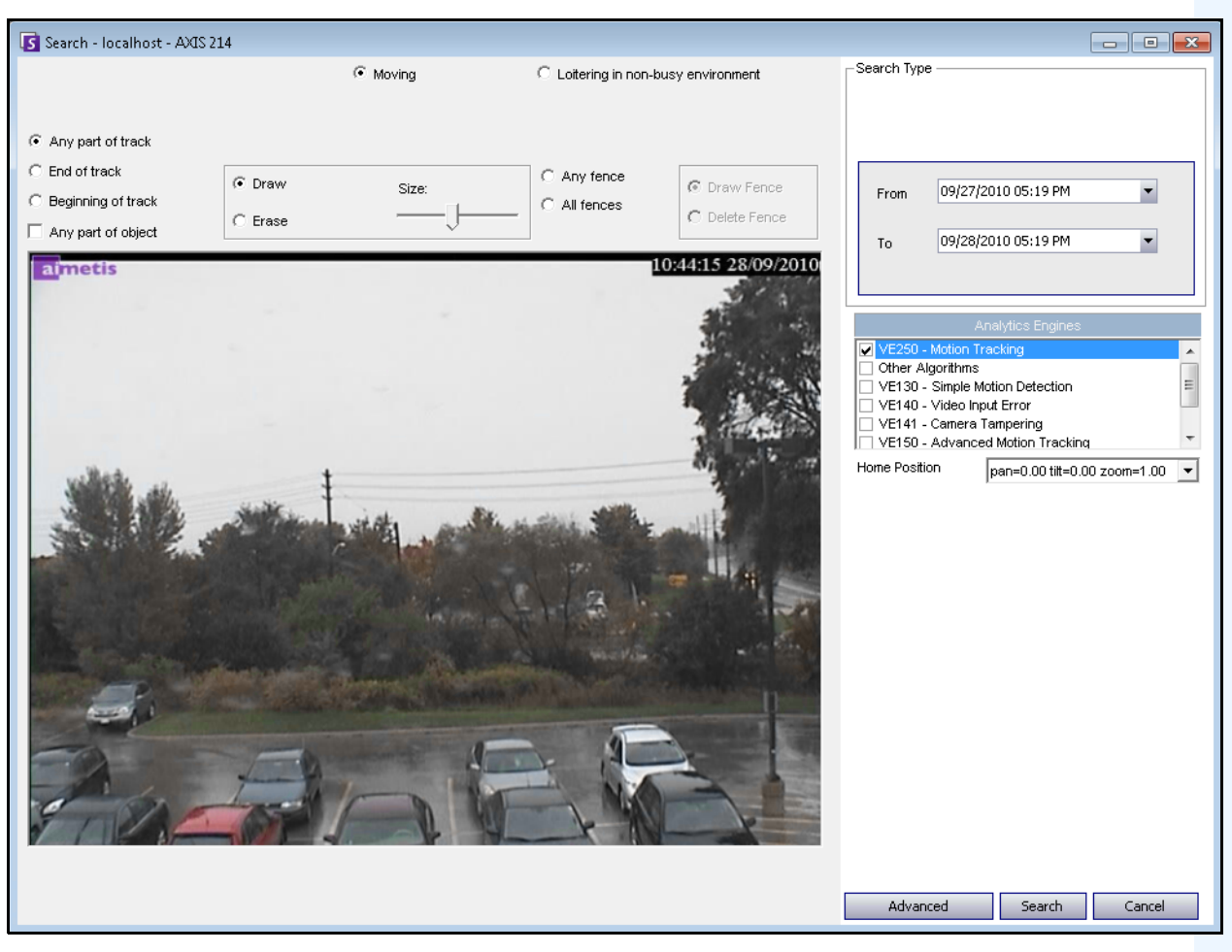

**Abbildung 1. Dialogfeld "Suche"** 

# <span id="page-76-1"></span>**Vorgehensweise**

#### **So führen Sie eine Suche aus:**

1. Klicken Sie in der Symbolleiste auf die Schaltfläche **Suchen** [\(Abbildung 2](#page-76-0)). Das Dialogfeld **Suche** wird geöffnet ([Abbildung 1 auf Seite 61\)](#page-76-1).

<span id="page-76-0"></span>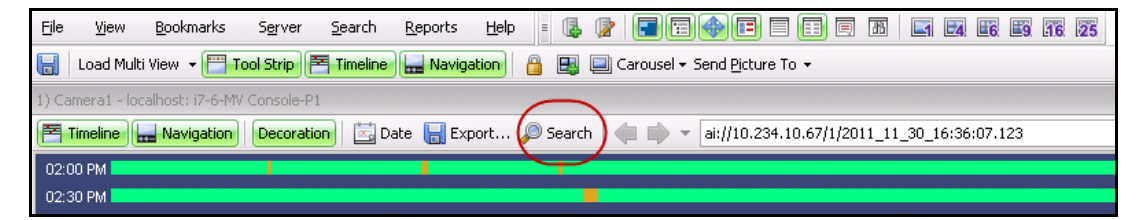

Abbildung 2. Schaltfläche "Suche"

2. Wählen Sie in der Liste **Algorithmen** den gewünschten Algorithmus aus. Abhängig vom gewählten Algorithmus können Sie den relevanten Bereich für die Suche oder eine Objektkategorie auswählen, nach der gesucht werden soll (z. B. Personen oder Fahrzeuge). Jeder Algorithmus stellt unterschiedliche Suchoptionen zur Verfügung.

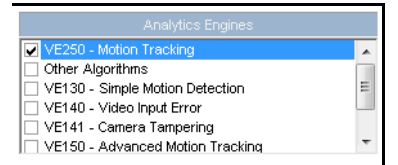

#### **Abbildung 3. Algorithmus-Auswahlliste**

Es können beispielsweise folgende Optionen verfügbar sein:

- Sie können im angezeigten Videobild einen Bereich blau maskieren, in dem sich bewegende Objekte erkannt werden sollen. [Abbildung 4 auf Seite 63](#page-78-0)
	- Wählen Sie die Option **Löschen**, um die blaue Maske zu löschen.
	- Wählen Sie die Option **Zeichnen**, um die blaue Maske zu zeichnen.
	- Mit dem Regler **Größe** können Sie die Strichstärke anpassen.
- Alternativ können als Suchkriterien auch digitale Grenzen verwendet werden. Wählen Sie **beliebige Grenze** aus, um eine digitale Grenze zu ziehen. Wenn Sie **alle Grenzen** auswählen, muss das Objekt alle Grenzlinien überquert haben, damit ein Suchvideo davon erstellt wird. [Abbildung 5 auf Seite 63](#page-78-1)
- Wählen Sie die zu suchende **Objektart**, beispielsweise **Personen**, **Fahrzeuge** oder **unbekannte** Objekte (unbekannte Objekte sind Objekte, die verfolgt wurden, jedoch nicht als Personen oder Fahrzeuge identifiziert wurden). [Abbildung 5 auf Seite 63](#page-78-1)
- Wählen Sie **Verhalten** aus, um danach zu filtern (z. B. nach herumlungernden Personen). [Abbildung 5 auf Seite 63](#page-78-1)

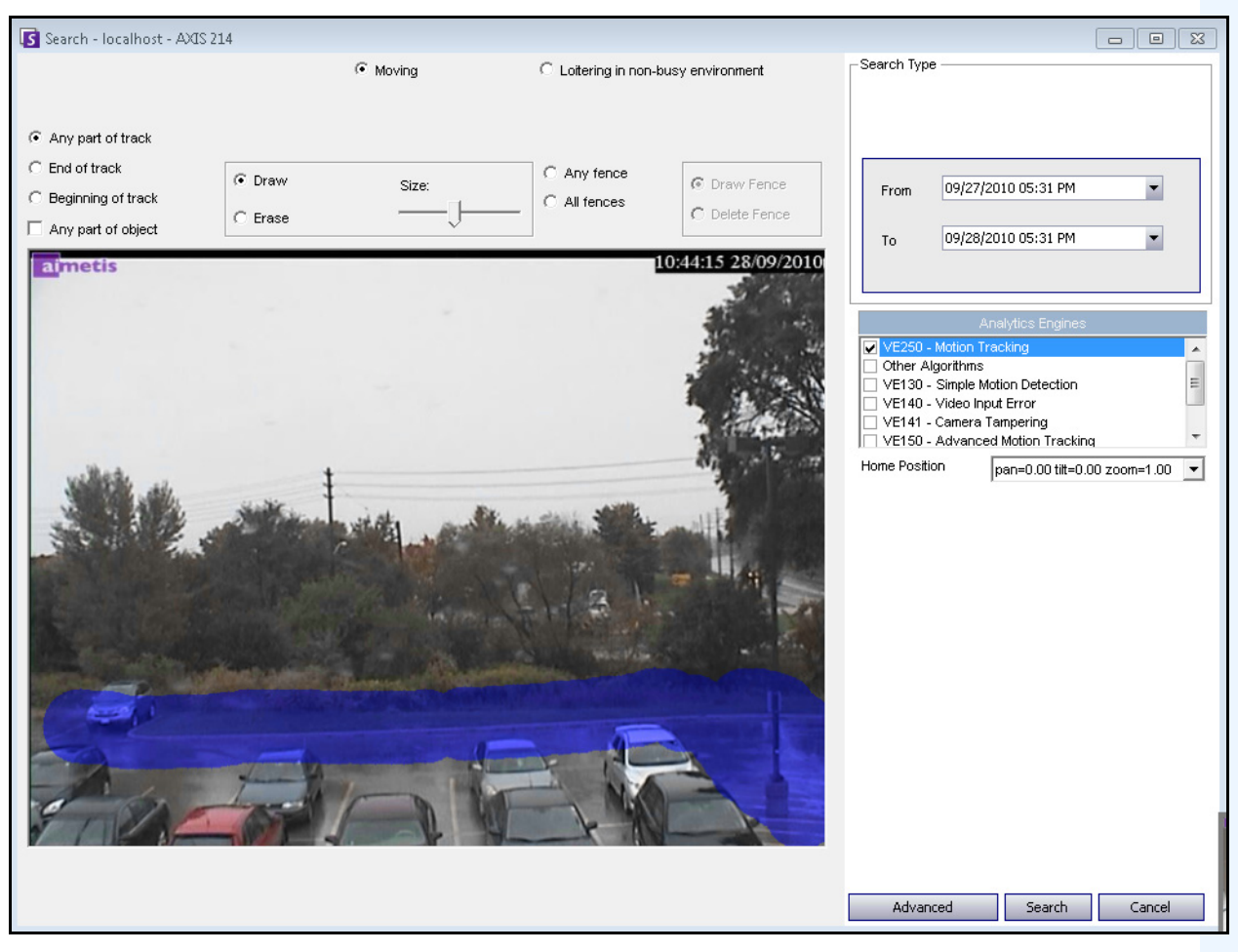

Abbildung 4. Dialogfeld "Suche"

<span id="page-78-0"></span>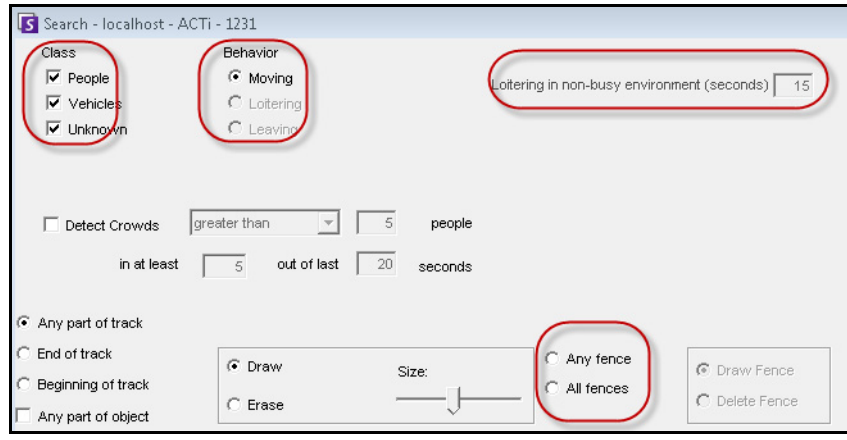

<span id="page-78-1"></span>**Abbildung 5. Suchoptionen**

- Search Type Search For Events C Everything (green, yellow, red) C Any Event New Sub Event 1 Alarms Only (red bars) 09/27/2010 05:22 PM From Search Type One Time Search 09/28/2010 05:22 PM  $\overline{\phantom{a}}$ Specified Interval Search To C Recurring Search 09/27/2010 05:22 PM  $\blacksquare$ From Other Algorithms Nev Remove 09/28/2010 05:22 PM  $\blacktriangledown$ VE130 - Simple Motion Detection Τn. VE140 - Video Input Error Up Down VE141 - Camera Tampering Sub events must occur VE352 - Left and Removed Item Detection Advanced Search Options  $\bigcap$  in sequence Home Position pan=0.00 tilt=0.00 zoom=1.00  $\boxed{\mathbf{v}}$  $\Box$  Title ⊙ within a time period Add a title to your search Time period (seconds):  $\Box$  Email 60 극 Add email addresses (separated by commas) to be Seconds before clip Seconds after clip Other Algorithms VE130 - Simple Motion Detection VE140 - Video Input Error VE141 - Camera Tampering VE352 - Left and Removed Item Detection Home Position pan=0.00 tilt=0.00 zoom=1.00  $\rightarrow$ Advanced Search Cancel Basic Search | Cancel
- 3. Geben Sie das gewünschte **Start-** und **Enddatum** für die Suche ein. Über die Schaltfläche **Erweitert** [\(Abbildung 6\)](#page-79-0) können Sie auf erweiterte Einstellungen zugreifen.

#### <span id="page-79-0"></span>Abbildung 6. Basis- und erweiterte Einstellungen im Dialogfeld "Suche"

- **Einmalige Suche** Die Suche wird nur einmal unter Verwendung des von Ihnen ausgewählten Datumsbereichs ausgeführt.
- **Spezifizierte Intervallsuche** Sie können einen bestimmten Datums- und Zeitbereich für die Suche angeben. Beispielsweise vom 26. bis 30. Juli zwischen 18:38 Uhr und 19:38 Uhr.
- **Wiederkehrende Suche** Mit dieser Option können Sie eine Suche definieren, die von Symphony fortlaufend durchgeführt wird, bis Sie sie beenden. Beispielsweise jeden Tag zwischen 18:00 Uhr und 8:00 Uhr. Diese Option empfiehlt sich, wenn Sie zu Überprüfungszwecken automatische Suchen für bestimmte Zeiträume durchführen möchten.
- **Titel** Es kann ein benutzerdefinierter Titel für die Suche vergeben werden.
- **E-Mail-Adresse** Mit dieser Option kann ein Benutzer benachrichtigt werden, wenn die Suche abgeschlossen ist.
- **Sekunden vor Videoclip** und **Sekunden nach Videoclip**  Hier können Sie einen Zahlenwert eingeben, der die Anzahl der Sekunden vor und nach dem Ereignis angibt, die Symphony in die Wiedergabe des Ergebnisvideos einbeziehen soll.
- **Alle** Die Videodaten werden nicht gefiltert. Das Ergebnisvideo enthält alle Bilder zwischen dem **Start-** und dem **End-**Zeitpunkt für die Suche.
- **Jede Bewegung** Symphony sucht nach allen Aktivitäten innerhalb des angegebenen Datums- und Uhrzeitbereichs.
- **Nur Alarme** Ermöglicht Ihnen, die spezifischen Ereignisse auszuwählen, nach denen entsprechend den Regeln gesucht werden soll.
- **Ereignisse** (Gruppenbereich) Ermöglicht Ihnen, unterschiedliche Suchereignisse zu kombinieren, um die Ergebnisse noch weiter zu filtern. So können Sie z. B. innerhalb von 60 Sekunden nach herumlungernden Personen UND nach parkenden Autos suchen. Im Suchergebnis würden nur beide Ereignisse in Kombination ausgegeben werden.
- 4. Falls die Suche für eine PTZ-Kamera durchgeführt wird, wählen Sie die Home-Position für die Suche. Home-Positionen werden im Rahmen der Kameratour konfiguriert. Siehe "PTZ-Kameras" [auf Seite 84.](#page-99-0)
- 5. Klicken Sie auf **Suche**, um die Suche zu starten. Das Dialogfeld **Suchergebnisse anzeigen** wird geöffnet. Siehe ["Suchergebnisse anzeigen" auf Seite 66.](#page-81-0)

# <span id="page-81-0"></span>**Suchergebnisse anzeigen**

Nachdem Sie die **Suche** durchgeführt haben, wird das Dialogfeld **Suchergebnisse anzeigen** automatisch geöffnet.

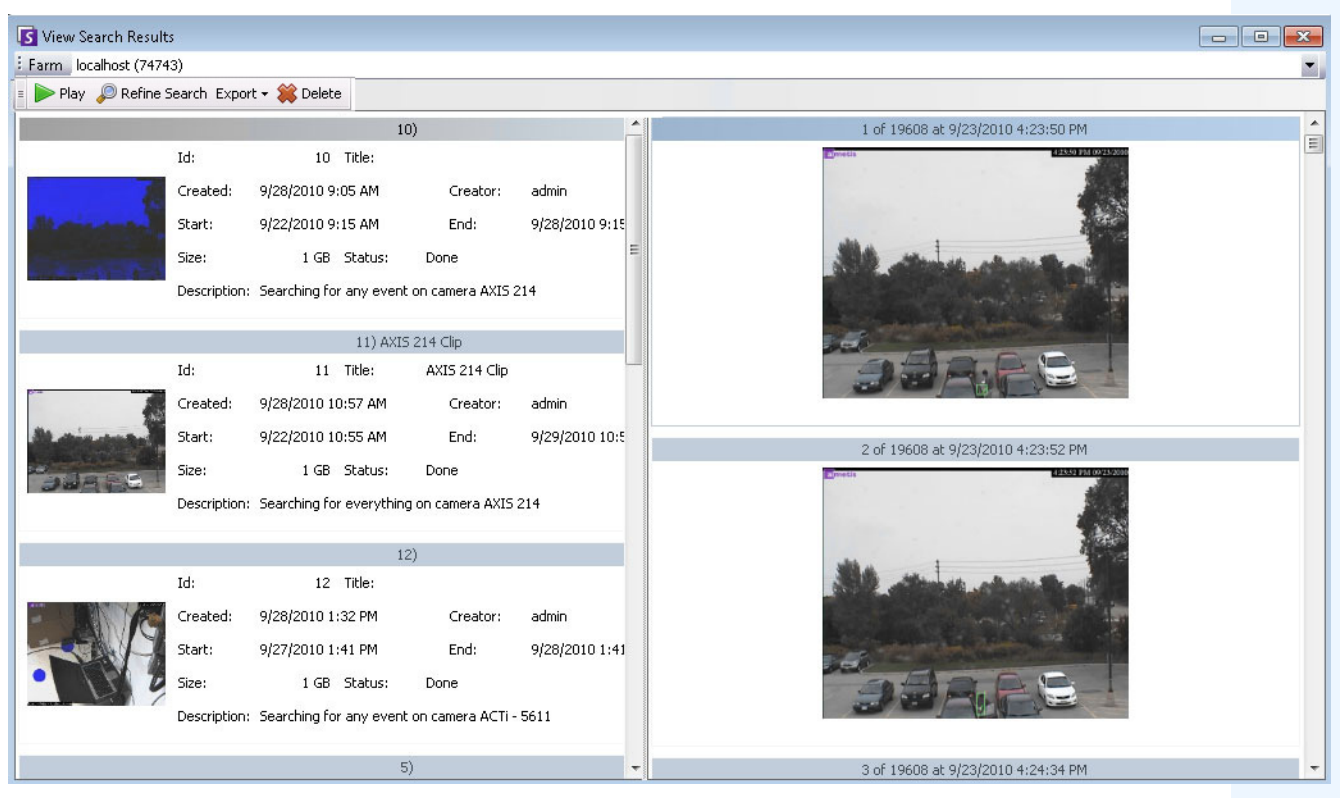

Abbildung 7. Dialogfeld "Suchergebnisse anzeigen"

## **Vorgehensweise**

### So öffnen Sie das Dialogfeld "Suchergebnisse anzeigen":

- 1. Wählen Sie im Menü **Suche** die Option **Suchergebnisse anzeigen**, oder wenn das Dialogfeld **Suche** geöffnet ist, klicken Sie auf die Schaltfläche **Suche**. Im Dialogfeld **Suchergebnisse anzeigen** werden alle Ihre vorherigen Suchvorgänge angezeigt.
- 2. Wenn Sie ein Suchergebnis in der Liste auswählen, haben Sie mehrere Optionen:
	- Im rechten Teilfenster des Dialogfelds **Suchergebnisse anzeigen** werden Schnappschüsse aller Ereignisse für die ausgewählte Suche angezeigt.
		- Klicken Sie für eine detaillierte Ansicht des Bildes auf den Schnappschuss im rechten Teilfenster, um das Bild im Haupt-Video-Fenster anzuzeigen. (Beachten Sie, dass es sich bei dem ausgewählten Schnappschuss um ein im System vorhandenes archiviertes Bild handeln muss, damit es angezeigt werden kann.)
	- **Um ein Suchergebnis wiederzugeben**  Klicken Sie auf die Schaltfläche **Wiedergabe** in der Symbolleiste. Damit öffnen Sie automatisch den Symphony Player, in dem das Video für das ausgewählte Ergebnis abgespielt wird.
- **Um ein Suchergebnis zu verfeinern**  Klicken Sie in der Symbolleiste auf die Schaltfläche **Suche bearbeiten**. Das Dialogfeld Suche wird geöffnet. Siehe "Suchwerkzeug" [auf Seite 60.](#page-75-0)
- **Um ein Suchergebnis zu löschen** Klicken Sie auf die Schaltfläche **Löschen** (X) in der Symbolleiste. Damit löschen Sie die entsprechenden AIRA- und MPEG-Dateien vom Server.
- **Um eine Suche auf Ihrem Computer zu speichern**  Klicken Sie auf die Schaltfläche **Exportieren** und wählen Sie **Download .AIRA**. Das Video wird im AIRA-Format auf Ihrem PC gespeichert. Zur Wiedergabe von AIRA-Dateien benötigen Sie den Symphony Player.
- **Um die Datei im MPEG-Format zu speichern** Klicken Sie auf die Schaltfläche **Exportieren** und wählen Sie **Download .MPEG**. Damit speichern Sie die Datei im MPEG4v2-Format, das in verschiedenen Mediaplayern, u. a. dem Microsoft Media Player, abspielbar ist.
- **Um ein Suchergebnis**-**Video per E-Mail zu versenden** Klicken Sie auf die Schaltfläche **Exportieren** und wählen Sie **E-Mail Link**.

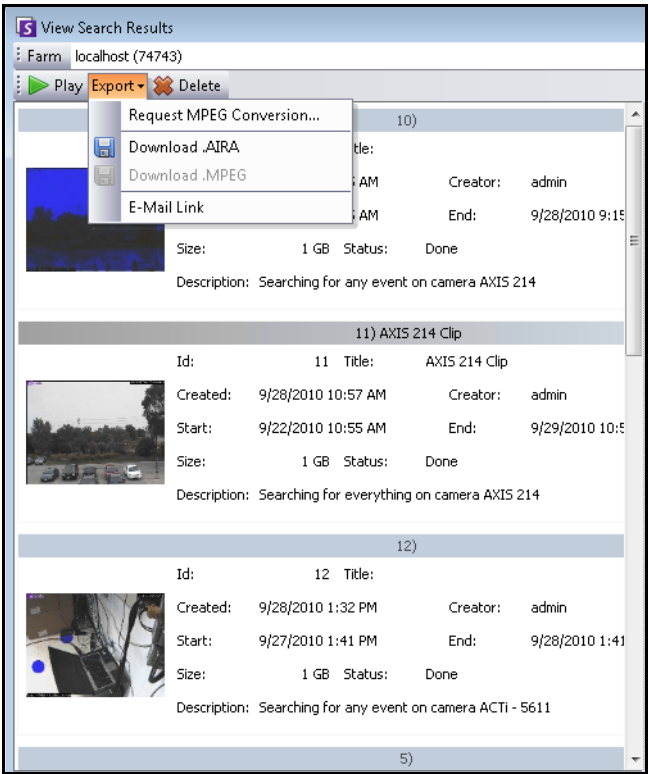

Abbildung 8. Menübefehle im Dialogfeld "Suchergebnisse anzeigen"

# **Wiederkehrende Suche**

Wiederkehrende Suchvorgänge lassen sich in den **erweiterten** Suchoptionen einrichten. Weitere Informationen hierzu finden Sie unter ["Suchwerkzeug" auf Seite 60.](#page-75-0)

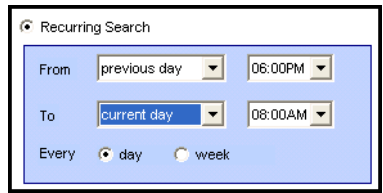

**Abbildung 9. Wiederkehrende Suche**

Sie können definierte wiederkehrende Suchvorgänge im Dialogfeld **Wiederkehrende Suchen** verwalten.

## **Vorgehensweise**

#### **So verwalten Sie wiederkehrende Suchvorgänge:**

- 1. Wählen Sie im Menü **Suche** die Option **Wiederkehrende Suchen verwalten**. Das Dialogfeld **Wiederkehrende Suchen** wird geöffnet. Es enthält eine Liste der von Ihnen benannten wiederkehrenden Suchvorgänge. Serverfarmen sind in einer Drop-down-Liste aufgeführt.
- 2. Klicken Sie auf die benannte Suche. Die Schaltflächen **Suche bearbeiten** und **Löschen** sind nun verfügbar.
- 3. Wenn Sie auf **Suche bearbeiten** klicken, öffnet sich das Dialogfeld **Suche**, in dem Sie Einstellungen vornehmen können. Siehe ["Suchwerkzeug" auf Seite 60.](#page-75-0)

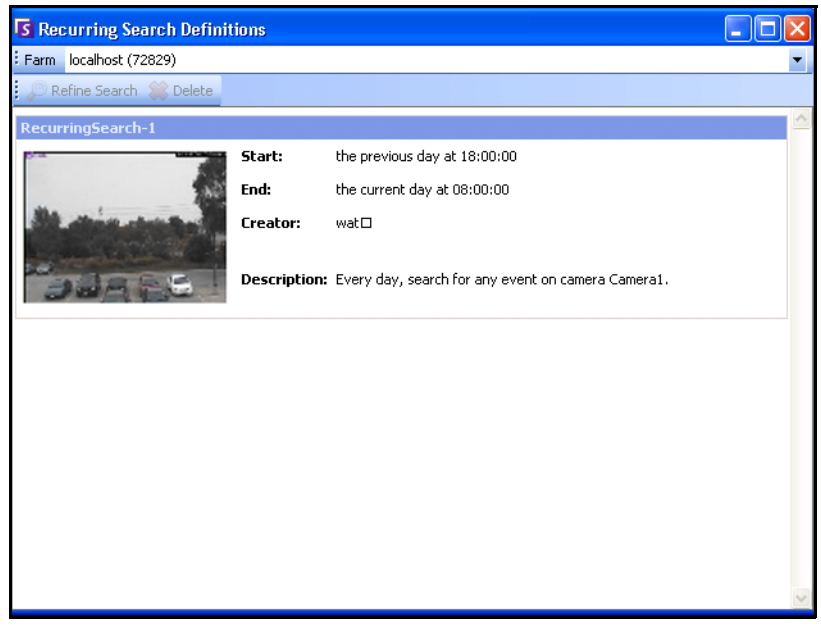

**Abbildung 10. Wiederkehrende Suchen**

# **LPR**

Diese Menüauswahl ist nur verfügbar, wenn Sie die **Kennzeichenerfassung** (LPR) erworben und die Installation abgeschlossen haben.

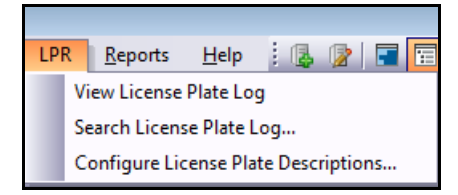

**Abbildung 11. LPR-Zugriff aus dem Hauptmenü von Symphony Client**

Eine automatische Kennzeichenerfassung ist als Algorithmus im Inneren von Aimetis Symphony verfügbar. Der VE410 erlaubt Ihnen das Erfassen und Indizieren von Kennzeichen. Er wurde für Anwendungen für die Zugangskontrolle von Fahrzeugen, aber auch für Verkehrskontrollen und Verfolgungsanwendungen entwickelt.

Komplette Anweisungen für die Installation und Planung am Einsatzort, die Software-Installation und die Analyse-Konfiguration finden Sie im Handbuch **Automatische Kennzeichenerfassung von Aimetis (ALPR)**. <https://www.aimetis.com/xnet/Support/documentation.asp>

# **Aktivität aller Kameras**

In der Ansicht **Aktivität aller Kameras** lassen sich die Zeitleisten für alle Kameras (oder eine Kameragruppe) auf allen Servern für den angegebenen Datumsbereich bequem miteinander vergleichen. Sie ist außerdem praktisch, wenn Sie für einen bestimmten Tag einen Schnappschuss aller Aktivitäten an allen Kameras benötigen.

## **Vorgehensweise**

**So zeigen Sie die Aktivitäten bei allen Kameras an:**

- 1. Wählen Sie im Menü **Anzeigen** in der Hauptkonsole die Option **Aktivität aller Kameras**.
- 2. (Optional) Klicken Sie auf die **Zeitleiste**, um das entsprechende Bild in die Hauptansicht zu laden.

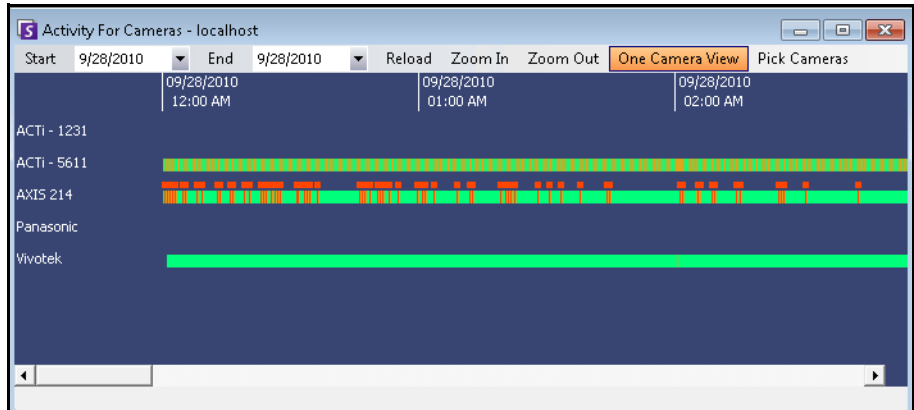

Abbildung 12. Dialogfeld "Aktivität aller Kameras"

- Wenn Sie den Datumsbereich ändern und anschließend auf **Neu laden** klicken, werden die Zeitleisteninformationen aller Kameras für den neuen Datumsbereich geladen.
- Mithilfe der Optionen **vergrößern** und **verkleinern** können Sie bequem die in den Zeitleisten dargestellten Zeiträume vergrößern oder verkleinern.
- Wenn Sie auf die Schaltfläche **Einfachansicht** klicken, wird für die Anzeige der Navigation auf der Zeitleiste ein einzelnes Videofenster verwendet. Ist die Schaltfläche nicht ausgewählt, wird bei jedem Klick auf eine Zeitleiste ein neues Videofenster geöffnet.

# **Letzte Alarme/Bewegungs-JPEGs**

Die Funktion **Letzte Alarme/Bewegungs-JPEGs** eignet sich ideal für folgende Szenarios:

- Sie möchten sehen, welche Alarme im Bereich einer bestimmten Uhrzeit ausgelöst wurden, um festzustellen, was geschieht
- Sie möchten Alarme priorisieren, um zu ermitteln, um welchen der letzten Alarme Sie sich kümmern sollten
- Sie möchten sehen, wo Bewegung erkannt wurde, um zu ermitteln, ob eine Alarmeinstellung für bestimmte Bereiche erforderlich ist
- Sie möchten zwischen einem echten Alarm und einer nicht relevanten Aktivität im überwachten Bereich differenzieren
- Sie möchten die letzten Aktivitäten/Alarme anzeigen, wenn Sie vorübergehend Ihren Bildschirm nicht im Blick hatten

### **Vorgehensweise**

#### **So zeigen Sie die Funktion "Letzte Alarme/Bewegungs-JPEGs" an:**

• Wählen Sie im Menü **Anzeigen** in der Hauptkonsole die Option **Letzte Alarme**/**Bewegungs-JPEGs**. Das Dialogfeld **Letzte Alarme/Bewegungs-JPEGs** wird geöffnet.

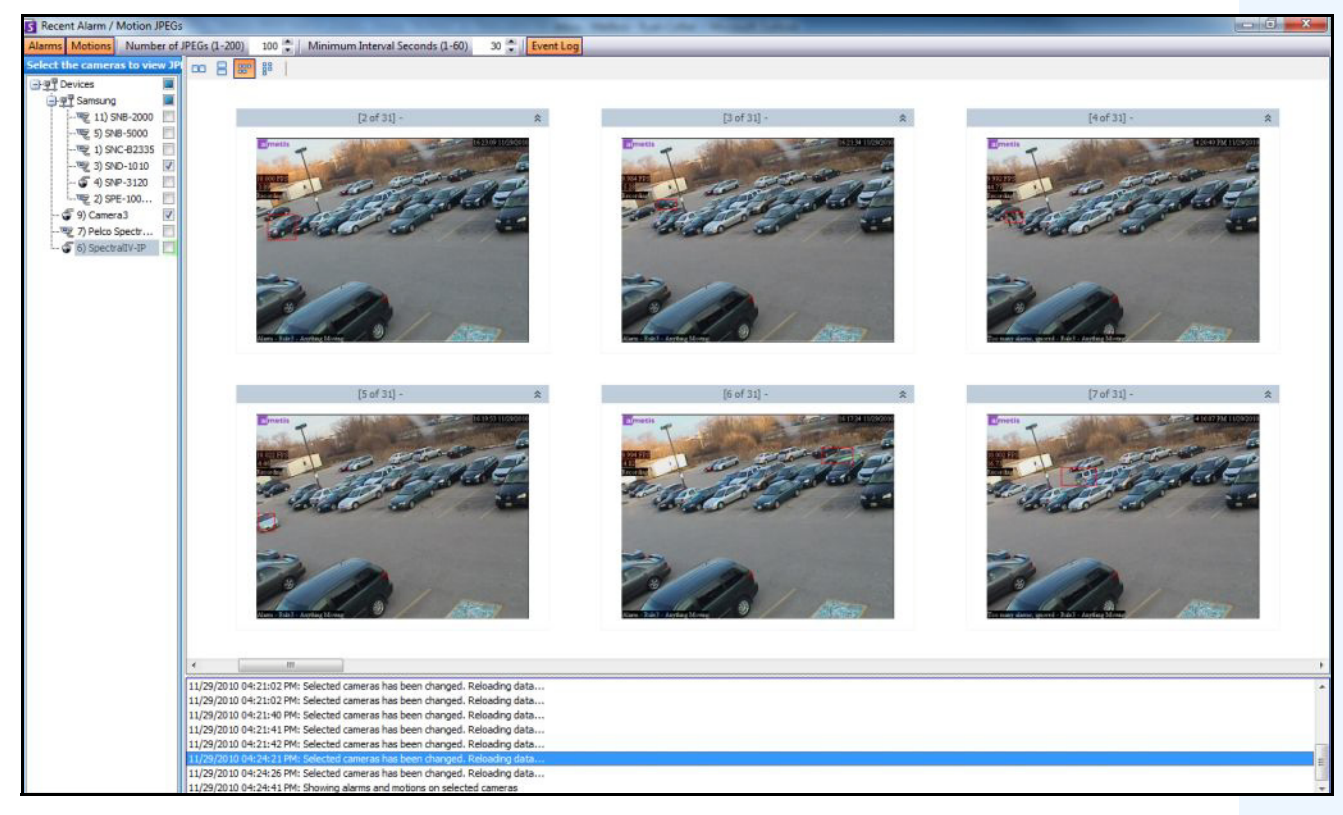

Abbildung 13. Fenster "Letzte Alarme/Bewegungs-JPEGs"

Mit dieser Funktion können Sie Bilder (JPEG-Dateien) von Alarm- oder Bewegungsinstanzen für die ausgewählten Kameras anzeigen.

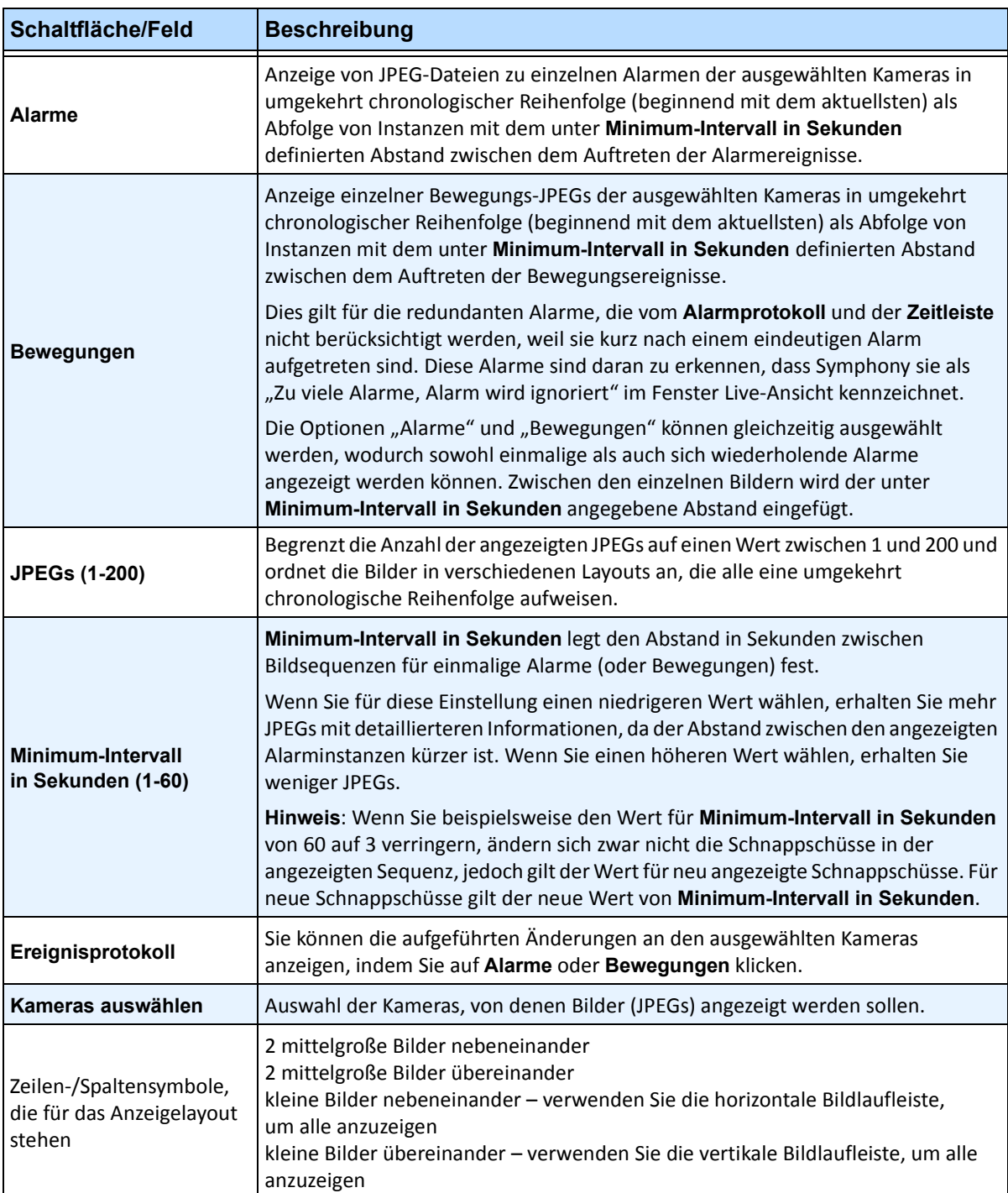

#### **Tabelle 1. Verwendung der Funktionen**

Sie können ein Lesezeichen für den aktuell im Hauptvideofenster gezeigten Inhalt erstellen. Dabei kann es sich um ein Live-Video, um die Wiedergabe eines aufgezeichneten Videos oder um ein Standbild handeln. Nachdem Sie ein Lesezeichen hinzugefügt haben, wird dieses im **Lesezeichen**-Menü angezeigt (entspricht dem Favoriten-Menü von Microsoft Internet Explorer).

# **Vorgehensweise**

#### **So fügen Sie ein Lesezeichen hinzu:**

- 1. Wählen Sie im Menü **Lesezeichen** die Option **Lesezeichen hinzufügen**.
- 2. Geben Sie einen Namen für das Lesezeichen ein.
- 3. (Optional) Wenn Sie ein Lesezeichen für alle verbundenen Benutzer sichtbar machen möchten, wählen Sie die Option **Freigegeben**.
- 4. Klicken Sie auf **OK**.

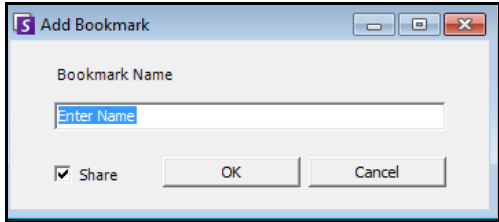

Abbildung 14. Dialogfeld "Lesezeichen hinzufügen"

### **Vorgehensweise**

#### **So verwalten Sie Lesezeichen:**

- 1. Wählen Sie im Menü **Lesezeichen** die Option **Lesezeichen verwalten**.
- 2. Wählen Sie ein Lesezeichen aus, das Sie löschen oder freigeben möchten. Freigegebene Lesezeichen sind für alle Benutzer, die mit Symphony verbunden sind, sichtbar.
- 3. Klicken Sie auf **OK**, um den Vorgang abzuschließen und das Dialogfeld zu schließen.

|   | S Manage Bookmarks                                |             |          |                 |               |        |         |
|---|---------------------------------------------------|-------------|----------|-----------------|---------------|--------|---------|
|   | Drag a column header here to group by that column |             |          |                 |               |        |         |
|   | Name                                              | Server      | Owner    | Shared          | <b>Delete</b> | Link   |         |
| ▸ | Person loitering 10.234.1.34                      |             | password | $\vert$ $\vert$ | m             | ai://[ | $\cdot$ |
|   | Person <sub>2</sub>                               | 10.234.1.34 | password | ⊽               |               | ai://[ | 4       |
|   |                                                   |             |          |                 |               |        |         |
|   |                                                   |             |          |                 |               |        |         |
|   |                                                   |             |          |                 |               |        |         |
|   |                                                   |             |          |                 |               |        |         |
|   |                                                   |             |          |                 |               |        |         |
|   |                                                   |             |          |                 |               |        |         |
|   |                                                   |             |          |                 |               |        |         |
|   |                                                   |             |          | OK              |               | Cancel |         |
|   |                                                   |             |          |                 |               |        |         |

Abbildung 15. Dialogfeld "Lesezeichen verwalten"

# **Sequenzen**

Mithilfe von Sequenzen können verschiedene Kameras auf verschiedenen Servern derselben Serverfarm durchlaufen werden, wobei bei jeder Kamera für einen festgelegten Zeitraum angehalten wird.

## **Vorgehensweise**

#### **So zeigen Sie Sequenzen an:**

- 1. Wählen Sie unter **Server** die Option **Konfiguration**. Das Dialogfeld **Serverkonfiguration** wird geöffnet.
- 2. Klicken Sie im linken Fenster auf **Sequenzen**. Das Dialogfeld **Sequenzen Übersicht** wird geöffnet.

# **Sequenzen erstellen und verändern**

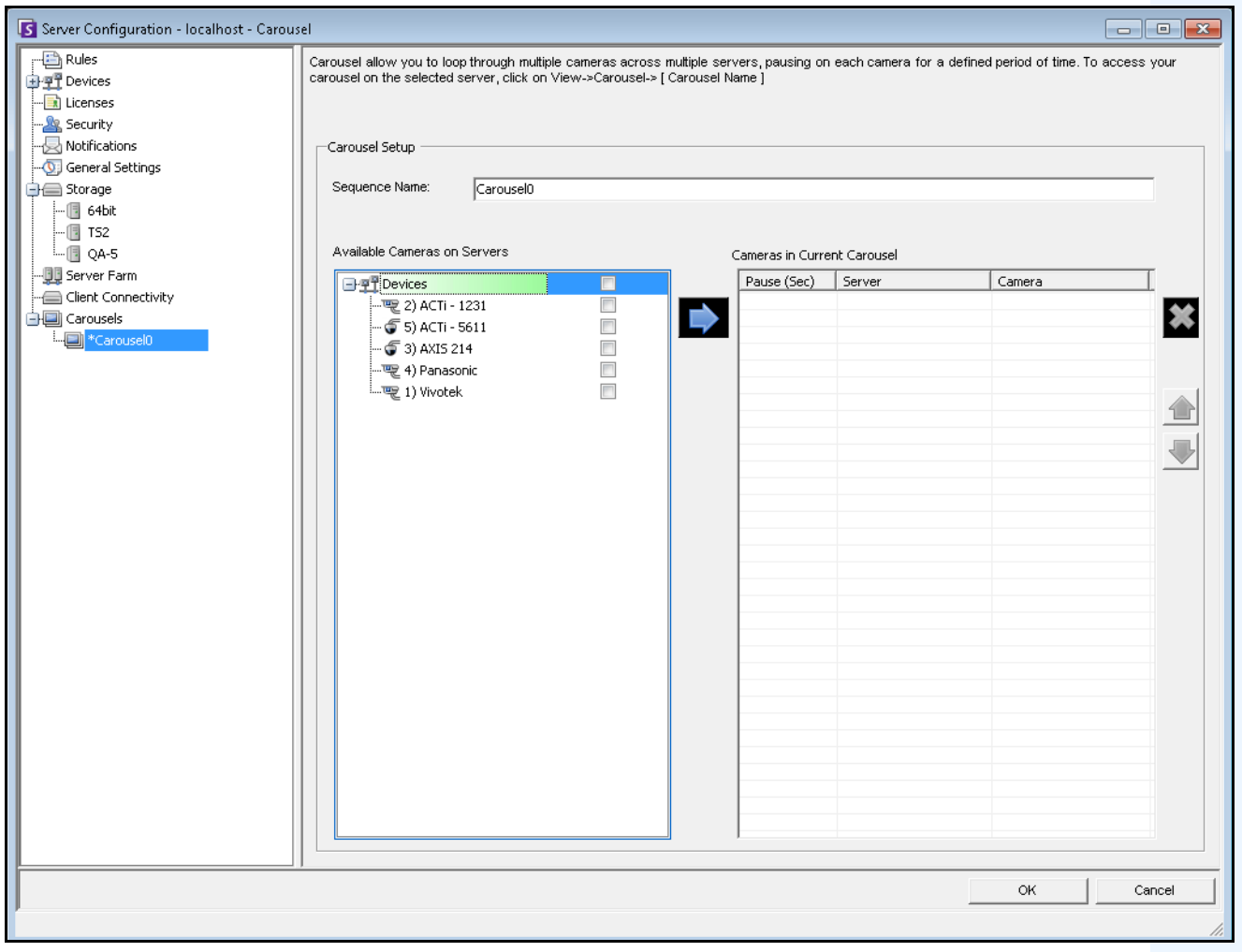

**Abbildung 16. Konfiguration – Sequenz**

### **Vorgehensweise**

### **So erstellen Sie eine neue Sequenz:**

- 1. Klicken Sie im Dialogfeld **Sequenzen Übersicht** auf **Neu**.
- 2. Geben Sie im Feld **Sequenzname** einen aussagekräftigen Namen für die Sequenz ein.
- 3. Erweitern Sie im Gruppenbereich **Verfügbare Kameras** die Baumstruktur **Geräte**.
- 4. Wählen Sie das jeweilige Kontrollkästchen für die Kameras, die Sie in die Sequenz aufnehmen möchten, und klicken Sie anschließend auf den Pfeil, um die Kameras in den Gruppenbereich **Kameras in derzeitiger Sequenz** zu verschieben.

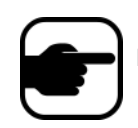

**Hinweis:** Jede Kamera kann mehrfach hinzugefügt werden.

- 5. Definieren Sie eine Pause in Sekunden. Klicken Sie auf das Feld unter Spalte **Anzeigedauer (Sek)**, um das Feld zu aktivieren.
- 6. Klicken Sie auf **OK**, um die Einstellungen zu speichern.

## **Sequenzen verwenden**

### **Vorgehensweise**

#### **So greifen Sie von Symphony Client aus auf Sequenzen zu:**

• Klicken Sie auf das **Sequenzen**-Symbol in der Werkzeugleiste.

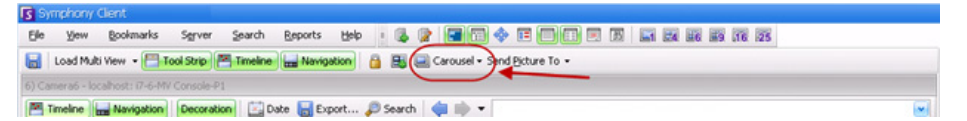

### **So verankern Sie eine Sequenz direkt in einer Mehrfachansicht:**

• Wählen Sie in der Navigationsleiste **Mehrfachansicht** die Option **Sequenz**.

# **Videos exportieren**

Sie haben zwei Möglichkeiten, um Videos vom Symphony-Server zu exportieren:

- Sie können eine **Suche** ausführen und die Ergebnisse im Dialogfeld **Suchergebnisse anzeigen** auf Festplatte speichern.
- Sie können Videos exportieren, indem Sie über die Schaltfläche der Symbolleiste **Exportieren** eine bestimmte Zeitspanne für den Export auswählen.

## **Suche verwenden**

- 1. Führen Sie eine Suche durch. Weitere Informationen hierzu finden Sie unter "Videos mit dem [Suchwerkzeug suchen" auf Seite 60](#page-75-1).
- 2. Klicken Sie mit der rechten Maustaste auf ein Suchergebnis in der Liste. Speichern Sie das Ergebnis in einem der folgenden Formate.
	- Klicken Sie auf die Schaltfläche **Exportieren** und wählen Sie **Download .AIRA**. Das Video wird im AIRA-Format auf Ihrem PC gespeichert. Zur Wiedergabe von AIRA-Dateien benötigen Sie den Symphony Player.
	- Klicken Sie auf die Schaltfläche **Exportieren** und wählen Sie **Download .MPEG**. Damit speichern Sie die Datei im MPEG4v2-Format, das in verschiedenen Mediaplayern, u. a. dem Microsoft Media Player, abspielbar ist.

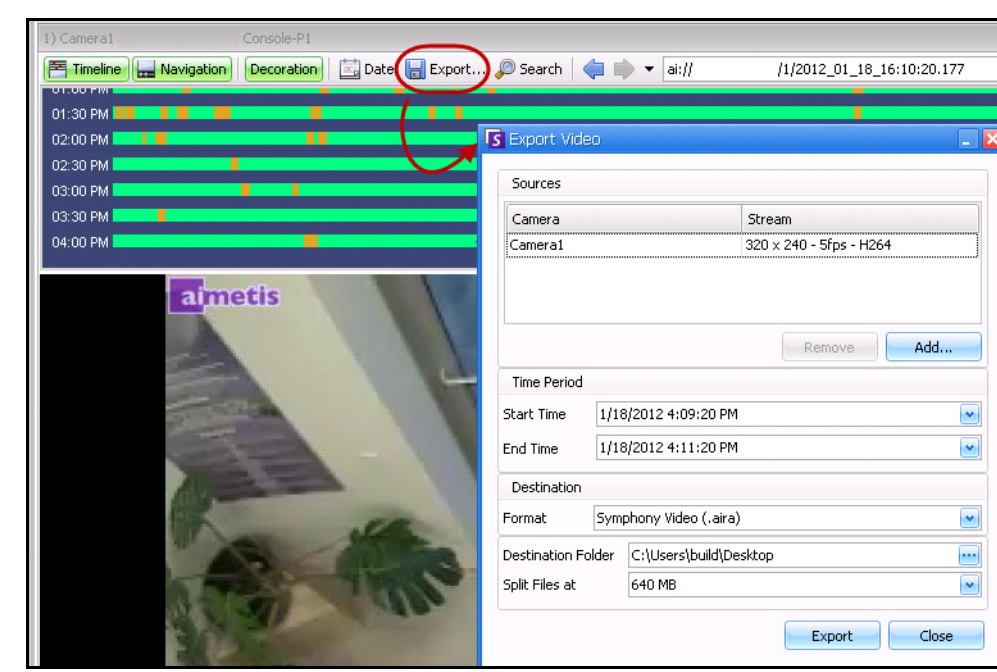

## **Exportieren verwenden**

Abbildung 17. Dialogfeld "Video exportieren"

- 1. Klicken Sie in der **Zeitleiste** auf die Position, bei der Sie den Exportvorgang beginnen möchten.
- 2. Klicken Sie in der Symbolleiste auf die Schaltfläche **Exportieren**. Das Dialogfeld **Video exportieren**  wird geöffnet.
- 3. Standardmäßig beträgt in Symphony die Startzeit für einen Clip 60 Sekunden vor und die Endzeit 60 Sekunden nach der auf der Zeitleiste ausgewählten Zeit. Diese Einstellungen können Sie bei Bedarf in den Feldern **Startzeit** und **Endzeit** verändern.
- 4. Wählen Sie die Kamera(s) aus, die Sie zum Exportieren der Zeitspanne verwenden wollen. Klicken Sie auf **Hinzufügen**. Das Dialogfeld **Kamera für den Export auswählen** wird geöffnet. Aktivieren Sie das Kontrollkästchen der entsprechenden Kamera(s).

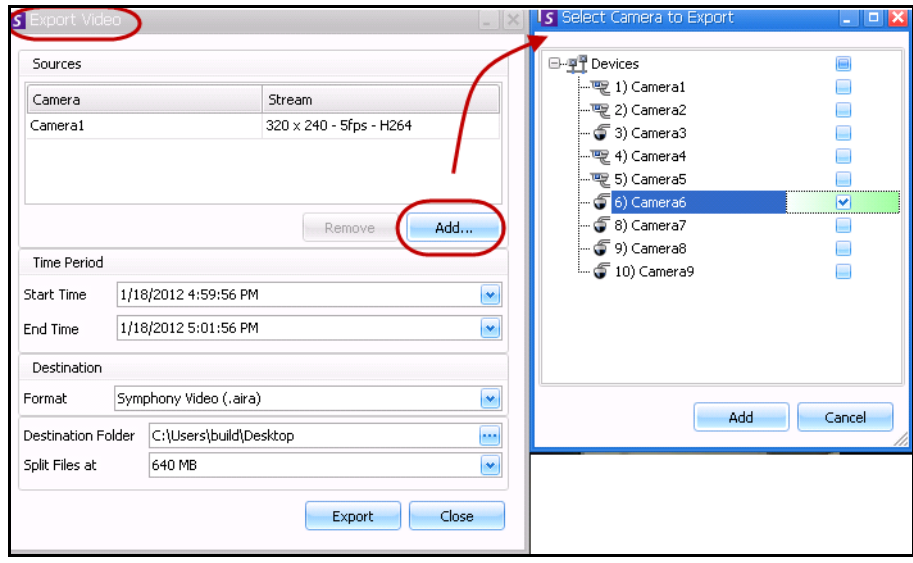

**Abbildung 18. Wählen Sie Kameras aus, von denen Sie das Video exportieren wollen**

- 5. Wählen Sie **Symphony Video** oder **AVI** aus dem Feld **Format** aus.
	- a. Wenn Sie AVI ausgewählt haben, wird sich das Dialogfeld **Video exportieren**  erweitern, um zusätzliche Funktionen anzuzeigen.

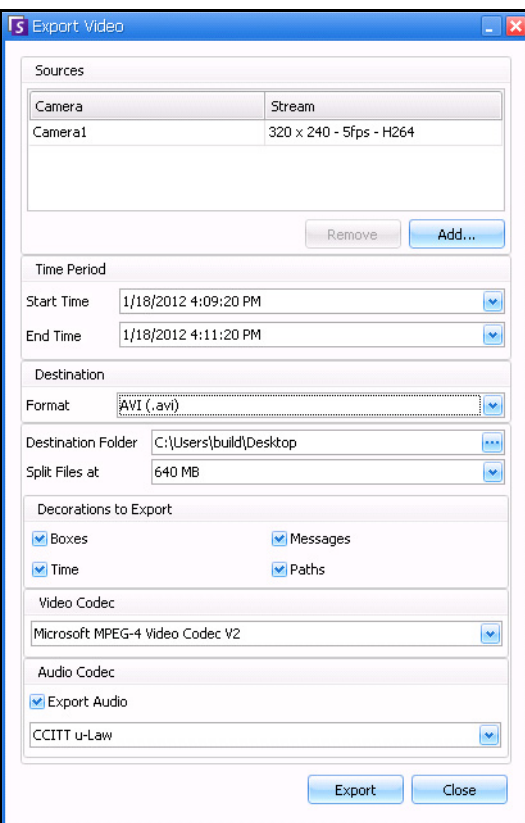

**Abbildung 19. AVI-Dateityp ausgewählt**

- b. (Optional) Standardmäßig werden Dekorationen in das exportierte Video integriert. Sie können die Markierungen der Kontrollkästchen aufheben, um die Dekorationen zu entfernen.
- c. Standardmäßig werden **Video-** und **Audio-Codecs** ausgewählt. Verwenden Sie die Drop-down-Liste, um andere Codecs auszuwählen, die auf Ihrem Windows-System installiert sind.
- d. Standardmäßig wird Audio exportiert. Damit Audio nicht exportiert wird, heben Sie die Markierung am Kontrollkästchen **Audio exportieren** auf.
- 6. Standardmäßig werden die Videodatei und die Protokolldatei auf Ihrem Desktop gespeichert. Ändern Sie bei Bedarf den Ablageort der gespeicherten Dateien, indem Sie den Pfad im Feld **Zielordner** ändern.
	- Der Dateiname des Videos wird als **<Kameraname> <Aufnahmeauflösung> <FPS aufnehmen> – <Aufnahmeformat>\_JJJJMMTT\_HHMMSS** mit der Erweiterung **.AVI**  oder **.AIRA** gespeichert. Das Datum und die Zeit geben den Beginn des aufgenommenen Clips an.
	- Die Video-Protokolldatei hat den gleichen Namen wie die Video-Datei, jedoch mit der Erweiterung **.TXT**. Die exportierte Video-Datei enthält eine MD5-Prüfsumme (eine digitale Unterschrift). Damit wird verifiziert, dass die Videodatei nicht verändert wurde.

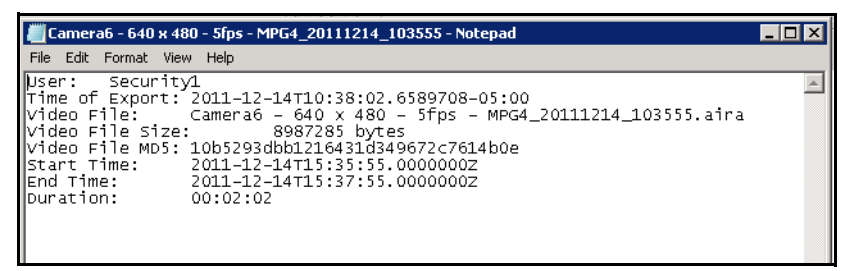

#### **Abbildung 20. Video-Export-Protokolldatei**

- Um die Prüfsumme zu verifizieren, müssen Sie **md5sum** für die Videodatei ablaufen lassen und prüfen, dass die Nummer dem Wert in der Protokolldatei entspricht. Weitere Anweisungen finden Sie in der Aimetis-Wissensdatenbank: <http://www.aimetis.com/Support/kbarticle.aspx?ID=10086>
- 7. Unter **Dateien aufteilen in der** Drop-down-Liste im Dialogfeld **Video exportieren** können Sie das Segment der Dateigröße auswählen: 10, 100, 640, 700 oder 2000 MB. Sie können auch einen Wert zwischen 2 und 2000 MB in das Feld eintragen.
	- Dateien können standardmäßig mit ungefähr 640-MB-Segmenten erstellt werden.
	- Aufeinander folgende Dateien haben einen Zeitstempel, der den Beginn dieser Datei angibt.

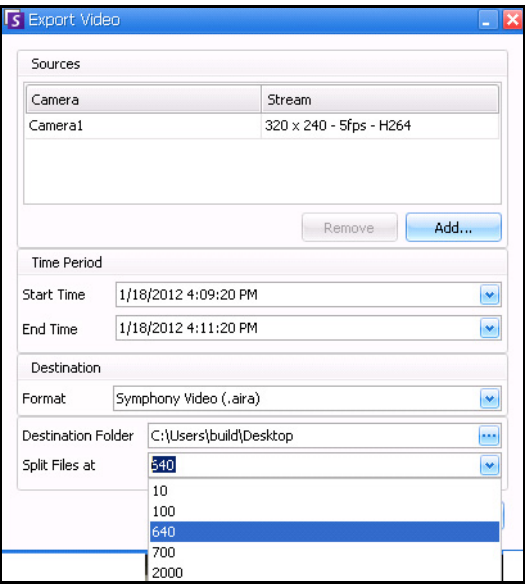

Abbildung 21. Zerlegen großer Dateien mit der Option "Dateien aufteilen"

8. Klicken Sie auf **Exportieren**. Es erscheint eine Meldung, die anzeigt, dass Ihre Datei gespeichert wurde. Sie haben die Möglichkeit, das Verzeichnis dort zu öffnen, wo die Videodatei gespeichert wurde.

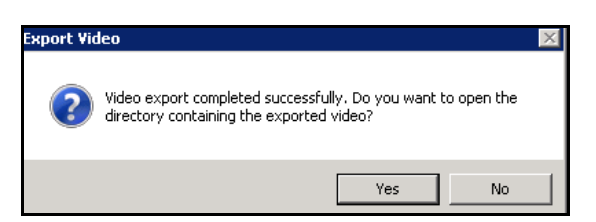

**Abbildung 22. Video exportieren – Meldung zum erfolgreichen Export**

### **Video-Wiedergabeliste für große AVI-Datei-Exporte**

Wenn große Dateien in Segmenten im AVI-Format exportiert werden, wird eine Wiedergabeliste erzeugt.

#### **Vorgehensweise**

#### **So starten Sie eine Wiedergabeliste:**

1. Öffnen Sie die M3U-Datei im Windows Media Player. Die Dateien werden geordnet nacheinander abgespielt.

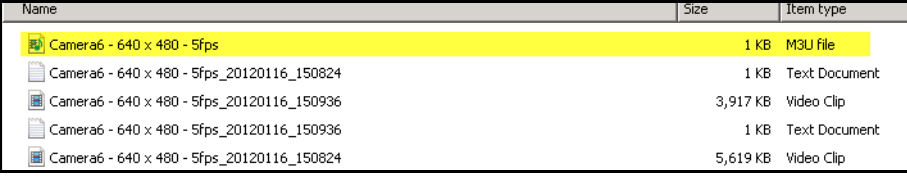

#### **Abbildung 23. Video-Clips von großen Video-Exporten – M3U-Datei für Wiedergabeliste**

2. Im Bibliothek-Modus im Windows Media Player können Sie auf "Wiedergabe" klicken, um die Liste der AVI-Dateien anzuzeigen.

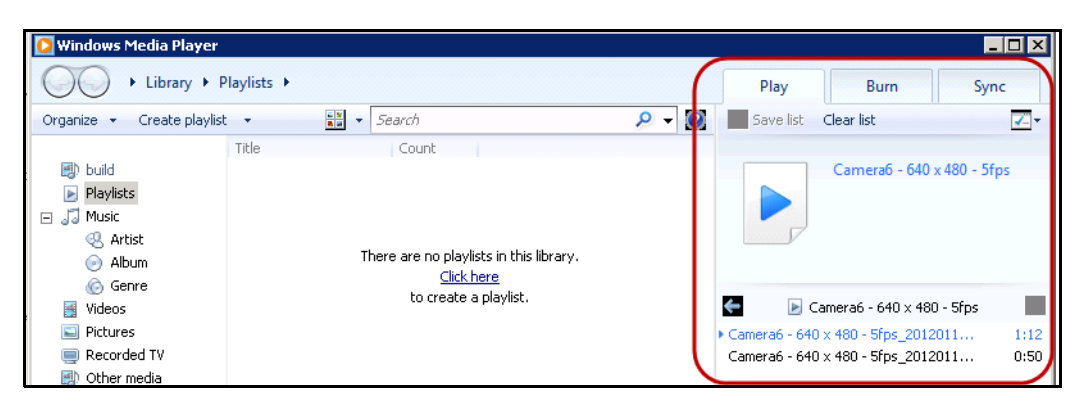

**Abbildung 24. Windows Media Player zeigt die Wiedergabeliste der Videos an**

# **Alarm-ID, Kamera-ID und Navigation mit der Tastatur**

Zum Wechseln zwischen verschiedenen Kameras können Sie in Symphony den Gerätebaum oder den Lageplan verwenden. Das Programm unterstützt aber auch die Navigation per Alarm-ID, Kamera-ID und die Navigation mit der Tastatur.

## **Vorgehensweise**

#### **So navigieren Sie zu Kameras:**

- 1. Wählen Sie im Menü **Anzeigen** in der Hauptkonsole die Option **Gehe zu**. Das Dialogfeld **Geben Sie eine Adresse ein** wird geöffnet. (Sie können dieses Fenster auch öffnen, indem Sie auf der Tastatur die Taste F5 drücken.)
- 2. Geben Sie die Kamera-ID oder die Alarm-ID ein und klicken Sie auf **OK**.

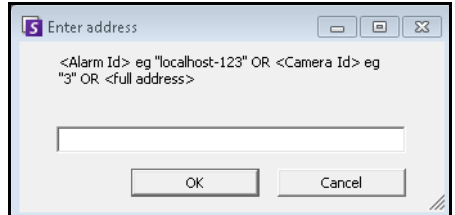

**Abbildung 25. Per Alarm-ID oder Kamera-ID navigieren**

# **Neuen Server registrieren**

Mithilfe der Symphony-Funktion zur Serverregistrierung kann sich ein Symphony-Client über ein Netzwerk mit einem Symphony-Server verbinden. Es muss mindestens ein Server registriert sein, da sich auf dem Server die Datenbank und alle Konfigurationseinstellungen befinden.

## **Vorgehensweise**

#### **So registrieren Sie den Symphony-Server:**

• Wählen Sie im Menü **Datei** die Option **Neuen Symphony-Server registrieren**.

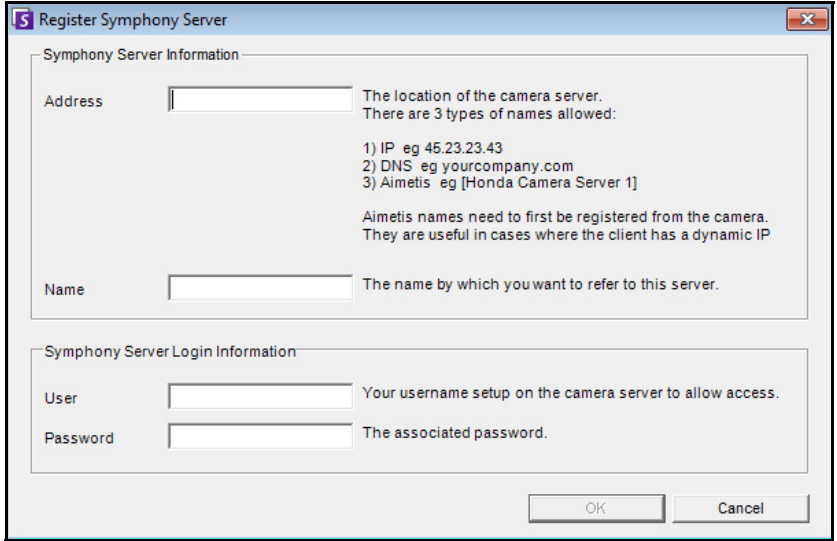

Abbildung 26. Dialogfeld "Symphony-Server hinzufügen"

- **Adresse** Geben Sie die Adresse des Symphony-Servers ein, mit dem Sie eine Verbindung herstellen möchten. Sie können die IP-Adresse des Symphony-Servers oder auch den dynamischen Symphony-Namen eingeben, der bei der Installation definiert wurde. Aimetis unterstützt auch Symphony-Server, die über eine dynamische IP-Adresse verfügen.
	- Dynamische Namen müssen in eckigen Klammern angegeben werden. Anderenfalls wird die standardmäßige DNS-Auflösung ausgeführt.
	- Falls für den Symphony-Server ein vom Standard abweichender TCP-Port definiert ist, können Sie die Portnummer angeben, indem Sie diese, getrennt durch einen Doppelpunkt, an die Adresse anhängen. Falls Sie keinen spezifischen Port angeben, wird der Standard-Port 50000 verwendet.
- **Name** Hierbei handelt es sich um den Namen, der in Symphony Client für diese Adresse angezeigt wird. Diese Information spielt für die eigentliche Verbindung keine Rolle. Geben Sie einen beliebigen aussagekräftigen Namen ein.
- **Benutzer** Ein Benutzername mit Zugriffsrechten für den Server.
- **Passwort** Das für den Benutzer eingerichtete Passwort.

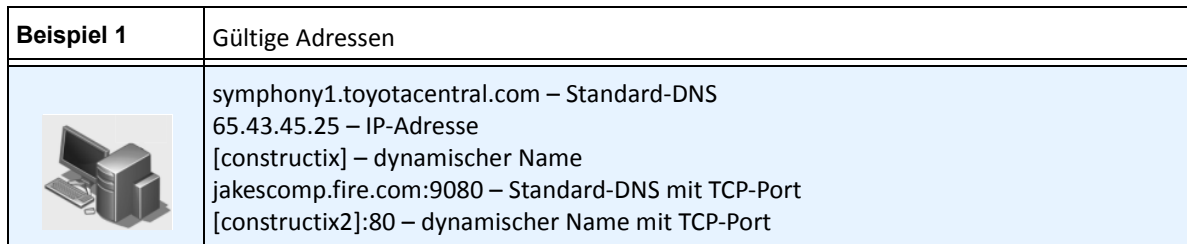

# <span id="page-99-0"></span>**PTZ-Kameras**

Bei Verwendung von PTZ-Kameras haben Sie in Symphony Client die Möglichkeit, über eine Standardtastatur oder -maus mehrere Home-Positionen (für eine Kameratour) sowie Schwenk-, Neige- und Zoomeinstellungen festzulegen.

Sie haben mehrere Möglichkeiten, die Kamera zu bewegen:

- Verwenden Sie die Steuerelemente für die PTZ-Navigation (PTZ-Schaltfläche in der Symbolleiste).
- Klicken Sie mit der linken Maustaste, um einen Bereich heranzuzoomen, und klicken Sie mit der rechten Maustaste, um die Kamera zu schwenken. Siehe "PTZ-Kamerasteuerung mit der Maus" [auf Seite 86.](#page-101-0)
- Schließen Sie einen USB-Joystick an den Client-PC an, auf dem Symphony Client ausgeführt wird. Siehe ["USB-Joystick verwenden" auf Seite 87.](#page-102-0)

# **PTZ-Steuerelemente verwenden**

## **Vorgehensweise**

### **So öffnen Sie das Steuerungsdialogfeld für die Dome- oder PTZ-Kamera:**

- Klicken Sie auf die Symbolleisten-Schaltfläche **PTZ** oder wählen Sie im Menü **Anzeigen** die Option **PTZ-Steuerung**. Nachfolgend wird die PTZ-Navigation kurz beschrieben.
	- Über die Pfeiltasten wird die Dome- oder PTZ-Kamera nach oben, unten, links oder rechts bewegt. Eine feststehende Kamera wird digital bewegt (sie muss dazu zunächst digital gezoomt werden).
	- Mithilfe von **+/-** können Sie digital (bei feststehenden Kameras) oder optisch (bei Domeoder PTZ-Kameras) hinein- oder herauszoomen.
	- Durch Klicken auf das **Home**-Symbol fährt die Kamera automatisch wieder in die vom Benutzer vorgegebene Home-Position.
	- Die Zahlen geben Positionen in der Kameratour an und vereinfachen somit die Navigation.
	- Symbole **Sperren/Entsperren**.
	- Über den Schieberegler mit dem **Hasen-** und **Schildkrötensymbol** kann die Geschwindigkeit gesteuert werden.

| PTZ Controls                   | ю |
|--------------------------------|---|
|                                |   |
| ,,,,,,,,,,,,,,,,,,,,           |   |
|                                |   |
|                                |   |
| Modell according the companied |   |

**Abbildung 27. Steuerelemente für PTZ-Kameras**

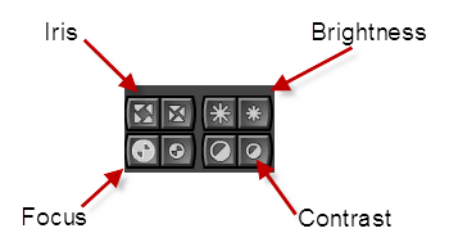

**Abbildung 28. PTZ-Steuerelemente für Blende, Helligkeit, Fokus und Kontrast**

# <span id="page-101-0"></span>**PTZ-Kamerasteuerung mit der Maus**

# **Vorgehensweise**

#### **So zoomen Sie einen Bereich mit der Maus heran:**

- 1. Klicken Sie mit der linken Maustaste auf die Live-Ansicht, um die Position wieder zu zentrieren.
- 2. Ziehen Sie die Maus um das Objekt, das Sie heranzoomen möchten. Während Sie die Maus ziehen, wird ein grüner Rahmen um den Bereich angezeigt.
- 3. Sobald Sie die Maustaste loslassen, zoomt die PTZ-Kamera den gewünschten Bereich heran.

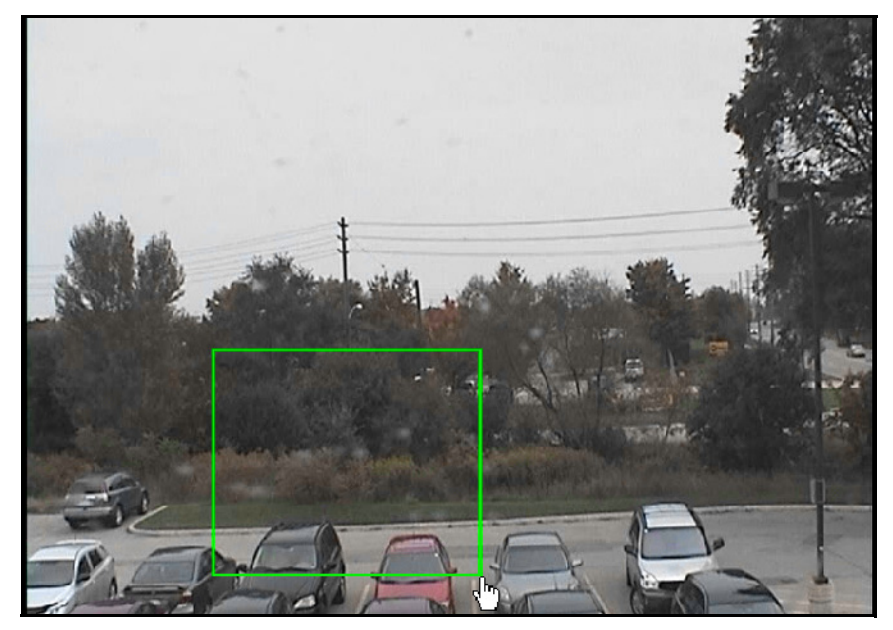

**Abbildung 29. Zoomen mit der Maus**

## **Vorgehensweise**

#### **So schwenken Sie mit der Maus:**

- 1. Klicken Sie mit der rechten Maustaste auf die Live-Ansicht, um eine Joystick-Steuerung zu simulieren.
- 2. Ziehen Sie die Maus in die Richtung, in die Sie die Kamera bewegen möchten. Ein roter Pfeil wird im Bild eingezeichnet.
- 3. Zum Steuern der Kamerageschwindigkeit passen Sie die Länge der Leiste an.
- 4. Sobald Sie die Maustaste loslassen, schwenkt die PTZ-Kamera auf den gewünschten Bereich.

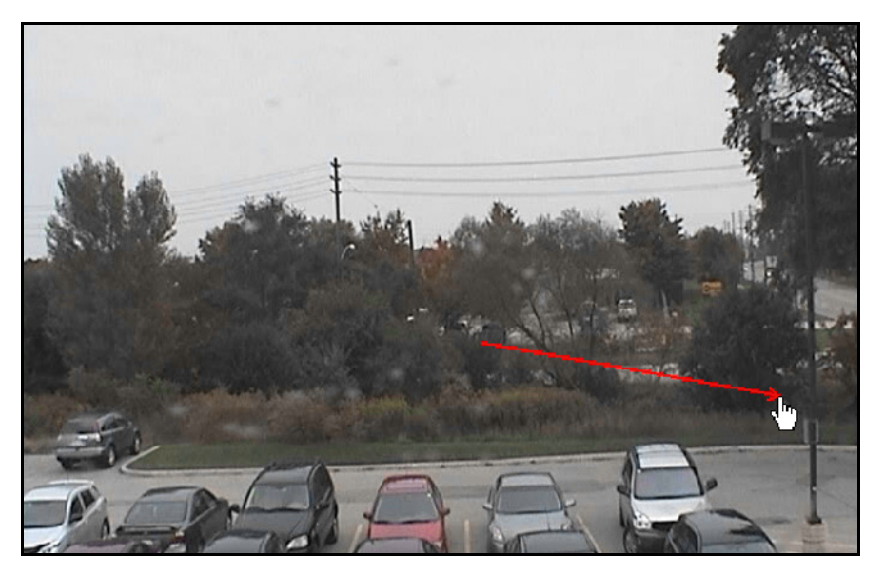

**Abbildung 30. Schwenken mit der Maus**

### <span id="page-102-0"></span>**USB-Joystick verwenden**

- 1. Schließen Sie einen USB-Joystick an den Client-PC an, auf dem Symphony Client ausgeführt wird.
- 2. Wählen Sie im Menü **Anzeigen** die Option **Joystick**.

### **Nur erweiterte Verwendung**

1. Wenn die Empfindlichkeit des Joysticks nicht hoch genug ist, bearbeiten Sie **%appdata%\aimetis\acc.ini** und ändern Sie die folgenden Einstellungen mit den Standardwerten:

```
[Joystick]
maxpan=100
maxtilt=100
maxzoom=100
```
- 2. Wenn die Empfindlichkeit zu hoch ist, versuchen Sie es mit niedrigeren Werten.
- 3. Speichern Sie die **acc.ini-Datei** und starten Sie Symphony Client neu, damit die Änderungen wirksam werden.

# **Support der AXIS-T8310-Überwachungskarte**

Sie können den Joystick, die Nummerntastatur und das Jog-Dial-Rad zur Steuerung der AXIS-T8310-Überwachungskarte mit Aimetis Symphony verwenden. Alle Einheiten interagieren mit der Hauptansicht.

Um alle Einheiten mit der Steuerkarte aus Symphony erreichen zu können:

• Wählen Sie im Menü **Anzeigen** die Option **Joystick**.

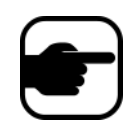

Die Module kontrollieren nicht die Mehrfachansicht oder Videowand.

## **Schaltflächen des Joysticks**

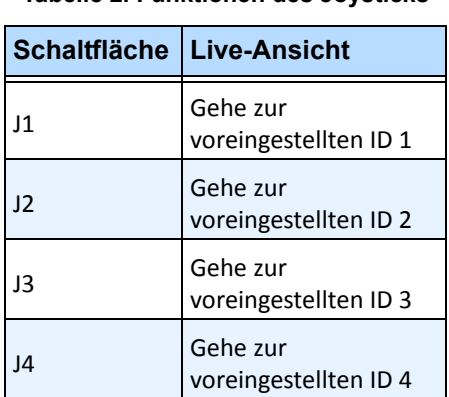

**Tabelle 2. Funktionen des Joysticks**

Wenn die PTZ-Steuerung mit dem Joystick zu schnell ist, können Sie die Geschwindigkeit beschränken, indem Sie die acc.ini-Datei bearbeiten.

1. Bearbeiten Sie %appdata%\aimetis\acc.ini und ändern Sie die folgenden Einstellungen mit den Standardwerten:

```
[joystick]
maxpan=100
maxtilt=100
maxzoom=100
pollinterval=100
deadzone=20
```
- Die Werte für max. Schwenkung, max. Neigung und max. Zoom reichen von 0 bis 100
- Die Werte des Pollintervalls sind in Millisekunden
- Der Wert der Totzone (deadzone) ist ein Prozentsatz des physischen x-, y- und z-Bereichs
- 2. Wenn die Empfindlichkeit zu hoch ist, versuchen Sie es mit niedrigeren Werten.
- 3. Speichern Sie die acc.ini-Datei und starten Sie Symphony Client neu, damit die Änderungen wirksam werden.

## **Schaltflächen der Nummerntastatur**

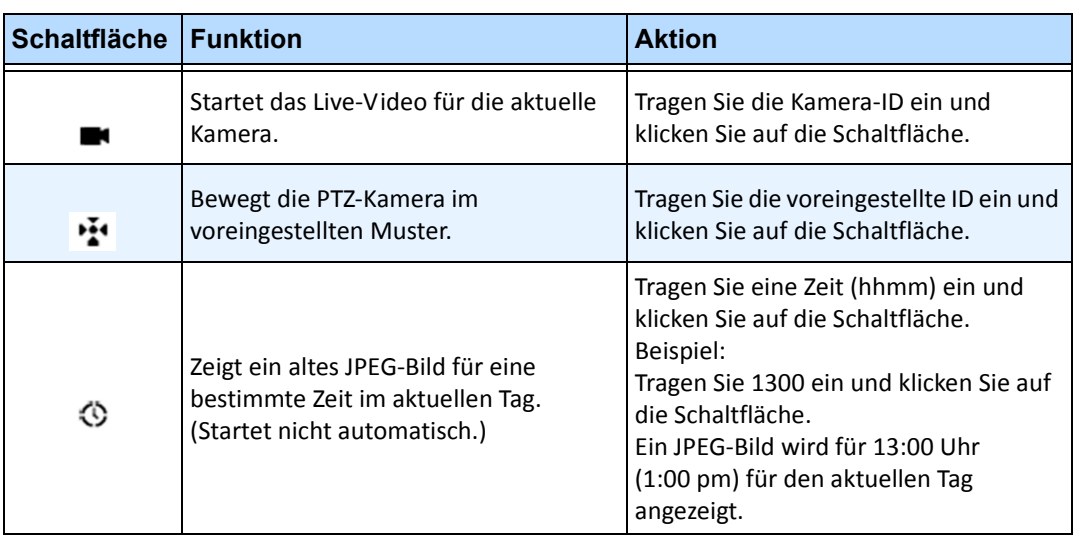

#### **Tabelle 3. Funktionen der Nummerntastatur**

# **Jog Dial**

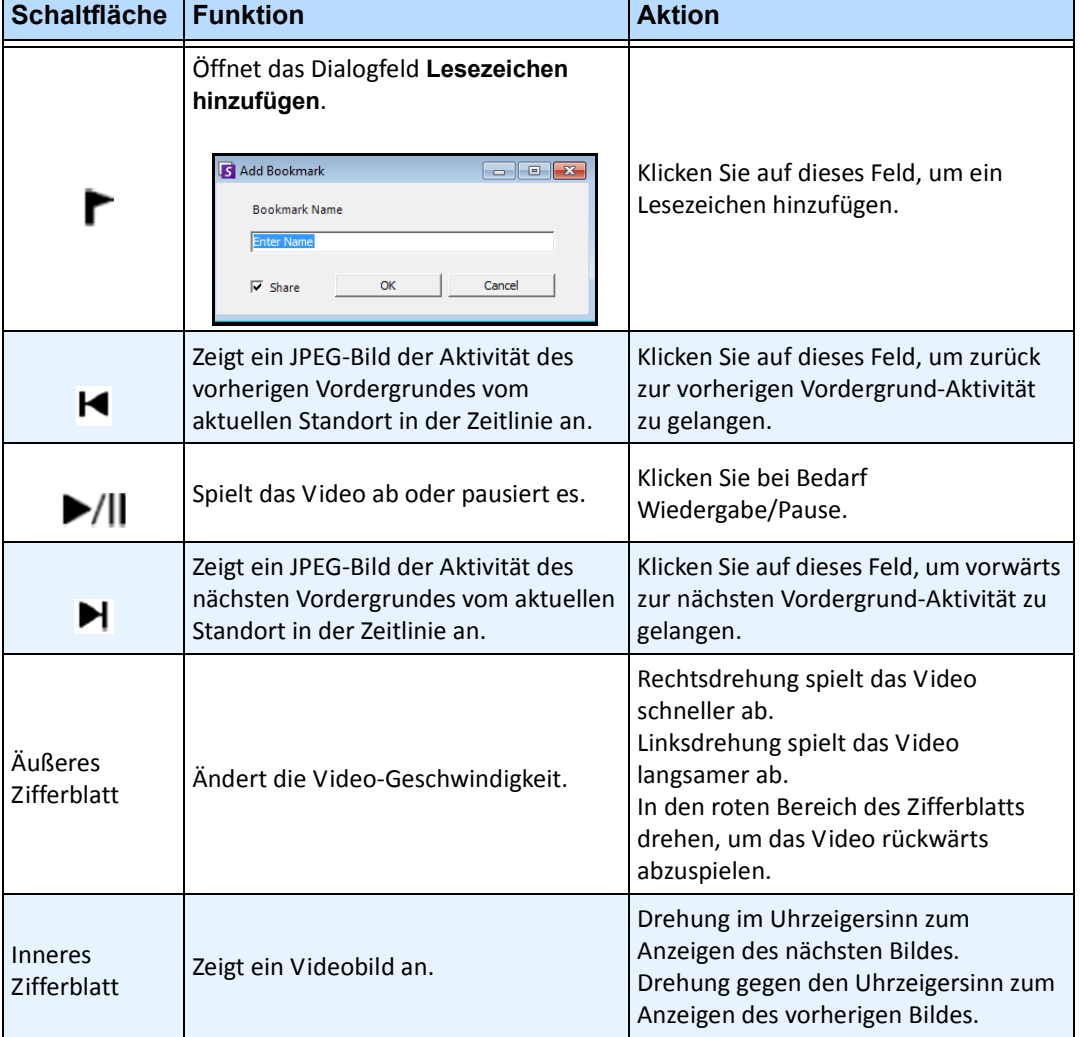

#### **Tabelle 4. Jog-Dial-Funktionen**

# **Kamera-Schnellsuche**

Dieses Werkzeug ermöglicht es Ihnen, Kameras zu suchen. Der von Ihnen eingegebene Suchtext kann teilweise oder vollständig mit dem Namen, der Beschreibung oder der ID bzw. dem Code der Kamera übereinstimmen. Diese zusätzlichen Parameter werden für die einzelnen Kameras in der **Gerätekonfiguration** festgelegt. Die Schnellsuche sucht nach Treffern für die ausgewählten Parameter und zeigt als Ergebnis eine Kameraliste an.

# **Vorgehensweise**

#### So öffnen Sie das Dialogfeld "Kamera-Schnellsuche":

- 1. Wählen Sie im Menü **Anzeigen** in der Hauptkonsole die Option **Kamera-Schnellsuche**.
- 2. Klicken Sie auf den Drop-down-Pfeil neben der Schaltfläche **Suche**, um alle Suchparameter anzuzeigen.
- 3. Aktivieren Sie die Kontrollkästchen für die Parameter, die bei der Suche berücksichtigt werden sollen.
- 4. Klicken Sie auf **Suche**. Eine Liste mit möglichen Treffern wird angezeigt.

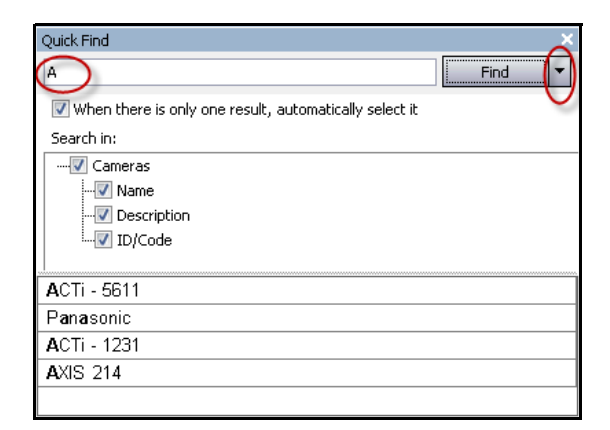

Abbildung 31. Dialogfeld "Kamera-Schnellsuche"

# **Messenger**

Mit dieser Funktion können Sie Nachrichten an andere Benutzer oder Benutzergruppen im System senden. Diese Nachricht wird jedem, der im System angemeldet ist, als Pop-up in Symphony Client oder am oberen Rand im Internet Explorer angezeigt.

## **Vorgehensweise**

#### So verwenden Sie das Werkzeug "Messenger":

- 1. Wählen Sie im Menü **Anzeigen** die Option **Messenger**. Das Dialogfeld **Messenger** wird geöffnet.
- 2. Wählen Sie die Benutzer oder Gruppen aus, an die Sie eine Nachricht senden möchten.
- 3. Geben Sie Ihre Nachricht im Nachrichtenfeld ein und klicken Sie auf **Senden**.

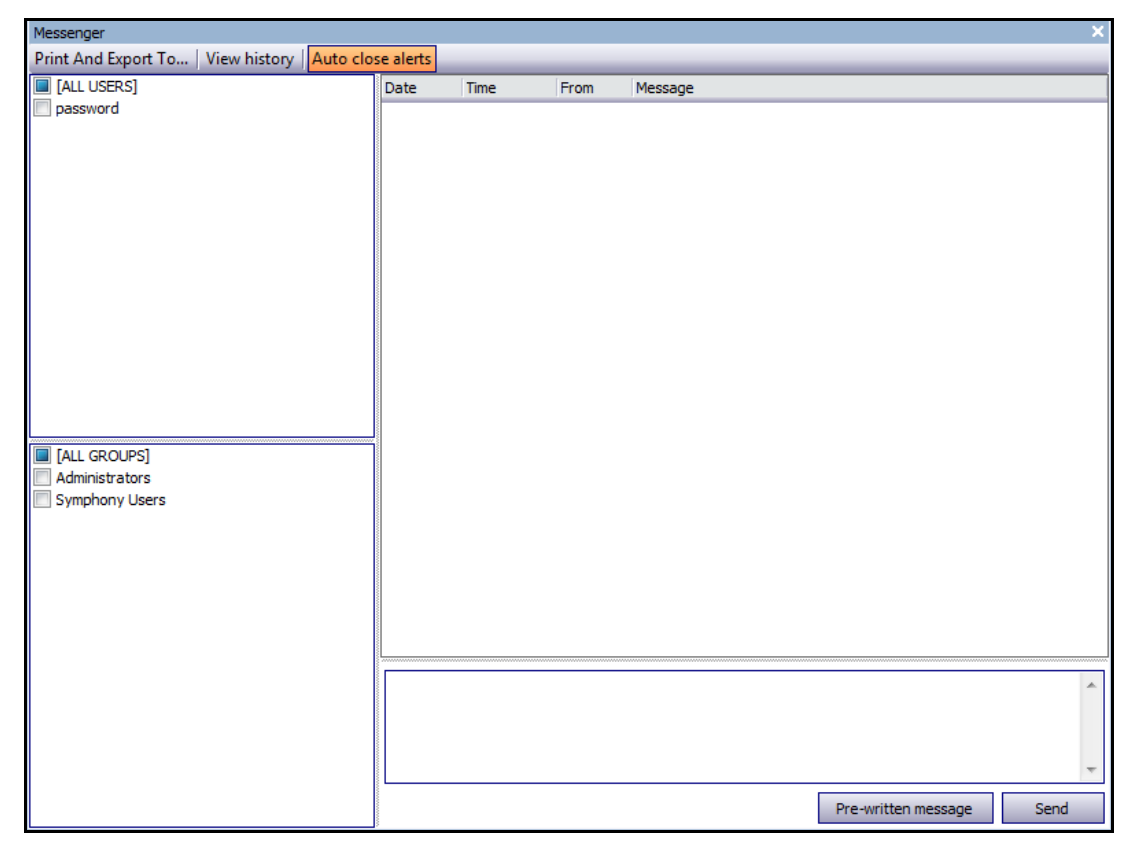

**Abbildung 32. Dialogfeld "Messenger"**
# **Überwachung mit Symphony**

Mit Symphony können Alarme einfach und effizient überwacht werden. Das Programm ist so konzipiert, dass die Kameras mit den meisten aufgezeichneten Aktivitäten in den Vordergrund der Überwachung rücken. Die nachstehenden Hinweise sollen Ihnen helfen, die Vorteile der Überwachungsfunktionen von Symphony optimal auszuschöpfen.

- ["Mehrere Monitore"](#page-108-0)
- ["Lageplan"](#page-108-1)
- ["Alarmprotokoll verwenden"](#page-109-0)
- ["Alarme markieren" auf Seite 94](#page-109-1)
- ["Alarmkonsole" auf Seite 94](#page-109-2)
- ["Zeitleiste" auf Seite 94](#page-109-3)
- ["Aktivität aller Kameras anzeigen" auf Seite 94](#page-109-4)
- ["Sequenz verwenden" auf Seite 95](#page-110-0)
- ["Alarme deaktivieren" auf Seite 95](#page-110-1)

### <span id="page-108-0"></span>**Mehrere Monitore**

Den meisten Benutzern genügt ein Monitor mit Symphony Client. In der Hauptkonsole werden die Aktivitäten im gesamten Unternehmen zweckentsprechend angezeigt und zusammengefasst. Bei anspruchsvolleren Benutzern oder Überwachungsdiensten besteht möglicherweise der Bedarf, parallel mehrere Fenster und Kameras anzuzeigen. Für diese Ansprüche unterstützt Symphony Client auch mehrere Monitore. Die Anzahl der Monitore hängt aber davon ab, ob der verwendete Computer mehrere Video-Streams dekomprimieren kann. Bei Verwendung von zwei Monitoren können Sie beispielsweise auf dem einen die Hauptkonsole und auf dem anderen die Live-Mehrfachansicht ansehen. Die Live-Mehrfachansicht kann so konfiguriert werden, dass automatisch festgelegt wird, welche Kameras angezeigt werden. So können Sie sich auf die Kameras konzentrieren, bei denen in Symphony Aktivitäten erkannt wurden. Darüber hinaus können Sie eine Kamera durch Klicken mit der linken Maustaste einfach in eine bestimmte Live-Mehrfachansicht ziehen. Dieser Vorgang ist bei zwei Monitoren mit Live-Mehrfachansicht und Hauptkonsole weniger kompliziert und dadurch effizienter.

### <span id="page-108-1"></span>**Lageplan**

Wenn Sie zwischen verschiedenen Kameras wechseln möchten (z. B. um die Live-Ansicht anzuzeigen), klicken Sie im Lageplan einfach auf die gewünschte Kamera. Zudem können Sie eine Kamera auch vom Lageplan in eine Live-Mehrfachansicht ziehen.

Der Status einer Kamera wird durch ihre Farbkennzeichnung angegeben.

- Grün Es wurde ein normales Videosignal erkannt, jedoch keine Aktivität festgestellt
- Gelb Es wurde Aktivität festgestellt
- Rot Von der Kamera wurde ein Alarm ausgelöst
- Grau Kein Kamerasignal
- Weiß Es besteht ein Problem mit Symphony bei dieser Kamera

### <span id="page-109-0"></span>**Alarmprotokoll verwenden**

Das **Alarmprotokoll** in der Hauptkonsole entspricht in etwa dem E-Mail-Posteingang. Symphony Client kann gleichzeitig mit mehreren Symphony-Servern verbunden werden. Bei jedem Alarm, der durch einen Symphony-Server ausgelöst wird, wird eine Meldung an Symphony Client ausgegeben und im Alarmprotokoll ein neuer Alarmeintrag angezeigt. Wenn Sie auf einen neu eingegangenen Alarm klicken, springt Symphony automatisch zum entsprechenden Server und der entsprechenden Kamera, bei denen der Alarm ausgelöst wurde, sodass Sie den Videoinhalt umgehend kontrollieren können.

### <span id="page-109-1"></span>**Alarme markieren**

Nachdem ein neuer Alarm eingegangen ist und Sie diesen überprüft haben, können Sie diesen Alarm als realen oder Fehlalarm kennzeichnen und mit Anmerkungen versehen. Sicherheitsadministratoren können auf diese Weise Berichte über die Anzahl der durch Symphony erkannten Alarme, die Reaktionszeit des Sicherheitspersonals und das Verhältnis von realen zu Fehlalarmen generieren.

## <span id="page-109-2"></span>**Alarmkonsole**

Mit der **Alarmkonsole** können Sie über Ihre Internetverbindung auf Alarme reagieren. Voraussetzung ist, dass am externen Standort Lautsprecher installiert sind. Wenn Alarme über das **Alarmprotokoll** eingehen und Sie einen bestimmten Alarm geprüft, als realen oder Fehlalarm markiert und Kommentare hinzugefügt haben, können Sie Eindringlinge über die **Alarmkonsole** abwehren, indem Sie beispielsweise die Sprachausgabe starten oder Sounddateien abspielen.

## <span id="page-109-3"></span>**Zeitleiste**

Die **Zeitleiste** ist eine integrierte Anzeige in der Hauptkonsole. Auf der **Zeitleiste** werden die Aktivitäten als Balken in 30-Minuten-Schritten zusammengefasst dargestellt. Anhand der Zeitleiste können Sie schnell feststellen, ob eine Aktivität vor oder nach einem Alarm erkannt wurde, ohne die entsprechenden Videodaten überprüfen zu müssen. Wenn Sie in der **Zeitleiste** auf eine Aktivität klicken, wird ein Standbild des Ereignisses angezeigt. Wenn Sie das Video wiedergeben möchten, klicken Sie in der Navigationsleiste auf **Wiedergabe**.

## <span id="page-109-4"></span>**Aktivität aller Kameras anzeigen**

Mit dem Dialogfeld **Aktivitäten aller Kameras** können Sie eine kombinierte Zeitleiste mehrerer Kameras anzeigen. In der Hauptkonsole ist jeweils nur die Zeitleiste der aktuell ausgewählten Kamera sichtbar. Wenn Sie diese Kamera jedoch mit anderen Kameras vergleichen möchten, können Sie im Dialogfeld **Aktivitäten aller Kameras** die Zusammenfassung aller Kameras anzeigen.

### <span id="page-110-0"></span>**Sequenz verwenden**

Eine Sequenz ist eine benutzerdefinierte Gruppe von Kameras, die nach einem vorgegebenen Zeitplan durchlaufen wird.

## <span id="page-110-1"></span>**Alarme deaktivieren**

Wenn von einem bestimmten Server oder einer bestimmten Kamera zu viele Alarme eingehen, können Sie diese vorübergehend deaktivieren, damit nicht unnötig viele Einträge in das **Alarmprotokoll** geschrieben werden.

# **Alarmkonsole**

Über die **Alarmkonsole** können Sie frei sprechen oder einen Sound an einem externen Symphony-Server-Standort ausgeben. Dies ist nützlich, wenn Sie manuell und in Echtzeit auf einen Alarm reagieren möchten, um Eindringlinge abzuwehren.

## **Vorgehensweise**

### **So greifen Sie auf die Alarmkonsole zu:**

• Wählen Sie im Menü **Server** die Option **Alarmkonsole**.

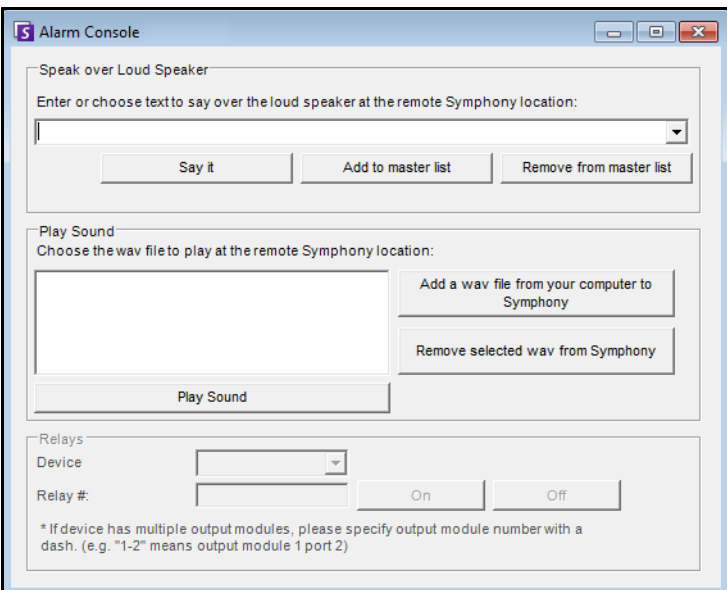

**Abbildung 33. Alarmkonsole**

| <b>Funktion</b>                  | <b>Beschreibung</b>                                                                                                    |  |  |  |  |  |  |
|----------------------------------|----------------------------------------------------------------------------------------------------|--|--|--|--|--|--|
| Über<br>Lautsprecher<br>ausgeben | Sie können Text eingeben, der am externen Standort wiedergegeben wird. Die Masterliste<br>ist eine Textdatei mit verschiedenen gesprochenen Texten. Sie wird oben im Feld Dies ist<br>Privatbesitz angezeigt. Diese Inhalte unterscheiden sich bei jedem installierten<br>Symphony-Client. Falls mehrere Personen von unterschiedlichen Orten aus mit dem<br>Symphony-Server verbunden sind, hat jede ihre eigene Liste mit Texten. |  |  |  |  |  |  |
| Sprachausgabe                    | Nachdem Sie im Drop-down-Feld Über Lautsprecher ausgeben neuen Text eingegeben<br>oder vorhandenen Text im Drop-down-Feld ausgewählt haben, klicken Sie auf<br>Sprachausgabe, um den Text am externen Standort auszugeben. Der Text wird am<br>externen Standort in Sprache umgewandelt und wiedergegeben.                                                                                                    |  |  |  |  |  |  |
| Der Liste<br>hinzufügen          | Sie können Text zur Masterliste hinzufügen, damit dieser für die zukünftige Verwendung<br>in der Drop-down-Liste Über Lautsprecher ausgeben als Option zur Verfügung steht.                                                                                                    |  |  |  |  |  |  |
| Von Liste<br>entfernen           | Über diese Schaltfläche können Sie gespeicherte Texte aus der Liste löschen.                                                                                                    |  |  |  |  |  |  |

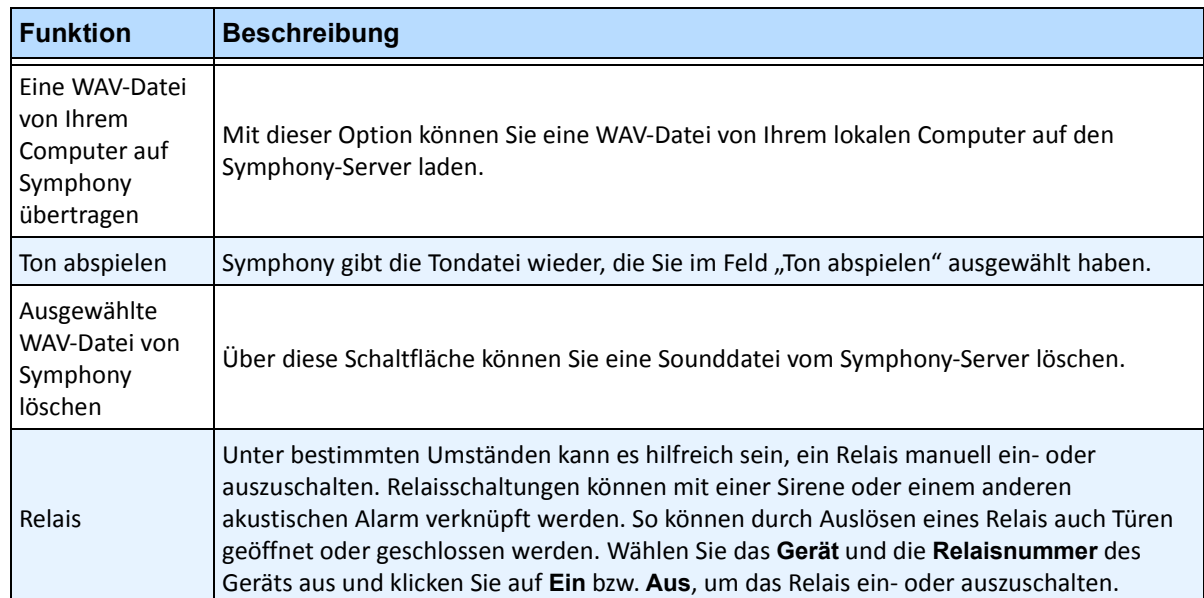

# **Alarme für Server aktivieren oder deaktivieren**

### **Aktivieren**

Das Dialogfeld **Alarme für Server aktivieren** ermöglicht Ihnen, alle Alarme für den aktuell ausgewählten Server zu aktivieren, falls diese zuvor über das Dialogfeld "Alarme für Server deaktivieren" deaktiviert wurden.

#### **Vorgehensweise**

#### So greifen Sie auf das Dialogfeld "Alarme für Server deaktivieren" zu:

• Wählen Sie im Menü **Server** die Option **Alarme für Server aktivieren**.

### **Deaktivieren**

Im Dialogfeld **Alarme für Server deaktivieren** können Sie alle Alarme für den aktuell ausgewählten Server deaktivieren. Dies ist nützlich, wenn alle Alarme des Servers für einen gewissen Zeitraum deaktiviert werden sollen. Dieser Vorgang ist wesentlich schneller als das Deaktivieren einzelner Regeln.

#### **Vorgehensweise**

So greifen Sie auf das Dialogfeld "Alarme für Server deaktivieren" zu:

- 1. Wählen Sie im Menü **Server** die Option **Alarme für Server deaktivieren**.
- 2. Geben Sie den Zeitraum ein, in dem die Alarme für den aktuellen Server deaktiviert werden sollen.

# **Alarme markieren**

Im Dialogfeld **Alarmprotokoll** wird eine Liste mit Alarmen von verbundenen Servern angezeigt.

### **Vorgehensweise**

#### **So markieren Sie einen Alarm:**

- 1. Klicken Sie mit der rechten Maustaste auf den Alarm, den Sie markieren möchten. (Sie können mehrere Alarme gleichzeitig markieren, indem Sie auf den ersten gewünschten Alarm klicken und dann bei gedrückter **Umschalttaste** oder **Strg-Taste** auf die anderen Alarme klicken.)
- 2. Wählen Sie die gewünschte Aktion:
	- **Drucken/Export** Das Dialogfeld **Vorschau** wird geöffnet. Sie können verschiedene Dateitypen exportieren, Alarminformationen drucken oder diese Informationen per E-Mail senden.

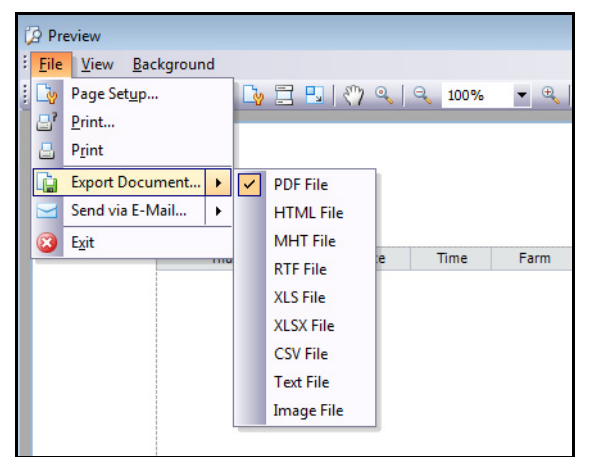

- **Als Alarm markieren** Um den Alarm als realen Alarm zu markieren, ohne Kommentare hinzuzufügen.
- **Als Fehlalarm markieren**  Markiert den Alarm als Fehlalarm, ohne ihn mit einem Kommentar zu versehen.
- **Als verfolgbar markieren** Markiert den Alarm als verfolgbar.
- **Alarmdetails anzeigen** Ermöglicht, den Alarm mit Anmerkungen zu versehen.
- **Neuen Alarm hervorheben** Ermöglicht es, neue Alarme bei ihrem Auftreten automatisch auszuwählen und zwischen Kameras umzuschalten, um das Alarmbild in der Hauptansicht anzuzeigen.
- 3. Klicken Sie abschließend auf **Speichern**.

# **Berichte**

Symphony enthält in der Standardkonfiguration die folgenden Berichte.

- **Objektzählung mit virtueller Linie**  Textbericht zur Überschreitung einer benutzerdefinierten Linie pro Kamera durch Objekte
- **Heat-Map-Darstellung**  Grafikbericht, in dem Dichtemuster über ein Bild gelegt werden
- **Objektzählung**  Textbericht mit einem tabellarischen Überblick über die Anzahl der Objekte bei mehreren Kameras
- **Objektstatistik**  Grafischer Bericht zum Vergleich von Objektdichte und Verweildauer
- **Alarmstatistik** Textbericht mit einem Überblick über alle Alarme
- **Bestandsstatistik** Bericht mit einem Überblick des Bestands der Produkte als Prozentsatz

### **Vorgehensweise**

#### So greifen Sie auf das Dialogfeld "Berichte" zu:

1. Wählen Sie im Menü **Berichte** die Option **Verwalten**. Das Dialogfeld **Berichte** wird geöffnet.

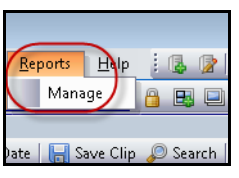

**Abbildung 34. Hauptmenü – Berichte > Verwalten**

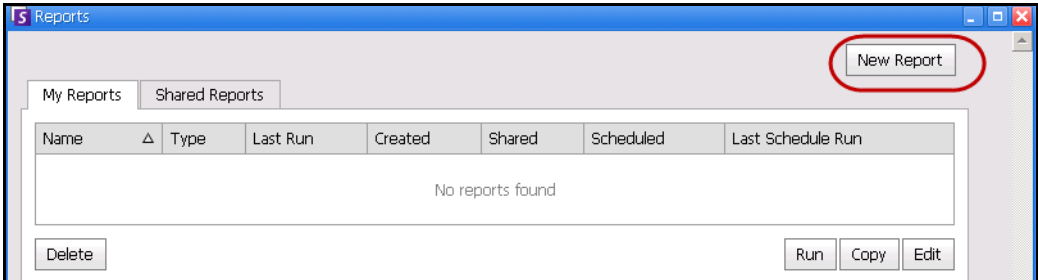

#### Abbildung 35. Dialogfeld "Berichte"

- **Bericht erstellen** Klicken Sie auf "Bericht erstellen", um einen neuen Bericht zu erstellen.
- **Bearbeiten** Wählen Sie zum Bearbeiten eines vorhandenen Berichts den gewünschten Bericht in der Liste aus und klicken Sie auf **Bearbeiten**.
- **Löschen** Zum Löschen eines vorhandenen Berichts wählen Sie diesen in der Liste aus und klicken Sie auf **Löschen**.
- **Ausführen** Zum Generieren eines vorhandenen Berichts.
- **Kopieren** Zum Kopieren eines vorhandenen Berichts.
- **Freigegebene Berichte** Gibt an, ob der Bericht für andere Benutzer oder nur für den aktuellen Benutzer zugänglich ist.
- 2. Sie können Berichte entwerfen, indem Sie auf die Schaltfläche **Bericht erstellen** klicken. Das Dialogfeld **Bericht Designer** wird geöffnet.

3. Tragen Sie einen **Namen** für den Bericht ein und wählen Sie einen **Bericht-Typ** aus. Sie können auch unter **Anzeigen als** die Option **Tabelle** oder **Diagramm** auswählen.

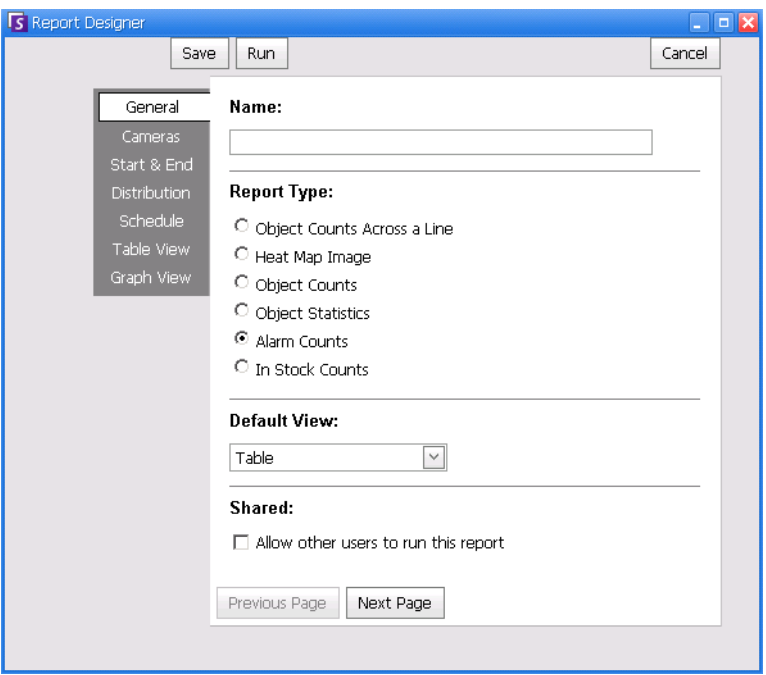

Abbildung 36. Mit der Schaltfläche "Bericht erstellen" wird der Bericht Designer gestartet

4. Auf der Registerkarte **Kamera** können Sie Geräte auswählen. Klicken Sie auf **Kamera hinzufügen** und wählen Sie eine Kamera aus der Liste aus.

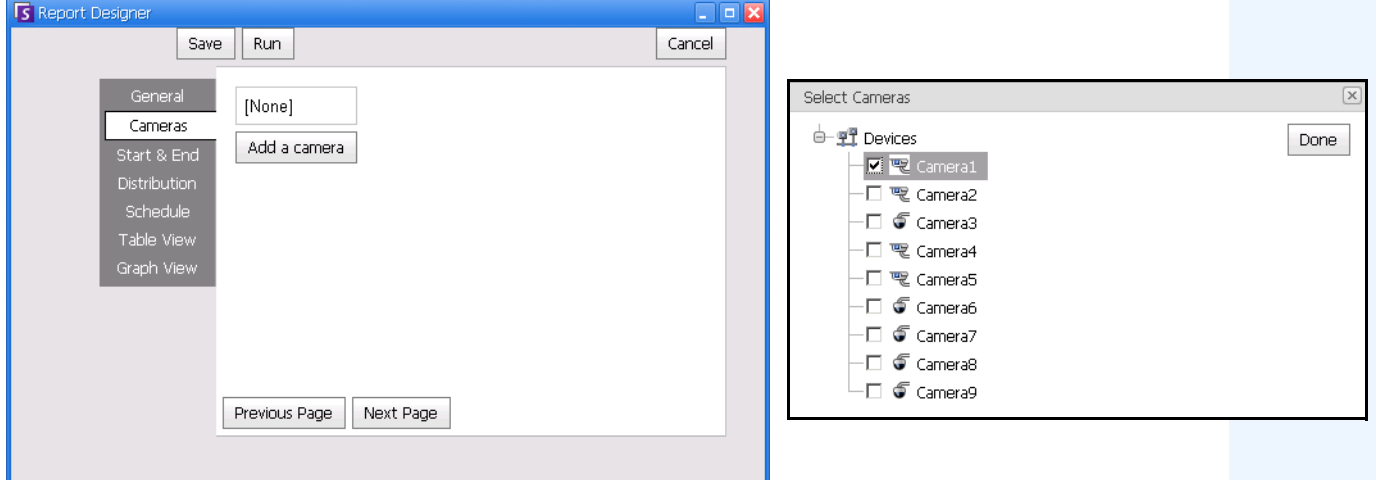

Abbildung 37. Geräte im Dialogfeld "Bericht Designer" auswählen

5. Auf der Registerkarte **Start** & **Ende** können Sie einen Datumsbereich für Berichte auswählen.

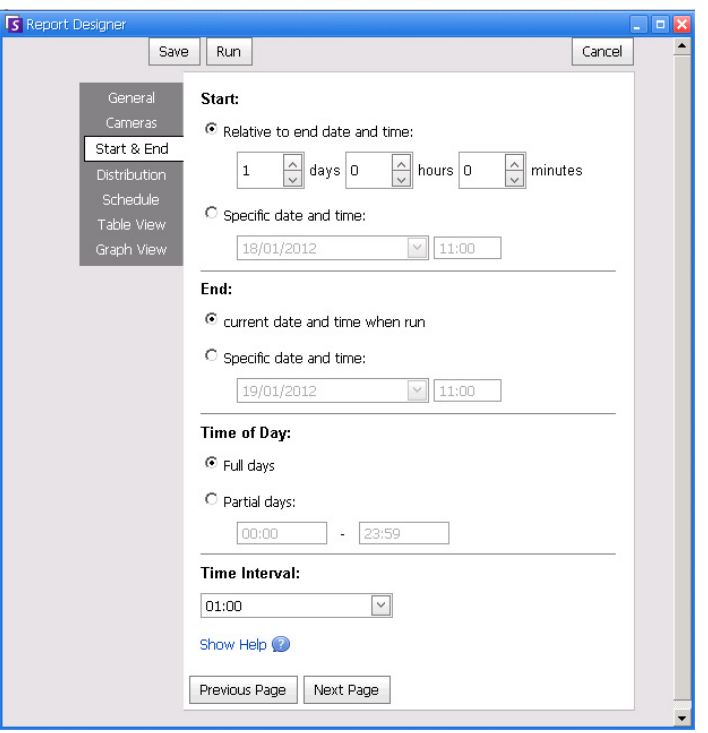

Abbildung 38. Datumsbereich im Dialogfeld "Bericht Designer" auswählen

6. Wählen Sie das Format und erstellen Sie eine E-Mail-Empfängerliste für den Bericht in der Registerkarte **Verteilung**>**E-Mail**. Zu den Formaten gehören: PDF, CSV (kommagetrenntes Dokument), XML und Bitmap-Bilder.

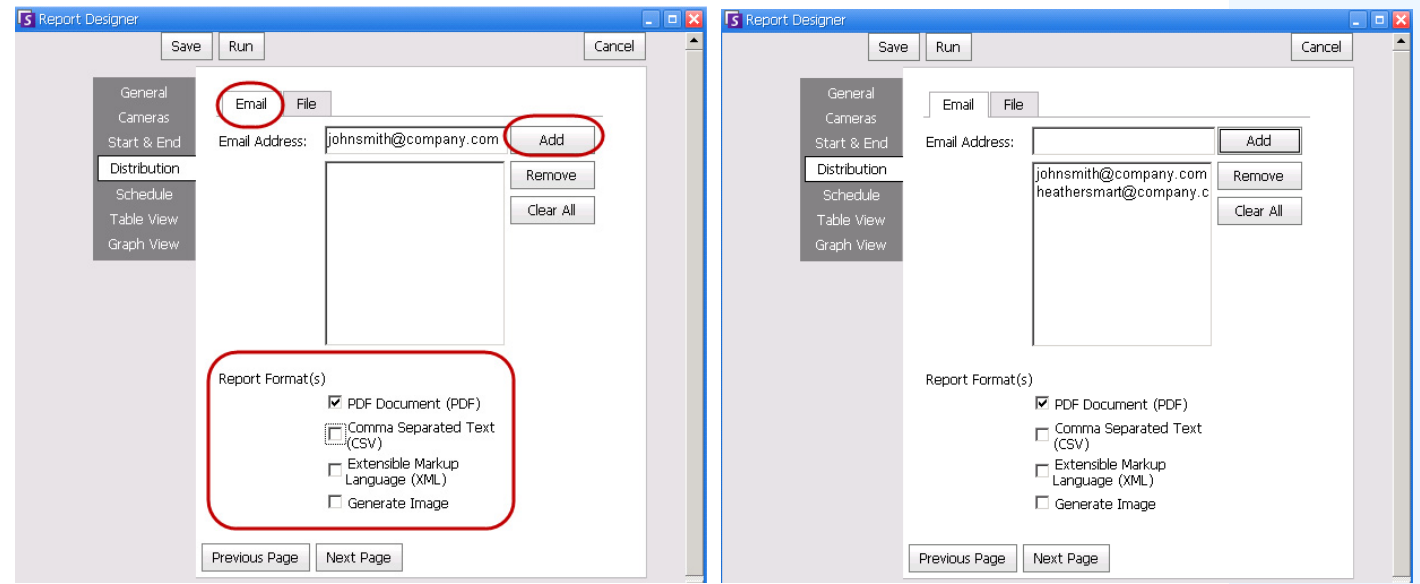

**Abbildung 39. Die untergeordnete Registerkarte Verteilung>E-Mail zeigt eine E-Mail-Liste für Berichte an**

7. Sie können das Dateiformat auswählen, in dem Sie den erzeugten Bericht speichern wollen. In der Registerkarte **Verteilung**>**Datei**. Sie können den erzeugten Bericht als PDF, als CSV (kommagetrenntes Dokument), als XML-Dokument und/oder als Bitmap-Bild speichern.

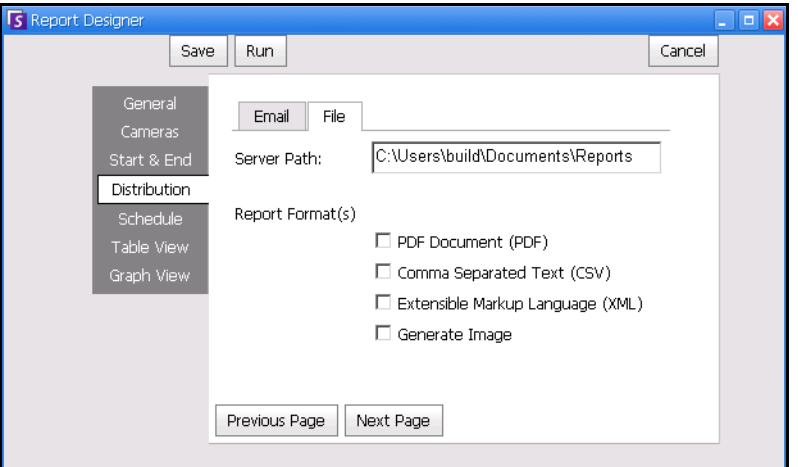

**Abbildung 40. Untergeordnete Registerkarte Verteilung>Datei – Format, in dem der erzeugte Bericht gespeichert werden soll**

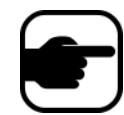

**Hinweis:** Bei geplanten Berichten wird Symphony Bilder NICHT speichern/per E-Mail versenden. Bei manuellen Berichten wird Symphony Bilder speichern/per E-Mail versenden.

8. Zeitplan, wann Berichte durchgeführt werden sollen, einschließlich des Zeitbereichs der Daten, der Wiederholung und des Planbereichs.

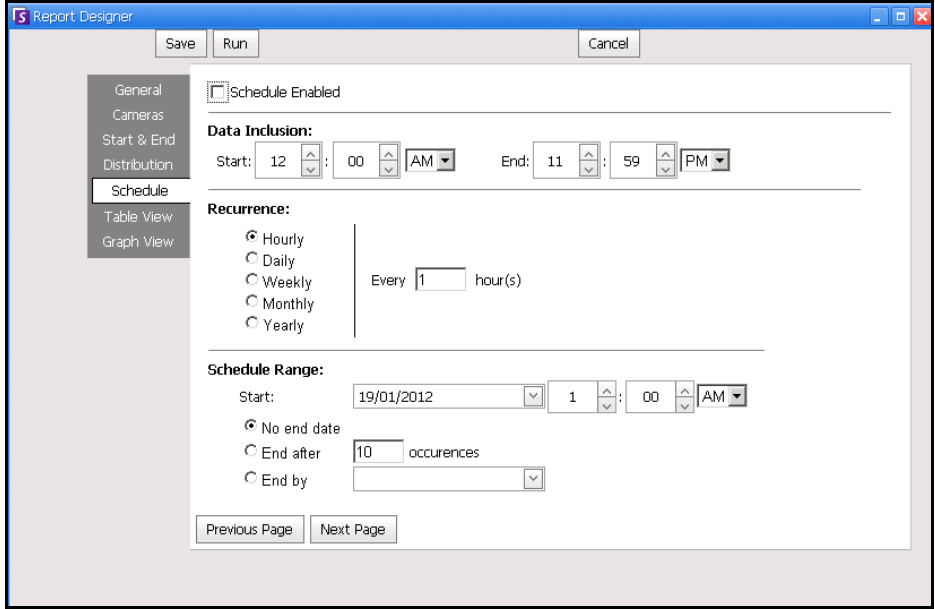

**Abbildung 41. Zeitplan, wann Berichte durchgeführt werden**

9. Sie können den Bericht in tabellarischer oder grafischer Form anzeigen. Klicken Sie auf die Registerkarten **Tabellenansicht** oder **Diagrammansicht** und klicken Sie dann auf **Starten**, um einen Bericht zu erstellen.

| S Report: Alarm Counts on My Camera<br>$\mathbf{x}$<br>$ -$ |                                                   |          |         |                              |                   |              |                     |                 |          |           |  |  |
|-------------------------------------------------------------|---------------------------------------------------|----------|---------|------------------------------|-------------------|--------------|---------------------|-----------------|----------|-----------|--|--|
| <b>■ Table</b><br>Graph                                     |                                                   |          |         |                              |                   |              |                     |                 |          |           |  |  |
| Export To Columns                                           |                                                   |          |         |                              |                   |              |                     |                 |          |           |  |  |
|                                                             | Drag a column header here to group by that column |          |         |                              |                   |              |                     |                 |          |           |  |  |
| <b>Date</b>                                                 | Interval End                                      | Time     | Camera  | <b>Rule</b>                  | Analytics Engines | False Alarms | Real Non-Actionable | Real Actionable | Unmarked | Thumbnail |  |  |
| 10/5/2010                                                   | 13:00:00                                          | 12:28:48 | Camera1 | Lost<br>Camera<br>Connection | Intel_VE352       | $\circ$      | 0                   | 1               |          |           |  |  |
| 10/5/2010                                                   | 13:00:00                                          | 12:45:05 | Camera1 | Lost<br>Camera<br>Connection | Intel_VE352       | $\cup$       | 0                   | 1               |          |           |  |  |
| 10/5/2010                                                   | 13:00:00                                          | 12:49:47 | Camera1 | Lost<br>Camera<br>Connection | Intel_VE352       | $\circ$      | $\circ$             | 1               |          |           |  |  |

**Abbildung 42. Tabellarischer Bericht**

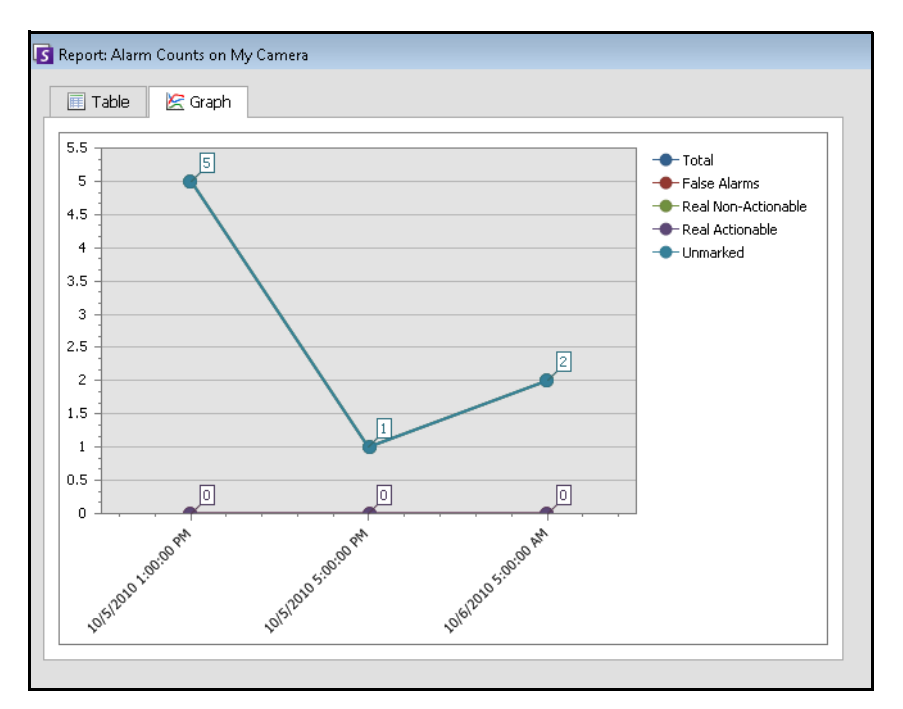

**Abbildung 43. Grafischer Bericht**

10. Im Tabellenformat können Sie die Daten als Excel-, CSV-, PDF- oder RTF-Format exportieren. Klicken Sie auf die Registerkarte **Tabelle** und dann auf **Exportieren nach**.

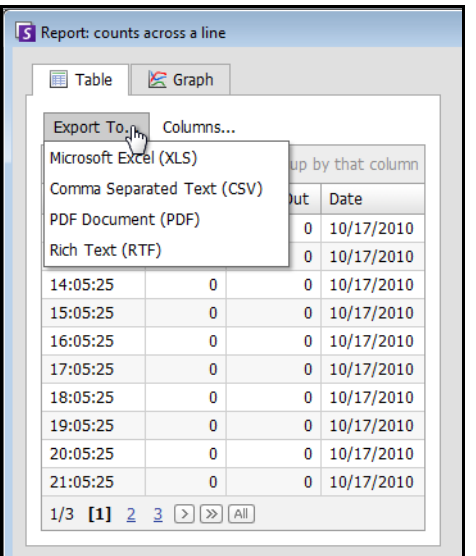

**Abbildung 44. Optionen zum Exportieren von Dateitypen**

11. Um den erstellten Bericht an die von Ihnen (zuvor) in der untergeordneten Registerkarte **Verteilung>E-Mail** erstellte Empfängerliste zu senden, klicken Sie auf **Bericht senden** und dann auf **E-Mail**.

12. Um den erstellten Bericht in dem von Ihnen (zuvor) in der untergeordneten Registerkarte **Verteilung>Datei** ausgewählten Format zu speichern, klicken Sie auf **Bericht senden** und dann auf **Datei**.

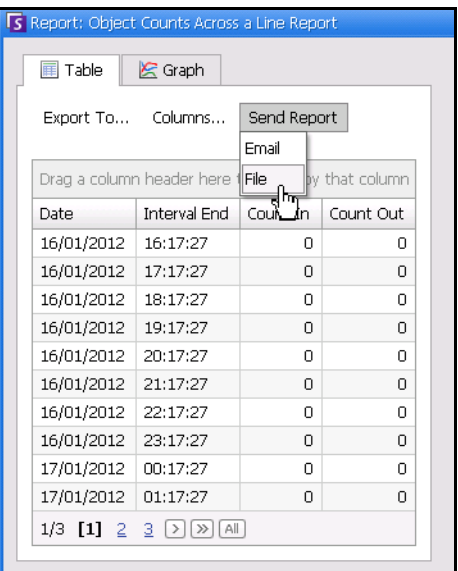

**Abbildung 45. Bericht an E-Mail-Verteilerliste senden oder als Datei speichern**

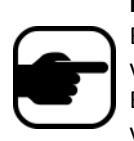

#### **Hinweis:**

Bei geplanten Berichten wird Symphony Bilder NICHT speichern/per E-Mail versenden.

Bei manuellen Berichten wird Symphony Bilder speichern/per E-Mail versenden.

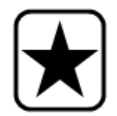

**Wichtig:** Sollte es beim Speichern Ihrer Datei zu Problemen kommen, kontaktieren Sie Ihren Administrator oder wenden Sie sich an **Aimetis-Symphony-Verwaltungshandbuch**. Vielleicht fehlt Ihnen die Berechtigung zum Speichern von Dateien auf Ihrem Computer.

## **Objektzählung mit virtueller Linie**

In diesem Bericht können Sie eine Statistik aller Objekte generieren, die eine benutzerdefinierte Linie überschritten haben.

### **Vorgehensweise**

#### **So rufen Sie den Bericht "Objektzählung mit virtueller Linie" auf:**

- 1. Wählen Sie im Menü **Berichte** die Option **Verwalten**. Das Dialogfeld **Berichte** wird geöffnet.
- 2. Klicken Sie auf **Bericht erstellen**. Das Dialogfeld **Bericht Designer** wird angezeigt.
- 3. Geben Sie auf der Registerkarte **Allgemeines** eine Beschreibung für den Bericht im Feld **Name** ein.
- 4. Wählen Sie unter **Bericht-Typ** die Option **Objektzählung mit virtueller Linie**.
- 5. Wählen Sie unter **Anzeigen als** die Option **Tabelle** oder **Diagramm**.
- 6. Wählen die Option **Andere Benutzer können diesen Bericht ausführen**, um diesen Bericht für andere Benutzer freizugeben. Wenn der Bericht nur für Sie persönlich zugänglich sein soll, wählen Sie diese Option nicht.
- 7. Klicken Sie auf **Weiter**, um zur Registerkarte **Kameras** zu wechseln. Wählen Sie die Kameras aus, die in den Bericht einbezogen werden sollen, und klicken Sie auf **Weiter**.
- 8. Legen Sie auf der Registerkarte **Start** & **Ende** die Anfangs- und Endzeit des Berichts fest.

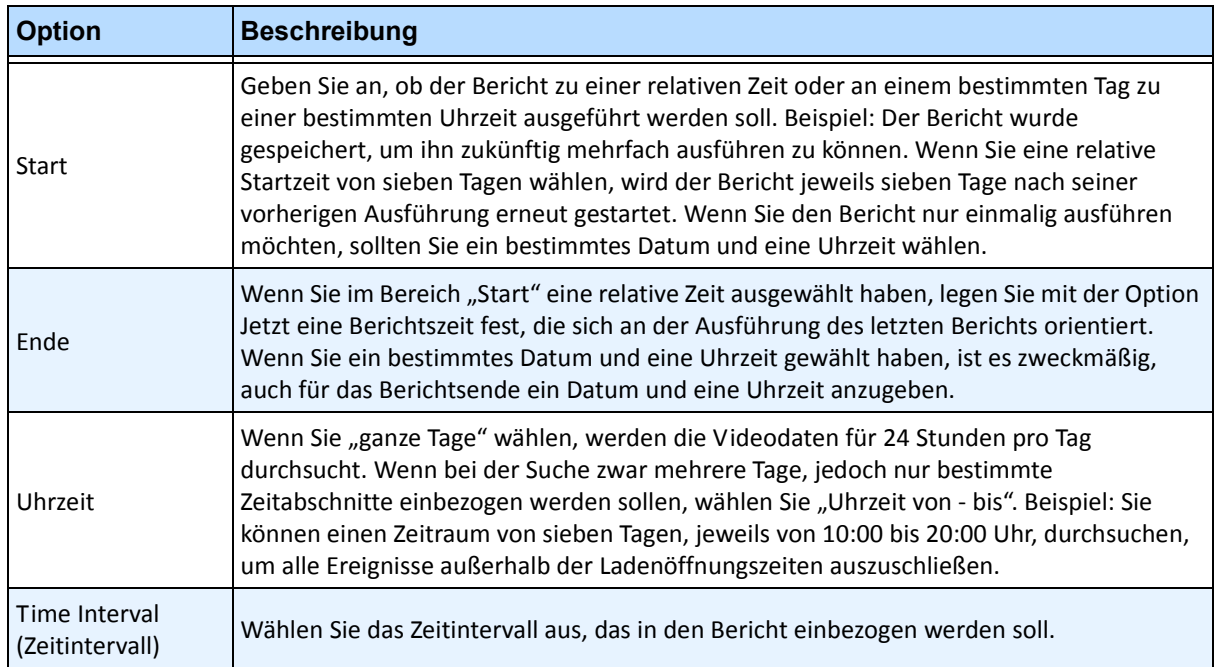

- 9. Klicken Sie auf **Weiter**, um die Registerkarte **Linie** zu öffnen. Verschieben Sie die Linie an die Stelle, an der Objekte gezählt werden sollen.
	- So erweitern Sie die Linie: Klicken Sie auf das Hintergrundbild, um ein neues Liniensegment von der vorhandenen Linie zu dem angeklickten Punkt zu erstellen.
	- So löschen Sie ein Segment: Klicken Sie auf die Schaltfläche **Segment löschen**, um das letzte Segment zu löschen. **Segment löschen** wird nicht das letzte (originale) Liniensegment löschen, um sicherzustellen, dass es zumindest ein Liniensegment für den Bericht gibt.
	- So formen Sie die Linie um: Fahren Sie mit der Maus über den Endpunkt des Kastens: Der Kursor verändert sich zu einer Hand. Klicken und ziehen. Der Kursor verändert sich zum Symbol "Form bewegen" (Pfeil), sodass Sie die Ecke ziehen können.

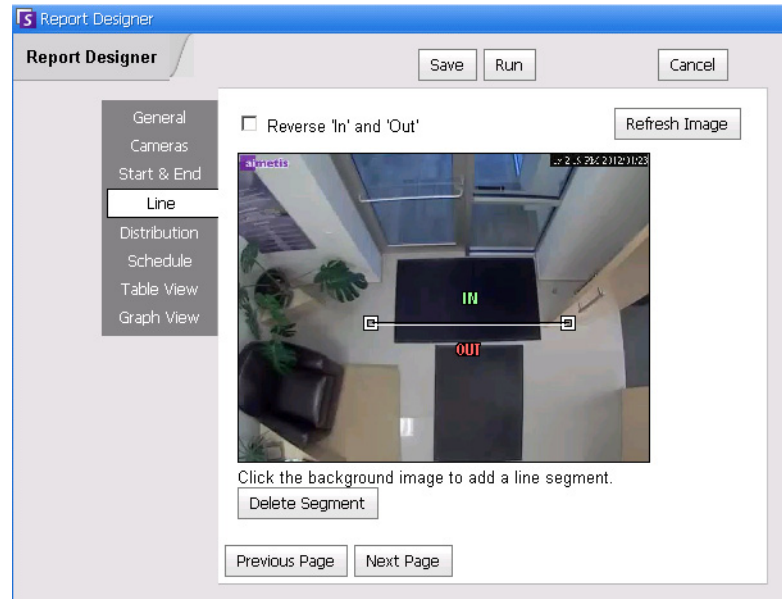

Abbildung 46. Registerkarte "Linie" – Erweitern und Umformen der Zähllinie

10. Klicken Sie auf **Weiter**, um fortzufahren. Legen Sie auf der Registerkarte **Tabelle** fest, welche Spalten in den Bericht aufgenommen werden sollen. Wählen Sie den Link **Spalte** und ziehen Sie eine Spaltenüberschrift in das Feld oberhalb der Spaltenüberschriften. Dadurch werden die Informationen nach der Spaltenkategorie gruppiert. Standardmäßig werden alle verfügbaren Spalten in der **Tabelle** angezeigt, sofern sie nicht manuell entfernt wurden. Klicken Sie auf **Weiter**, um fortzufahren.

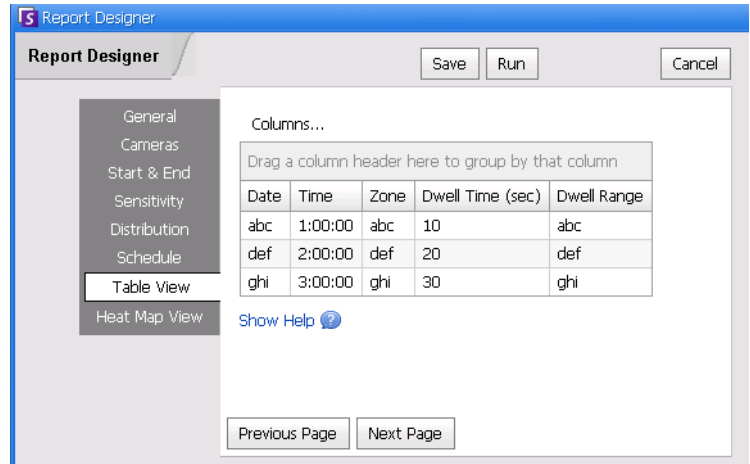

**Abbildung 47. Spalten im Bericht Designer**

- 11. Legen Sie **Diagramm-Typ** und **Diagramm-Größe** fest (die Diagrammgröße ist die Abbildungsgröße des Berichtsdiagramms).
- 12. Wählen Sie **Speichern** und anschließend **Ausführen**, um den Bericht abzuschließen.

### **Heat-Map-Darstellung**

Mit diesem Bericht können Sie analysieren, wie viele Objekte sich in verschiedenen Teilen des Bildes aufgehalten haben.

### **Vorgehensweise**

#### So greifen Sie auf den Bericht "Heat-Map-Darstellung" zu:

- 1. Wählen Sie im Menü **Berichte** die Option **Verwalten**. Das Dialogfeld **Berichte** wird geöffnet.
- 2. Klicken Sie auf **Bericht erstellen**. Das Dialogfeld **Bericht Designer** wird angezeigt.
- 3. Geben Sie auf der Registerkarte **Allgemeines** eine Beschreibung für den Bericht im Feld **Name** ein.
- 4. Wählen Sie unter **Bericht-Typ** die Option **Heat-Map-Darstellung**.
- 5. Wählen Sie unter **Anzeigen als** die Option **Tabelle** oder **Diagramm**.
- 6. Wählen die Option **Andere Benutzer können diesen Bericht ausführen**, um diesen Bericht für andere Benutzer freizugeben. Wenn der Bericht nur für Sie persönlich zugänglich sein soll, wählen Sie diese Option nicht.
- 7. Klicken Sie auf **Weiter**, um zur Registerkarte **Kameras** zu wechseln. Bei diesem Berichtstyp kann nur eine einzelne Kamera pro Bericht einbezogen werden.
- 8. Wählen Sie die Kamera für den Bericht aus, und klicken Sie auf **Weiter**.
- 9. Legen Sie auf der Registerkarte **Start** & **Ende** die Anfangs- und Endzeit des Berichts fest.

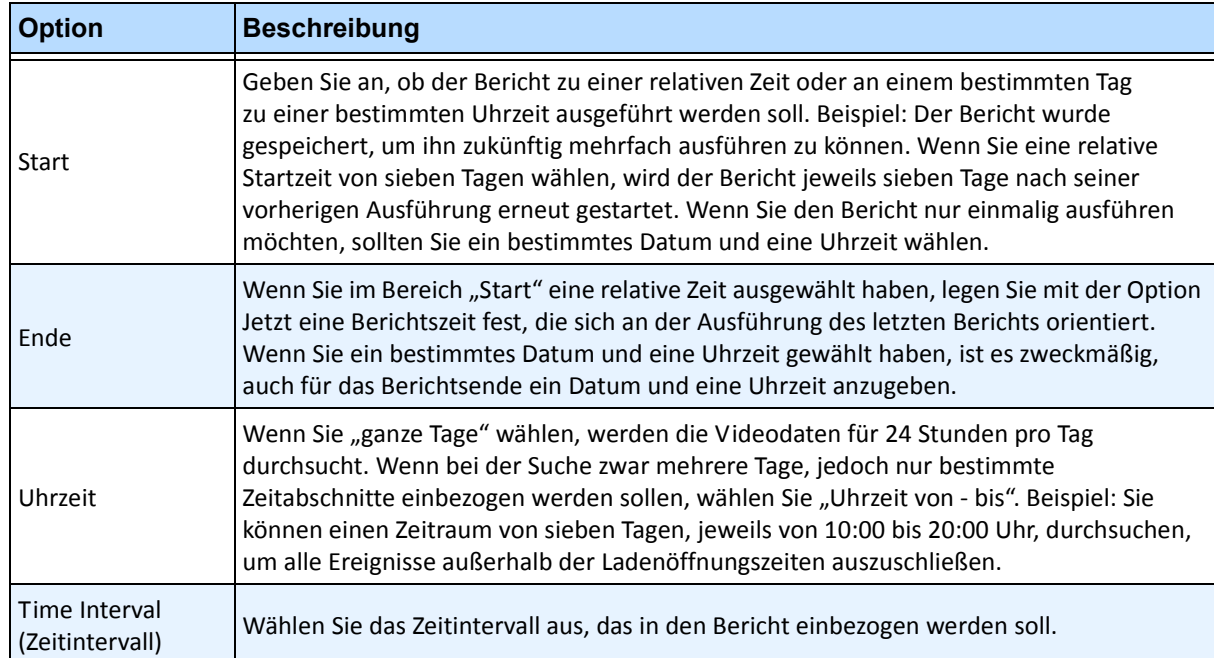

10. Da Sie den Bericht **Heat-Map-Darstellung** ausgewählt haben, ist die Registerkarte **Sensitivität**  aktiviert.

Die Informationen der Sensitivität beziehen sich tatsächlich auf die Registerkarte **Heat-Map-Ansicht**. Legen Sie in der Registerkarte **Heat-Map-Ansicht** die **Bewegungspfade** fest, sonst wird die **Verweildauer** als Standarddiagramm im fertigen Bericht angezeigt.

- **Bewegungspfade** Ansicht nach Anzahl der Objekte, die diesen Standort passiert haben
- **Verweildauer**  Ansicht nach der gesamten Zeit, die Objekte an diesem Standort verbracht haben

**Kreuzungen** – Punkte im Bild, an denen mehr als ein Bewegungspfad vorbei geht Eine Reihe an Farben wird verwendet, um zu markieren, wie viele Pfade durch einen Punkt führen. Damit können Sie die am häufigsten benutzten Pfade von Objekten sehen; auch in Bereichen, in denen mindestens ein Objekt an jedem Punkt war. JEDOCH können einige Bereiche des Bildes, an denen Sie kein Interesse haben, eine ungewöhnlich niedrige oder hohe Anzahl an Kreuzungen aufweisen. Das kann in anderen Bereichen dazu führen, dass die verwendeten Farben zu gering sind, um bedeutende Unterschiede aufzuzeigen.

- Stellen Sie **Minimale Kreuzungen verwenden** auf den unteren Bereich der Farbpalette. Alle Bereiche, in denen weniger als diese Anzahl an Kreuzungen auftreten, werden ausgeblendet.
- Stellen Sie **Maximale Kreuzungen verwenden** auf den oberen Bereich der Farbpalette. Alle Bereiche, in denen mehr als diese Anzahl an Kreuzungen auftreten, werden in der gleichen Farbe angezeigt.

**Kreuzungen** – Punkte im Bild, an denen mehr als ein Bewegungspfad vorbei geht Eine Reihe an Farben wird verwendet, um zu markieren, wie viele Pfade durch einen Punkt führen. Damit können Sie die am häufigsten benutzten Pfade von Objekten sehen; auch in Bereichen, in denen mindestens ein Objekt an jedem Punkt war. JEDOCH können einige Bereiche des Bildes, an denen Sie kein Interesse haben, eine ungewöhnlich niedrige oder hohe Anzahl an Kreuzungen aufweisen. Das kann in anderen Bereichen dazu führen, dass die verwendeten Farben zu gering sind, um bedeutende Unterschiede aufzuzeigen.

- Stellen Sie **Minimale Kreuzungen verwenden** auf den unteren Bereich der Farbpalette. Alle Bereiche, in denen weniger als diese Anzahl an Kreuzungen auftreten, werden ausgeblendet.
- Stellen Sie **Maximale Kreuzungen verwenden** auf den oberen Bereich der Farbpalette. Alle Bereiche, in denen mehr als diese Anzahl an Kreuzungen auftreten, werden in der gleichen Farbe angezeigt.

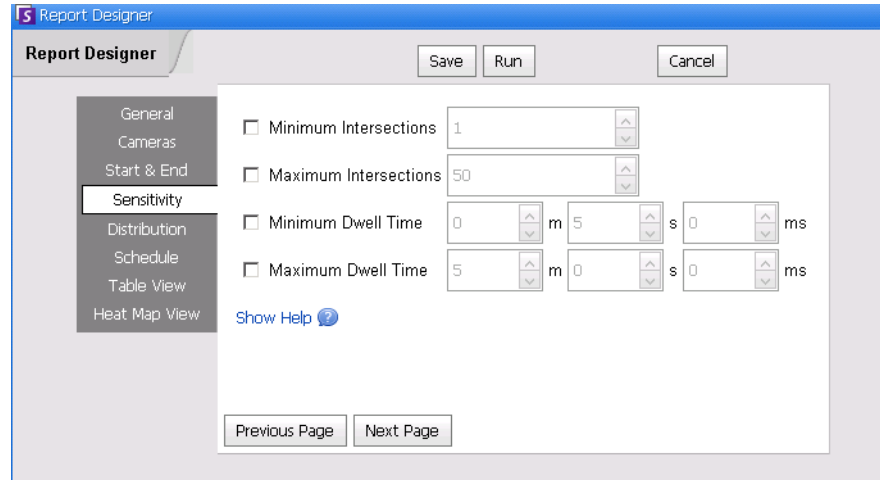

Abbildung 48. Registerkarte "Sensitivität"

- 11. Legen Sie auf der Registerkarte **Tabelle** fest, welche Spalten in den Bericht aufgenommen werden sollen. Wählen Sie den Link **Spalte** und ziehen Sie eine Spaltenüberschrift in das Feld oberhalb der Spaltenüberschriften. Dadurch werden die Informationen nach der Spaltenkategorie gruppiert. Standardmäßig werden alle verfügbaren Spalten in der **Tabelle** angezeigt, sofern sie nicht manuell entfernt wurden. Klicken Sie auf **Weiter**, um fortzufahren.
- 12. Definieren Sie in der Registerkarte **Heat-Map-Ansicht** die **Bewegungspfade** fest, sonst wird die **Verweildauer** als Standarddiagramm im fertigen Bericht angezeigt. Wenn das Bild zu groß ist, markieren Sie das Kontrollkästchen **Bildgröße an Bildschirmauflösung anpassen**. (Wenn das Bild nicht zur Bildschirmauflösung passt, wird das Kontrollkästen angezeigt, unabhängig davon, ob das Fenster maximiert ist.)
	- **Bewegungspfade**  Ansicht nach Anzahl der Objekte, die diesen Standort passiert haben
	- **Verweildauer** Ansicht nach der gesamten Zeit, die Objekte an diesem Standort verbracht haben
- 13. Klicken Sie jedes Mal auf **Zone hinzufügen**, wenn Sie einen bestimmten Bereich der Szene in den Bericht einbeziehen möchten.
	- a. Klicken Sie auf den **Zonennamen**, beispielsweise **Zone 0**, um den Feldnamen zu bearbeiten.
	- b. Klicken Sie auf **Aktualisieren**, um die Änderungen zu speichern.
	- c. (Optional) Klicken Sie zum Löschen einer Zone auf den Zonennamen (z. B. **Zone 0**) und klicken Sie anschließend auf **Zone entfernen**.
- 14. Wählen Sie **Speichern** und anschließend **Ausführen**, um den Bericht abzuschließen.

## **Objektzählung**

Mit diesem Bericht können Sie analysieren, wie viele Objekte in der Bewegungsmaske der Kamera erkannt wurden.

## **Vorgehensweise**

### **So greifen Sie auf den Bericht "Objektzählung" zu:**

- 1. Wählen Sie im Menü **Berichte** die Option **Verwalten**. Das Dialogfeld **Berichte** wird geöffnet.
- 2. Klicken Sie auf **Bericht erstellen**. Das Dialogfeld **Bericht Designer** wird angezeigt.
- 3. Geben Sie auf der Registerkarte **Allgemeines** eine Beschreibung für den Bericht im Feld **Name** ein.
- 4. Wählen Sie unter **Bericht-Typ** die Option **Objektzählung**.
- 5. Wählen Sie unter **Anzeigen als** die Option **Tabelle** oder **Diagramm**.
- 6. Wählen die Option **Andere Benutzer können diesen Bericht ausführen**, um diesen Bericht für andere Benutzer freizugeben. Wenn der Bericht nur für Sie persönlich zugänglich sein soll, wählen Sie diese Option nicht.
- 7. Klicken Sie auf **Weiter**, um zur Registerkarte **Kameras** zu wechseln.
- 8. Wählen Sie die Kameras aus, die in den Bericht einbezogen werden sollen, und klicken Sie auf **Weiter**.
- 9. Legen Sie auf der Registerkarte **Start** & **Ende** die Anfangs- und Endzeit des Berichts fest.

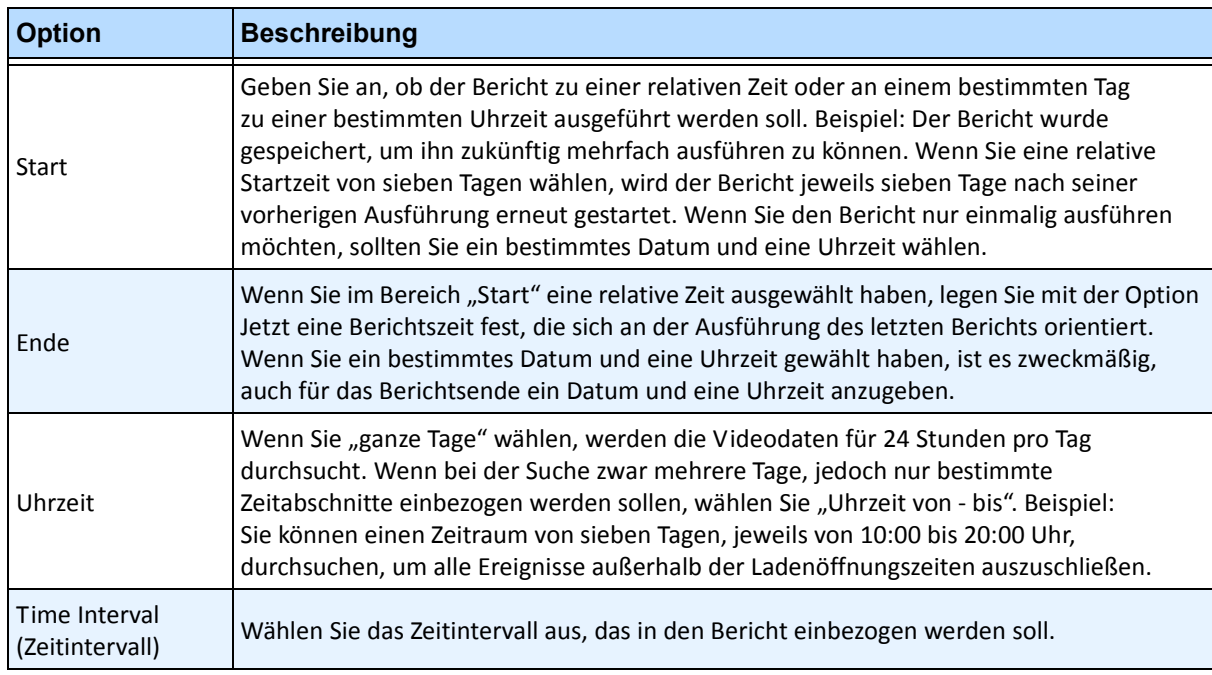

10. Legen Sie auf der Registerkarte **Tabelle** fest, welche Spalten in den Bericht aufgenommen werden sollen. Wählen Sie den Link **Spalte** und ziehen Sie eine Spaltenüberschrift in das Feld oberhalb der Spaltenüberschriften. Dadurch werden die Informationen nach der Spaltenkategorie gruppiert. Standardmäßig werden alle verfügbaren Spalten in der **Tabelle** angezeigt, sofern sie nicht manuell entfernt wurden. Klicken Sie auf **Weiter**, um fortzufahren.

- 11. Legen Sie **Diagramm-Typ** und **Diagramm-Größe** fest (die Diagrammgröße ist die Abbildungsgröße des Berichtsdiagramms).
- 12. Wählen Sie **Speichern** und anschließend **Ausführen**, um den Bericht abzuschließen. Wählen Sie nach dem Ausführen des Berichts die Registerkarte **Tabelle**, um die Daten bei Bedarf im Excel-, CSV-, PDF- oder RTF-Format zu exportieren.

### **Objektstatistik**

Mit diesem Bericht können Sie analysieren, wie viele Objekte sich in den verschiedenen Teilen des Bildes aufgehalten haben.

### **Vorgehensweise**

#### So greifen Sie auf den Bericht "Objektstatistik" zu:

- 1. Wählen Sie im Menü **Berichte** die Option **Verwalten**. Das Dialogfeld **Berichte** wird geöffnet.
- 2. Klicken Sie auf **Bericht erstellen**. Das Dialogfeld **Bericht Designer** wird angezeigt.
- 3. Geben Sie auf der Registerkarte **Allgemeines** eine Beschreibung für den Bericht im Feld **Name** ein.
- 4. Wählen Sie unter **Bericht-Typ** die Option **Objektstatistik**.
- 5. Wählen Sie unter **Anzeigen als** die Option **Tabelle** oder **Diagramm**.
- 6. Wählen die Option **Andere Benutzer können diesen Bericht ausführen**, um diesen Bericht für andere Benutzer freizugeben. Wenn der Bericht nur für Sie persönlich zugänglich sein soll, wählen Sie diese Option nicht.
- 7. Klicken Sie auf **Weiter**, um zur Registerkarte **Kameras** zu wechseln.
- 8. Wählen Sie die Kameras aus, die in den Bericht einbezogen werden sollen, und klicken Sie auf **Weiter**.
- 9. Legen Sie auf der Registerkarte **Start** & **Ende** die Anfangs- und Endzeit des Berichts fest.

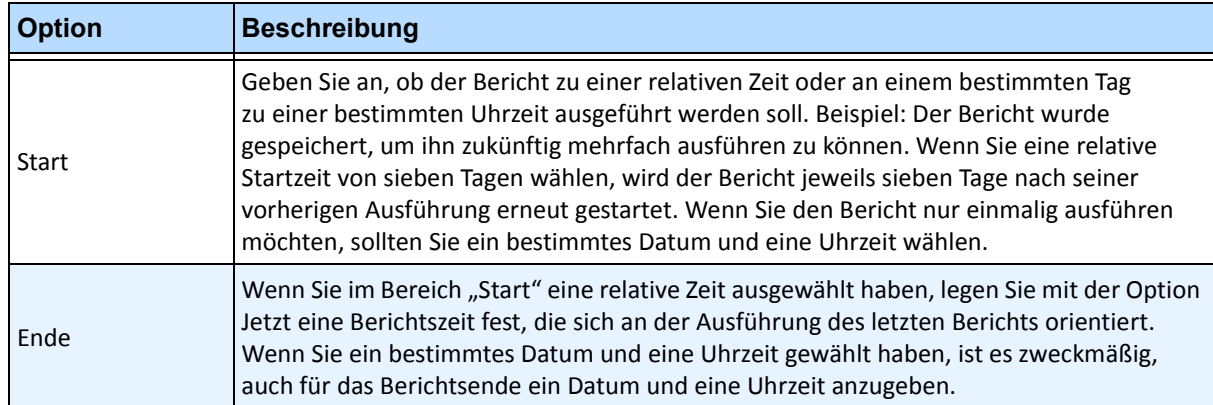

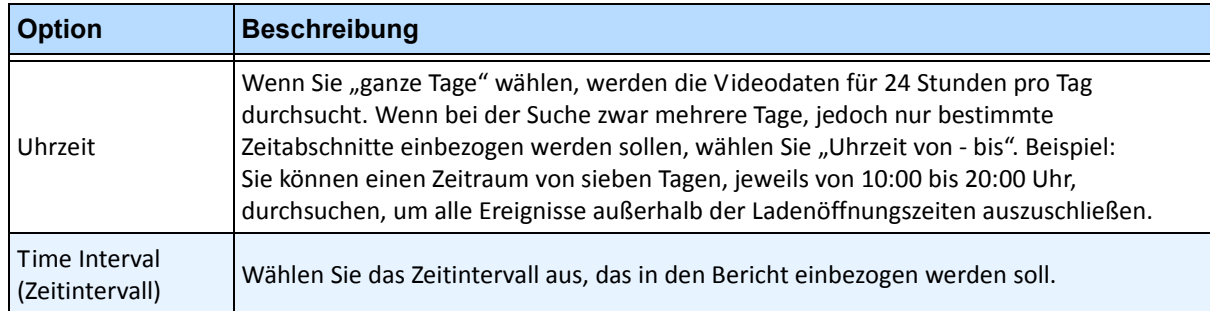

- 10. Legen Sie auf der Registerkarte **Tabelle** fest, welche Spalten in den Bericht aufgenommen werden sollen. Wählen Sie den Link **Spalte** und ziehen Sie eine Spaltenüberschrift in das Feld oberhalb der Spaltenüberschriften. Dadurch werden die Informationen nach der Spaltenkategorie gruppiert. Standardmäßig werden alle verfügbaren Spalten in der **Tabelle** angezeigt, sofern sie nicht manuell entfernt wurden. Klicken Sie auf **Weiter**, um fortzufahren.
- 11. Legen Sie **Diagramm-Typ** und **Diagramm-Größe** fest (die Diagrammgröße ist die Abbildungsgröße des Berichtsdiagramms).
- 12. Wählen Sie **Speichern** und anschließend **Ausführen**, um den Bericht abzuschließen.

### **Alarmstatistik**

Dieser Bericht zeigt die Anzahl der Alarme, die in einem bestimmten Zeitraum aufgetreten sind. Die Alarme sind durch Regeln definiert.

### **Vorgehensweise**

#### So greifen Sie auf den Bericht "Alarmstatistik" zu:

- 1. Wählen Sie im Menü **Berichte** die Option **Verwalten**. Das Dialogfeld **Berichte** wird geöffnet.
- 2. Klicken Sie auf **Bericht erstellen**. Das Dialogfeld **Bericht Designer** wird angezeigt.
- 3. Geben Sie auf der Registerkarte **Allgemeines** eine Beschreibung für den Bericht im Feld **Name** ein.
- 4. Wählen Sie unter **Bericht-Typ** die Option **Alarmstatistik**.
- 5. Wählen Sie unter **Anzeigen als** die Option **Tabelle** oder **Diagramm**.
- 6. Wählen die Option **Andere Benutzer können diesen Bericht ausführen**, um diesen Bericht für andere Benutzer freizugeben. Wenn der Bericht nur für Sie persönlich zugänglich sein soll, wählen Sie diese Option nicht.
- 7. Klicken Sie auf **Weiter**, um zur Registerkarte **Kameras** zu wechseln.
- 8. Wählen Sie die Kameras aus, die in den Bericht einbezogen werden sollen, und klicken Sie auf **Weiter**.
- 9. Legen Sie auf der Registerkarte **Start** & **Ende** die Anfangs- und Endzeit des Berichts fest.

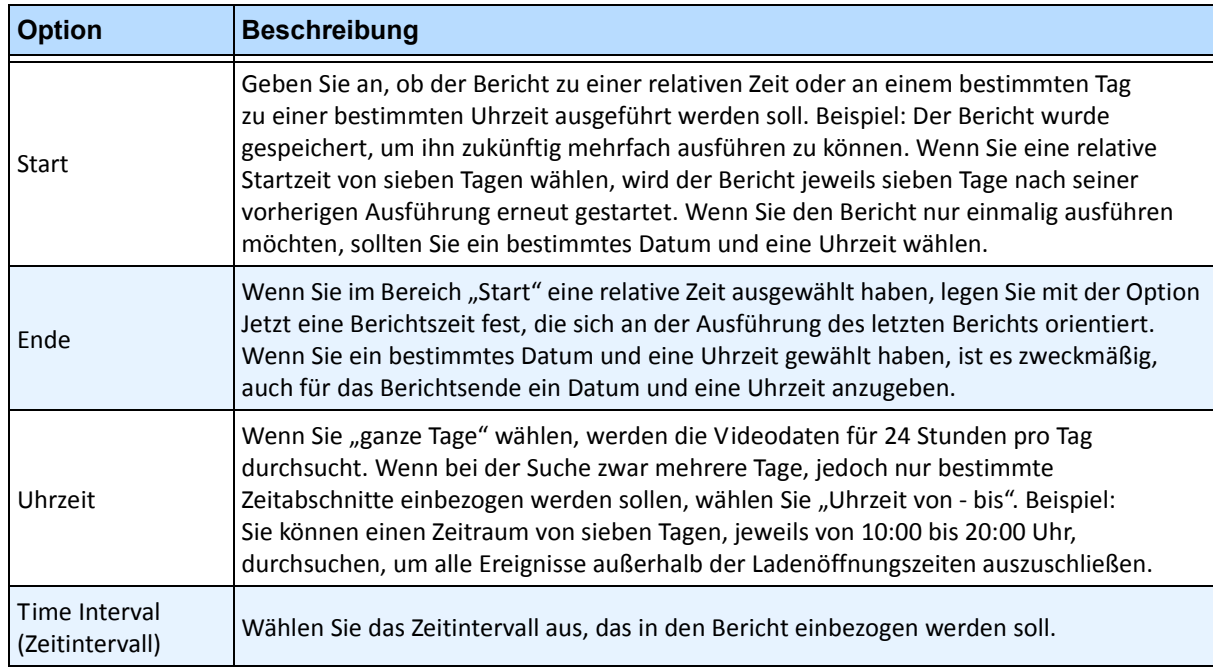

- 10. Legen Sie auf der Registerkarte **Tabelle** fest, welche Spalten in den Bericht aufgenommen werden sollen. Wählen Sie den Link **Spalte** und ziehen Sie eine Spaltenüberschrift in das Feld oberhalb der Spaltenüberschriften. Dadurch werden die Informationen nach der Spaltenkategorie gruppiert. Standardmäßig werden alle verfügbaren Spalten in der **Tabelle** angezeigt, sofern sie nicht manuell entfernt wurden. Klicken Sie auf **Weiter**, um fortzufahren.
- 11. Legen Sie **Diagramm-Typ** und **Diagramm-Größe** fest (die Diagrammgröße ist die Abbildungsgröße des Berichtsdiagramms).
- 12. Wählen Sie **Speichern** und anschließend **Ausführen**, um den Bericht abzuschließen.

Aimetis Symphony umfasst eine Webschnittstelle. Jeder Server hat seine eigene Webschnittstelle. Die Webschnittstelle ist stark an den Windows-Rich-Client (Symphony Client) angelehnt.

Wenn der **Gerätebaum** mehr als 100 Geräte umfasst, zeigt der Web-Client die Videos der Kameras als separate Seiten, durch die der Benutzer über die Vorwärts- und Rückwärtspfeile navigieren kann.

Sie enthält alle Hauptfunktionen, z. B. Alarmprotokoll, Zeitleiste und Live-Video-Streaming.

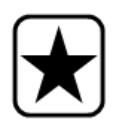

**Wichtig:** Um einen Heat-Map-Bericht für sowohl die **Bewegungspfade** als auch die **Verweildauer** einzusehen, müssen Sie zuerst 2 Berichte in Symphony Client erstellen. Siehe "Erstellen von zwei Heat-Map-Berichten zum Ausführen aus [dem Web" auf Seite 119](#page-134-0).

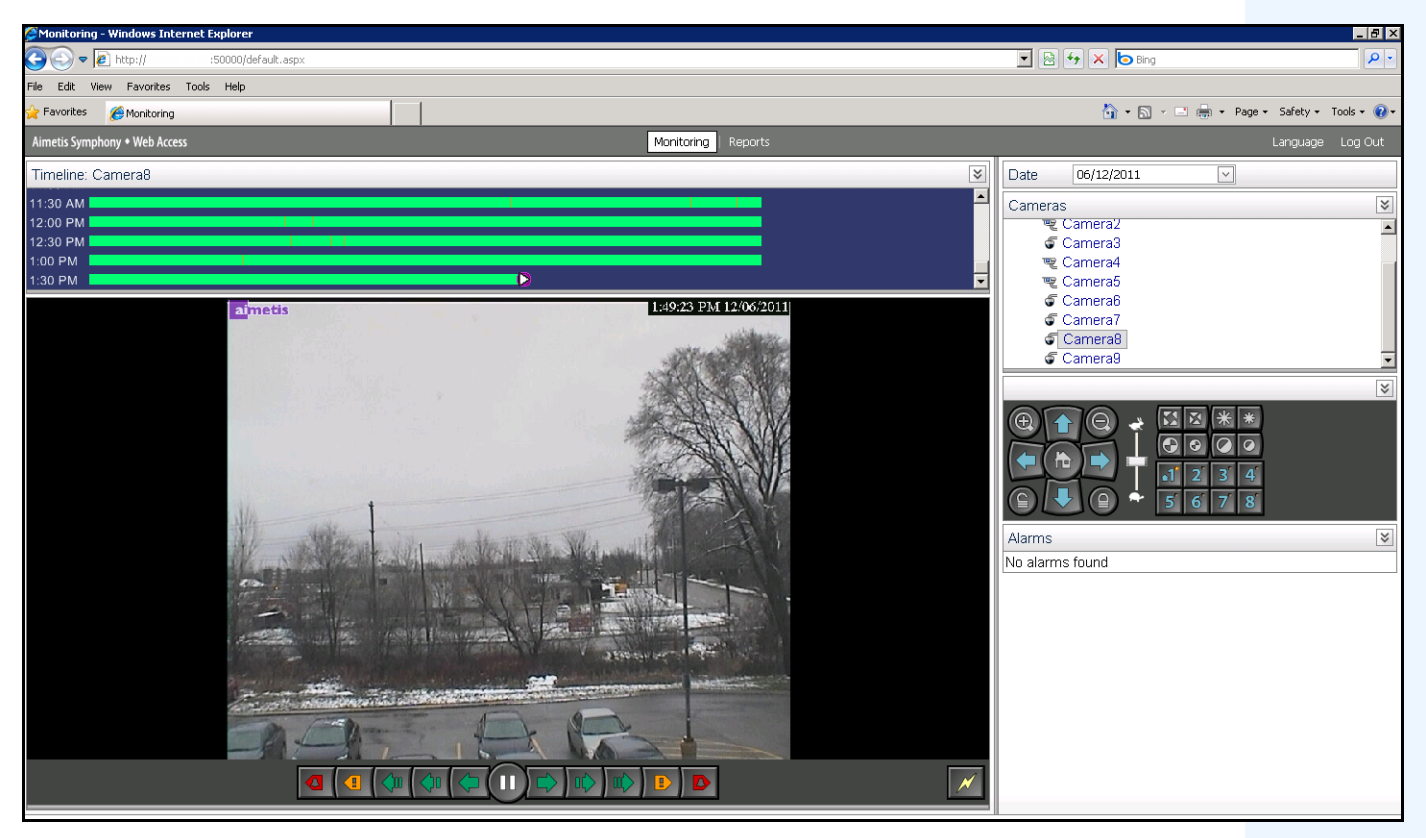

**Abbildung 49. Aimetis Symphony Web Access**

### **Vorgehensweise**

#### <span id="page-133-0"></span>**So führen Sie Berichte aus dem Web durch:**

#### **Aufgabe 1: So greifen Sie auf die Webschnittstelle zu:**

- 1. Navigieren Sie zu **http://SERVERNAME:50000** (wobei SERVERNAME für Ihren Windows-Hostnamen oder die IP-Adresse des Servers stehen kann).
- 2. Melden Sie sich an.

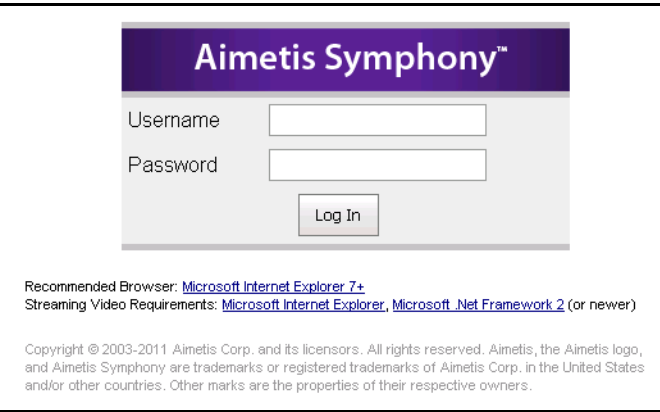

**Abbildung 50. Web-Anmeldung**

#### **Aufgabe 2: Eine Bericht-ID erhalten:**

- 1. Klicken Sie auf den Link **Berichte**.
- 2. Wählen Sie den Bericht, den Sie durchführen wollen, und klicken Sie auf **Bearbeiten**. Beachten Sie, dass die Bericht-ID in der URL erscheint, die in Ihrem Webbrowser angezeigt wird. Merken Sie sich die ID.

#### **Aufgabe 3: Vorbereiten der Bericht-URL:**

- 1. Tragen Sie die URL **http://SERVERNAME:50000/Reports/ReportOutput.aspx?username=<name>&password=<pa ssword>&report=<reportID>** ein, wobei
	- der SERVERNAME der Name des Hosts, auf dem der Symphony-Server oder die IP-Adresse des Servers betrieben wird.
	- <Der USERNAME> ist der Benutzername, mit dem Sie sich für gewöhnlich bei der Aimetis Symphony Webversion Aufgabe 1, Schritt 2 anmelden.
	- <Das PASSWORD> ist das Passwort, mit dem Sie sich für gewöhnlich bei der Aimetis Symphony Webversion Aufgabe 1, Schritt 2 anmelden.
	- <Die REPORT ID> ist die ID, die Sie in Aufgabe 2, Schritt 2, erhalten haben.
- 2. Je nach Art des Ergebnisses, das Sie erzielen wollen, fügen Sie der URL eine der folgenden Formatvariablen hinzu:

XLS - **&format=XLS**

- CVS **&format=CVS**
- PDF **&format=PDF**

RTF (Rich Text Format) - **&format=RTF**

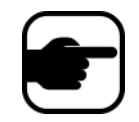

**Hinweis:** Eine Heat Map oder ein Diagramm werden als Bitmap-Bild (.bmp) ausgegeben.

### **Aufgabe 4: Führen Sie die URL in der Befehlszeile auf:**

Verwenden Sie ein Befehlszeilenprogramm, um die URL für das Ergebnis des Berichts aufzuführen. Sie können ein Programm wie CURL verwenden (<http://curl.haxx.se/download.html>)

1. Tragen Sie zum Beispiel Folgendes in die Befehlszeile ein:

**curl -L –O <URL>**, wobei <URL> die URL ist, die in Aufgabe 3 angegeben wurde (<http://SERVERNAME:50000/Reports/ReportOutput.aspx?username=<name>&password=< password>&report=<reportID>)

2. Das Skript wird durchgeführt und die entsprechende Datei wird lokal gespeichert. Sie können ein Batch-Skript erstellen, um alle erforderlichen Berichte gleichzeitig durchzuführen.

### <span id="page-134-0"></span>**Erstellen von zwei Heat-Map-Berichten zum Ausführen aus dem Web**

Um einen **Heat-Map-Bericht** für sowohl die **Bewegungspfade** als auch die **Verweildauer** aus dem Web einzusehen, müssen Sie zuerst 2 Berichte in Symphony Client erstellen.

### **Vorgehensweise**

#### **So erstellen Sie Heat-Map-Berichte, die Sie aus dem Web durchführen können:**

- 1. Wählen Sie im Menü **Berichte** die Option **Verwalten**. Das Dialogfeld **Berichte** wird geöffnet.
- 2. Klicken Sie auf **Bericht erstellen**.
- 3. Wählen Sie die Option **Heat-Map-Bild** aus und nennen Sie den ersten Bericht der Einfachheit halber *Heat-Map-Bewegungspfade.*
- 4. Stellen Sie den Bericht nach Ihren Bedürfnissen ein, stellen Sie jedoch im Bildschirm der Heat-Map-Ansicht sicher, dass Sie **Bewegungspfade** aus der Drop-down-Liste **Standardlageplan** auswählen.
- 5. Speichern Sie den Lageplan.
- 6. Erstellen Sie einen weiteren neuen **Heat-Map-Bild**-Bericht und geben Sie ihm dieses Mal den Namen *Heat-Map-Verweildauer*.
- 7. Stellen Sie den Bericht nach Ihren Bedürfnissen ein, stellen Sie jedoch im Bildschirm der Heat-Map-Ansicht sicher, dass Sie **Verweildauer** aus der Drop-down-Liste **Standardlageplan** auswählen.
- 8. Speichern Sie den Lageplan.
- 9. Um die Informationen aus dem Web einsehen zu können, müssen Sie 2 Berichte durchführen. In diesem Sinne werden Sie die Bericht-IDs für die *Heat-Map-Bewegungspfade* und für die Heat-Map-Verweildauer verwenden. Folgen Sie den Webanweisungen "So führen Sie Berichte aus [dem Web durch:" auf Seite 118.](#page-133-0)

# **Aimetis über Probleme informieren**

Sie können Problemberichte direkt aus Symphony Client an Aimetis senden.

### **Vorgehensweise**

#### **So melden Sie ein Problem:**

1. Wählen Sie im **Hilfe**menü die Option **Support-Anfrage**. Das Dialogfeld **Aimetis-Symphony-Fehlerbericht** wird angezeigt.

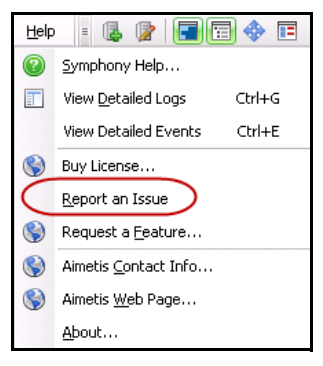

**Abbildung 51. Hauptmenü – Hilfe>Support-Anfrage**

2. Geben Sie Einzelheiten ein und klicken Sie anschließend auf **Bericht senden**.

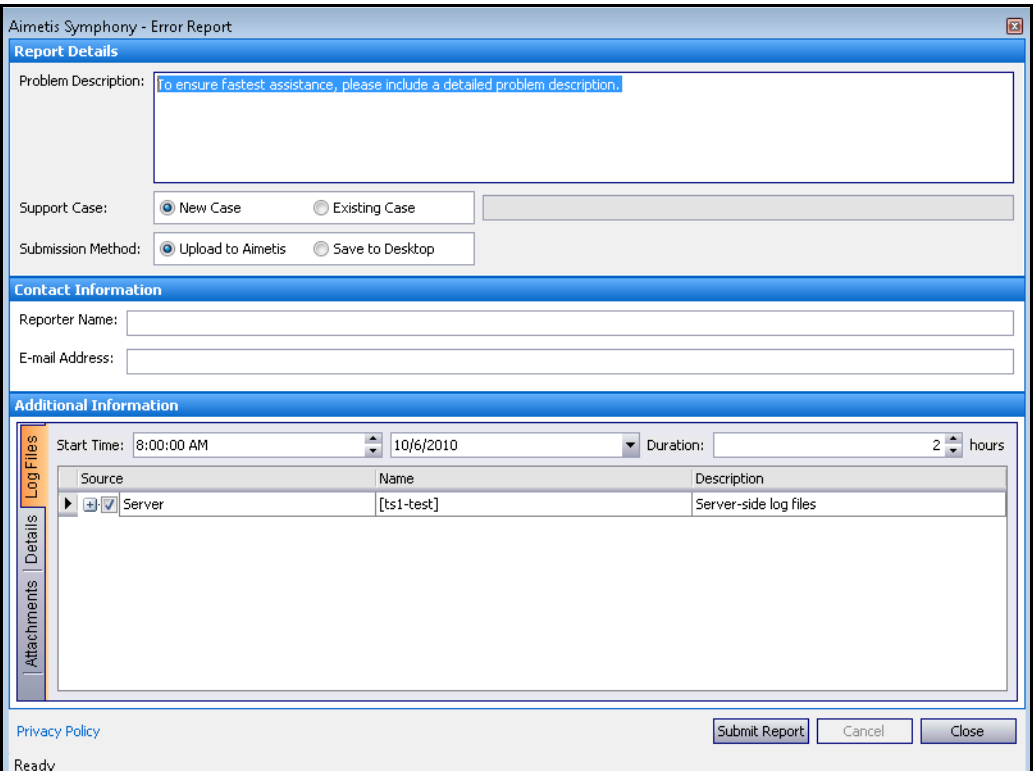

Abbildung 52. Dialogfeld "Aimetis-Symphony-Fehlerbericht"

Copyright © 2012 Aimetis Inc. Alle Rechte vorbehalten.

Dieses Handbuch wurde ausschließlich für Informationszwecke erstellt. FÜR DIE INFORMATIONEN IN DIESEM DOKUMENT GEWÄHRT AIMETIS WEDER AUSDRÜCKLICHE NOCH STILLSCHWEIGENDE ODER GESETZLICHE GARANTIEN.

Der Benutzer ist für die Einhaltung sämtlicher Urheberrechte selbst verantwortlich. Ohne die im Copyright festgelegten Rechte einzuschränken, darf kein Teil dieses Dokuments für Zwecke jeglicher Art ohne ausdrückliche schriftliche Genehmigung der Aimetis Corp. vervielfältigt, gespeichert, in ein Datenabfragesystem importiert oder übertragen werden, unabhängig davon, auf welche Art und Weise oder mit welchen Mitteln dies geschieht (elektronisch, mechanisch, durch Fotokopieren, Aufzeichnen oder auf andere Weise).

Aimetis kann Patente oder anhängige Patentanmeldungen, Marken, Urheberrechte oder andere geistige Eigentumsrechte in Bezug auf den Inhalt dieses Dokuments besitzen. Mit dem Inhalt dieses Dokuments sind keinerlei Lizenzrechte für diese Patente, Marken, Urheberrechte oder andere geistige Eigentumsrechte verbunden, außer wenn eine ausdrückliche schriftliche Lizenzvereinbarung mit Aimetis vorliegt.

Aimetis und Aimetis Symphony sind in den USA und/oder in anderen Ländern entweder eingetragene Marken oder Marken der Aimetis Corp.